CURSO DE PROFUNDIZACIÓN CISCO (Diseño e implementación de soluciones integradas LAN WAN) FUNDAMENTOS DE NETWORKING Y PRINCIPIOS DE ENRUTAMIENTO

> Trabajo presentado por: BRAYAN GUTIERREZ PALACIOS GRUPO: 203092\_16

UNIVERSIDAD NACIONAL ABIERTA Y A DISTANCIA UNAD-PASTO FACULTAD DE CIENCIAS BASICAS TECNOLOGIA E INGENIERIA INGENIERIA DE SISTEMAS JUNIO DEL 2019.

CURSO DE PROFUNDIZACIÓN CISCO (Diseño e implementación de soluciones integradas LAN WAN) FUNDAMENTOS DE NETWORKING Y PRINCIPIOS DE ENRUTAMIENTO

MONOGRAFIA DE GRADO PARA OPTAR EL TITULO PREFESIONAL

Trabajo presentado por: BRAYAN GUTIERREZ PALACIOS GRUPO: 203092\_16

TUTOR DIEGO EDINSON RAMIREZ

UNIVERSIDAD NACIONAL ABIERTA Y A DISTANCIA UNAD FACULTAD DE CIENCIAS BASICAS TECNOLOGIA E INGENIERIA JUNIO DEL 2019.

#### **NOTA DE ACEPTACION**

**FIRMA** 

**FIRMA** 

**FIRMA** 

Esta nueva etapa de mi vida se la dedico a mi familia, mi novia y mis amigos quienes han sido de apoyo fundamental puntal en los momentos difíciles.

Estudiante: Brayan Gutierrez Palacios.

#### **AGRADECIMIENTOS**

Esta nueva meta que acabo de alcanzar solo ha sido posible gracias a la intervención de Personas, Profesores e Instituciones que nos han aportado una serie de elementos que han favorecido nuestra formación, muchas y muchas gracias por el tiempo brindado y por la mano que nos ha extendido cuando la hemos necesitado.

Agradecemos también a Dios pues él nos ha brindado esa paciencia y esa sabiduría necesaria para terminar esta actividad de la mejor manera, a todas nuestras familias pues nos dieron fuerza cuando caíamos y nos ayudaron a levantar cuando más lo necesitaba.

A nuestros compañeros amigos que siempre estuvieron a nuestro alrededor apoyándonos en esos momentos difíciles compartiendo y celebrando en esos momentos de alegría.

A todos mis tutores que aportaron a mi formación. Para quienes me enseñaron más que el saber científico, sino que me enseñaron a ser lo que no se aprende en salón de clase y a compartir el conocimiento con los demás.

## **TABLA DE CONTENIDO**

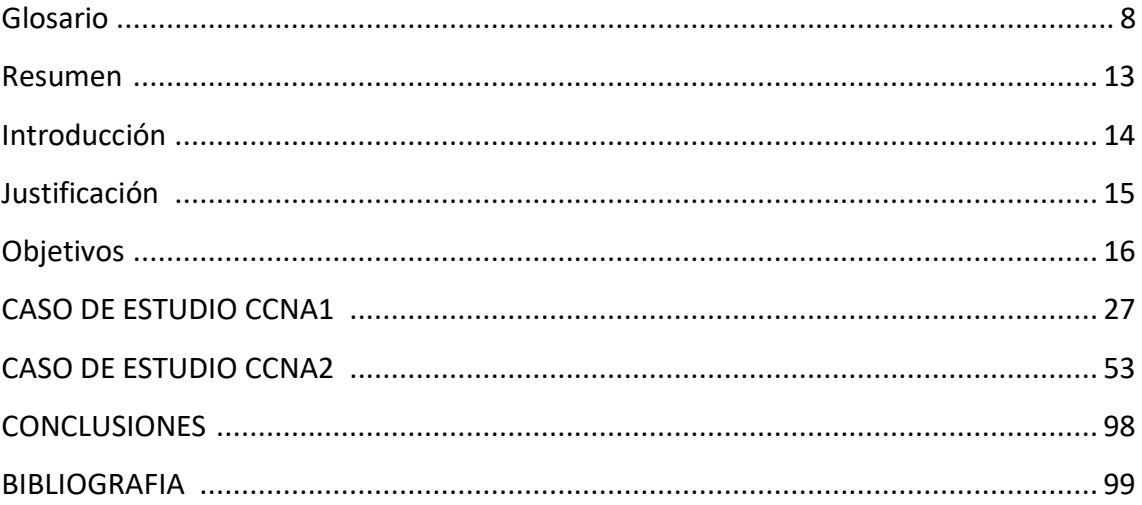

#### **GLOSARIO**

En esta parte se relacionan todos los conceptos dejando claro la teoría que se siguió como modelo de la realidad de los estudios de caso de redes que son el tema de investigación en este trabajo.

**Acceso Universal**. Es el derecho que tienen todos los usuarios de TPBC a comunicarse con cualquier otro usuario de la [red](http://www.monografias.com/Computacion/Redes/) de [telecomunicaciones](http://www.monografias.com/trabajos33/telecomunicaciones/telecomunicaciones.shtml) del [Estado](http://www.monografias.com/trabajos12/elorigest/elorigest.shtml) y de cualquier otra red de telecomunicaciones en el exterior.

**ADSL Asymmetric Digital Subscriber Line.** Línea Digital Asimétrica de Abonado. Sistema asimétrico de trasmisión de datos sobre líneas telefónicas convencionales. Existen sistemas en funcionamiento que alcanzan velocidades de 1,5 y 6 Megabits por segundo en un sentido y entre 16 y 576 Kilobits en el otro.

**ANSI American National Standard Institute.** Instituto Nacional Americano de Estándar.

**ATM Asyncronous Transmision Mode.** Modo de Transmisión Asíncrona. Sistema de transmisión de datos usado en banda ancha para aprovechar al máximo la capacidad de una línea. Se trata de un sistema de conmutación de paquetes que soporta velocidades de hasta 1,2 Gbps. Implementación normalizada (por ITU) de Cell Relay, técnica de conmutación de paquetes que utiliza celdas de longitud fija.

**Bandwith** Ancho de Banda. Capacidad máxima de un medio de transmisión y/o enlace.

**BIT** Binary Digit. Digito Binario. Unidad mínima de información, puede tener dos estados "0" o "1".

**Bridge.** Puente. Dispositivo que interconecta redes de área local (LAN) en la capa de enlace de datos OSI. Filtra y retransmite tramas según las direcciones a Nivel MAC.

**Browser.** Navegador. Término aplicado normalmente a los programas que permiten acceder al servicio WWW.

**Byte** 1 Byte es un carácter y equivale a 8 bits, 1Kbyte equivale a 1024 bytes.

**CSMA Carrier Sense Multiple Access.** Acceso Múltiple por Detección de Portadora. Protocolo de Red para compartir un canal. Antes de transmitir la estación emisora comprueba si el canal esta libre.

**CSMA/CD Carrier Sense Multiple Access / Collition Detection.** Detección de portadora de acceso múltiple / colisión. En este protocolo las estaciones escuchan al bus y sólo transmiten cuando el bus está desocupado. Si se produce una colisión el paquete es transmitido tras un intervalo (time-out) aleatorio.

**DATAGRAM** Datagráma. Usualmente se refiere a la estructura interna de un paquete de datos.

**DNS Domain Name System.** Sistema de nombres de Dominio. Base de datos distribuida que gestiona la conversión de direcciones de Internet expresadas en lenguaje natural a una dirección numérica IP. Ejemplo: 121.120.10.1

**Ethernet.** Diseño de red de área local normalizado como IEEE 802.3. Utiliza transmisión a 10 Mbps por un bus Coaxial. Método de acceso es CSMA/CD.

**FTP.** File Transfer Protocol. Protocolo de Transferencia de Archivos. Uno de los potocolos de tranferencia de ficheros mas usado en Internet.

**Full Duplex.** Circuito o dispositivo que permite la transmisión en ambos sentidos simultáneamente.

**Gateway.** Pasarela. Puerta de Acceso. Dispositivo que permite conectar entre si dos redes normalmente de distinto protocolo o un Host a una red.

**ICMP Internet Control Message Protocol.** Protocolo Internet de Control de Mensajes.

**INTERNET.** Conjunto de redes y ruteadores que utilizan el protocolo TCP/IP y que funciona como una sola gran red.

**INTRANET** Se llaman asi a las redes tipo Internet pero que son de uso interno, por ejemplo, la red corporativa de una empresa que utilizara protocolo TCP/IP y servicios similares como WWW. IP Internet Protocol. Protocolo de Internet. Bajo este se agrupan los protocolos de internet. Tambien se refiere a las direcciones de red Internet.

**ISO International Standard Organization.** Organización Internacional de Estándares.

**Cable coaxial:** utilizado para transportar señales eléctricas de alta frecuencia que posee dos conductores concéntricos, uno central, llamado positivo o vivo, encargado de llevar la información, y uno exterior, de aspecto tubular, llamado malla o blindaje, que sirve como referencia de tierra y retorno de las corrientes.

**Cable de fibra óptica:** un medio de transmisión empleado habitualmente en redes de datos; un hilo muy fino de material transparente, vidrio o materiales plásticos, por el que se envían pulsos de luz que representan los datos a transmitir. **Direcciones IP:** es un número que identifica de manera lógica y jerárquica a una interfaz de un dispositivo (habitualmente una computadora) dentro de una red que utilice el protocolo IP (Internet Protocol), que corresponde al nivel de red del protocolo TCP/IP. Dicho número no se ha de confundir con la dirección MAC que es un número hexadecimal fijo que es asignado a la tarjeta o dispositivo de red por el fabricante, mientras que la dirección IP sePuede cambiar.

**Fastethernet:** es el nombre de una serie de estándares de IEEE de redes

**Host:** Un **host o anfitrión** es un ordenador que funciona como el punto de inicio y final de las transferencias de datos. Más comúnmente descrito como el lugar donde reside un sitio web.

**LAN:** Una **red de área local**, **red local** o **LAN** (del inglés **Local Área Network**) es la interconexión de varios ordenadores y periféricos. Su extensión esta limitada físicamente a un edificio o a un entorno de 200 metros o con repetidores podríamos llegar a la distancia de un campo de 1 kilómetro. Su aplicación más extendida es la interconexión de ordenadores personales y estaciones de trabajo en oficinas, fábricas, etc., para compartir Recursos e intercambiar datos y aplicaciones.

**Loopback:** es un interfaz de red virtual que siempre representa al propio dispositivo independientemente de la dirección IP que se le haya asignado. El valor en IPv4 es 127.0.0.1 y :: 1 para el caso de IPv6.

**Mascara de subred:** La máscara permite distinguir los bits que identifican la red y los que identifican el host de una dirección IP.

**OSPF: (Open Shortest Path First)** frecuentemente abreviado **OSPF** es un protocolo de enrutamiento jerárquico de pasarela interior o IGP (Interior Gateway Protocol), que usa el algoritmo Dijkstra enlace-estado (LSA - *Link State Algorithm*) para calcular la ruta más corta posible. Usa *cost* como su medida de métrica. Además, construye una base de datos enlace-estado (*link-state database*, LSDB) idéntica en todos los enrutadores de la zona.

**Packet tracer** es la herramienta de aprendizaje y simulación de redes interactiva para los instructores y alumnos de CiscoCCNA.Esta herramienta les permite a los usuarios crear topologías de red, configurar dispositivos, insertar paquetes y simular una red con múltiples representaciones visuales. Packet Tracer se enfoca en apoyar mejor los protocolos de redes que se enseñan en el currículum de CCNA. **Protocolos:** es un conjunto de reglas usadas por computadoras para comunicarse unas con otras a través de una red. Un protocolo es una convención o estándar que controla o permite la conexión, comunicación, y transferencia de datos entre dos puntos finales.

**RIP:** son las siglas de Routing Information Protocol (Protocolo de encaminamiento de información). Es un protocolo de puerta de enlace interna o IGP (Internal Gateway Protocol) utilizado por los routers, (enrutadores), aunque también pueden actuar en equipos, para intercambiar información acerca de redes IP.

**Router:** dispositivo intermediario en las redes que se asegura de que la información no va a donde no es necesario; la labor principal de un Router es disipar y coordinar la información perteneciente a las direcciones lógicas de Red en un sistema.

**Switch:** es un dispositivo de red que funciona como un repartidor y sirve para segmentar una red en diferentes dominios de difusión.

**VLSM:** Las máscaras de subred de tamaño variable (variable length subnet mask, (VLSM) representan otra de lastantas soluciones que se implementaron para el agotamiento de direcciones ip (1987) y otras como la división en subredes (1985), el enrutamiento de interdominio CIDR (1993), NAT y las direcciones ipprivadas.

#### **RESUMEN**

En el desarrollo del presente diplomado en especial del presente trabajo, se ha aprendido y practicado una serie de aptitudes que fortalecen la base de la formulación de las redes de datos. Nos familiarizaremos con los distintos dispositivos de red, esquemas de direccionamiento de red y finalmente con los tipos de medios que se usan para transmitir datos a través de la red.

En este curso, se adquirió experiencia usando las herramientas y utilidades de redes, como el Packet Tracer, para explorar protocolos y conceptos de redes. Estas herramientas me ayudo a comprender cómo fluyen los datos en una red, y montar las mismas observando el comportamiento y la configuración de los diferentes dispositivos con el fin de que corrijamos posibles errores que hayamos cometido durante la etapa de desarrollo.

Se practicará con una serie de conceptos de redes como lo son el direccionamiento y enrutamiento. Con relación al direccionamiento practicaremos con la utilización de VLSM, además realizaremos la respectiva documentación con el fin de tener un soporte escrito y bien documentado de los pasos realizados. Ya en la parte del enrutamiento abordaremos el estudio de una se comandos y diferentes tipos de protocolos que nos ofrecen diferentes posibilidades dependiendo de las circunstancias en la cual lo queremos emplear.

#### **INTRODUCCION**

La industria de ordenadores ha mostrado un progreso espectacular en muy corto [tiempo.](http://www.monografias.com/trabajos901/evolucion-historica-concepciones-tiempo/evolucion-historica-concepciones-tiempo.shtml) El viejo [modelo](http://www.monografias.com/trabajos/adolmodin/adolmodin.shtml) de tener un solo ordenador para satisfacer todas las necesidades de [cálculo](http://www.monografias.com/trabajos7/caes/caes.shtml) de una [organización](http://www.monografias.com/trabajos6/napro/napro.shtml) se está reemplazando con rapidez por otro que considera un número grande de ordenadores separados, pero interconectados, que efectúan el mismo [trabajo.](http://www.monografias.com/trabajos34/el-trabajo/el-trabajo.shtml) Estos sistemas, se conocen con el nombre de redes de ordenadores, en las cuales se puede intercambiar la información sin importar la distancia que exista entre ellas.

Esta comunicación se puede realizar de muchas maneras y no hay necesidad de que estas estén conectadas directamente, son muchas las posibilidades, entre ellas hilo de [cobre,](http://www.monografias.com/trabajos13/tramat/tramat.shtml#COBRE) el uso de [láser,](http://www.monografias.com/trabajos/laser/laser.shtml) [microondas,](http://www.monografias.com/trabajos12/comsat/comsat.shtml#DISPOSIT) fibra óptica y satélites de [comunicaciones](http://www.monografias.com/trabajos/lacomunica/lacomunica.shtml) entre muchas otras más.

Desarrollaremos un ejercicio práctico en el cual utilizaremos la herramienta de PACKET TRACER, logrando obtener mayor claridad en los temas tratados en cada capitulo, generando un beneficio para el estudiante. La importancia y objetivo primordial de la educación autónoma, es que el estudiante, es quien limita o extra limita el conocimiento y las habilidades que puede llegar adquirir.

Ahora el presente trabajo tiene unos objetivos bien delimitados y claros, el primero que podamos practicar todo lo que hemos adquirido y el segundo que lo podamos hacer en casos que acerquen bastante a la realidad. Un primer caso de estudio que nos brinda una inducción al direccionamiento IP y tablas de direccionamiento, y un segundo caso en el cual practicamos todo lo anterior junto con los protocolos de enrutamiento que nos lo permitan

Espero el trabajo sea de su agrado.

#### **1. JUSTIFICACION**

En la actualidad es de vital importancia para todo ingeniero de sistemas manejar perfectamente los conceptos básicos y la forma de configurar todos los equipos utilizados en las redes computacionales. Esto normara de una manera mucha más integra para un mercado que está creciendo.

Con el desarrollo de este trabajo se pondrá en práctica lo aprendido, y se solucionarán otras inquietudes que a lo largo del diplomado han quedado, trataremos en lo posible de desarrollar el ejercicio tal cual lo menciona o se plasma en las necesidades de cada uno de los CASOS DE ESTUDIO. El desarrollo de esta monografía, tiene que ver con el tema de moda (las redes), por lo que hace énfasis en el análisis y diseños de topologías de red y su impacto en la vida real.

Nuestros conocimientos serán afianzados y nuestras dudas serán aclaradas.

#### **2. OBJETIVOS**

#### **2.1 Objetivo general**

Analizar y resolver los casos de estudio CCNA 1 y CCNA 2 Exploration mediante la utilización de la herramienta de simulación de redes PACKET TRACER proporcionando una excelente conectividad entre todos los dispositivos de las redes.

#### **2.2 Objetivos Específico**

- Demostrar que el proceso de estudio autónomo, es un beneficio para aquellas personas que no cuentan con tiempo para ampliar el saber.
- Aprender a través de los trabajos colaborativos, la importancia de trabajar en grupo, y conocer diferentes puntos de vista respecto a un CASO DE ESTUDIO.
- Conocer el manejo de la herramienta de simulación de redes Packet tracer.
- Configurar los dispositivos finales e intermediarios en las redes.
- Conocer los diferentes protocolos de enrutamiento y envío de paquetes entre redes, teniendo en cuenta el uso y administración adecuado del Sistema Operativo de Internet working (IOS).

# **3. CASO DE ESTUDIO: CCNA 1 EXPLORATION**

# **Descripción de escenarios propuestos para la prueba de habilidades**

# **Escenario 1**

Una empresa posee sucursales distribuidas en las ciudades de Bogotá y Medellín, en donde el estudiante será el administrador de la red, el cual deberá configurar e interconectar entre sí cada uno de los dispositivos que forman parte del escenario, acorde con los lineamientos establecidos para el direccionamiento IP, protocolos de enrutamiento y demás aspectos que forman parte de la topología de red.

## **Topología de red**

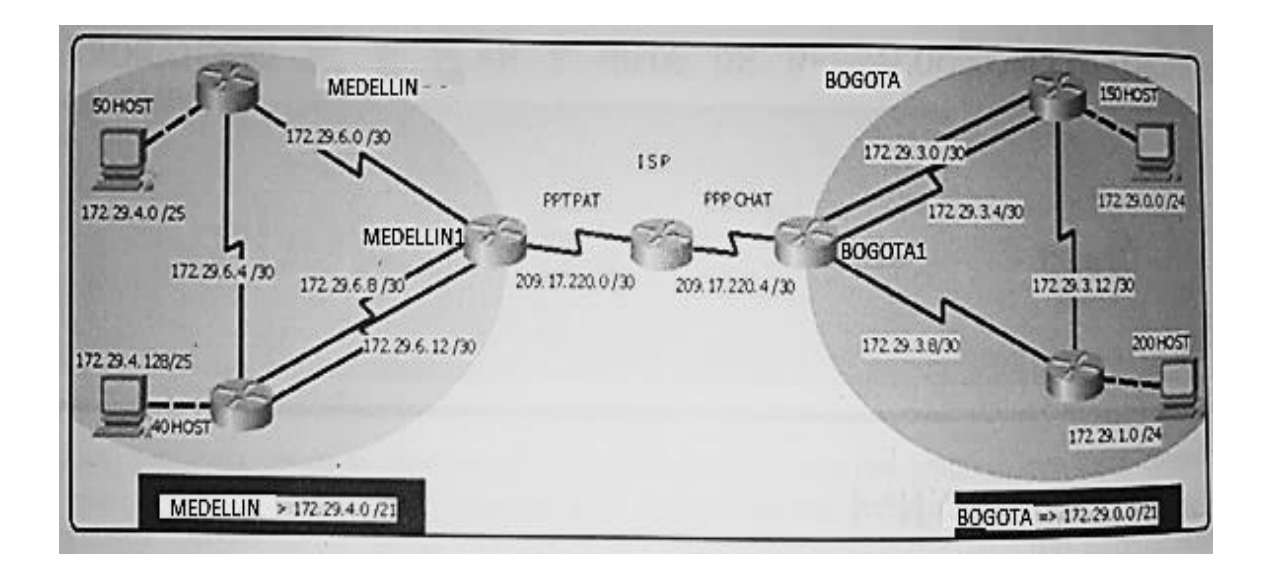

Este escenario plantea el uso de RIP como protocolo de enrutamiento, considerando que se tendran rutas por defecto redistribuidas; asimismo, habilitar el encapsulamiento PPP y su autenticación.

Los routers Bogota2 y medellin2 proporcionan el servicio DHCP a su propia red LAN y a los routers 3 de cada ciudad.

Debe configurar PPP en los enlaces hacia el ISP, con autenticación.

Debe habilitar NAT de sobrecarga en los routers Bogota1 y medellin1.

## **Desarrollo**

Como trabajo inicial se debe realizar lo siguiente.

- Realizar las rutinas de diagnóstico y dejar los equipos listos para su configuración (asignar nombres de equipos, asignar claves de seguridad, etc).
- Realizar la conexión fisica de los equipos con base en la topología de red

Configurar la topología de red, de acuerdo con las siguientes especificaciones.

## **Parte 1: Configuración del enrutamiento**

- a. Configurar el enrutamiento en la red usando el protocolo RIP versión 2, declare la red principal, desactive la sumarización automática.
- b. Los routers Bogota1 y Medellín deberán añadir a su configuración de enrutamiento una ruta por defecto hacia el ISP y, a su vez, redistribuirla dentro de las publicaciones de RIP.
- c. El router ISP deberá tener una ruta estática dirigida hacia cada red interna de Bogotá y Medellín para el caso se sumarizan las subredes de cada uno a /22.

## **Parte 2: Tabla de Enrutamiento.**

- a. Verificar la tabla de enrutamiento en cada uno de los routers para comprobar las redes y sus rutas.
- b. Verificar el balanceo de carga que presentan los routers.
- c. Obsérvese en los routers Bogotá1 y Medellín1 cierta similitud por su ubicación, por tener dos enlaces de conexión hacia otro router y por la ruta por defecto que manejan.
- d. Los routers Medellín2 y Bogotá2 también presentan redes conectadas directamente y recibidas mediante RIP.
- e. Las tablas de los routers restantes deben permitir visualizar rutas redundantes para el caso de la ruta por defecto.
- f. El router ISP solo debe indicar sus rutas estáticas adicionales a las directamente conectadas.

## **Parte 3: Deshabilitar la propagación del protocolo RIP.**

a. Para no propagar las publicaciones por interfaces que no lo requieran se debe deshabilitar la propagación del protocolo RIP, en la siguiente tabla se indican las interfaces de cada router que no necesitan desactivación.

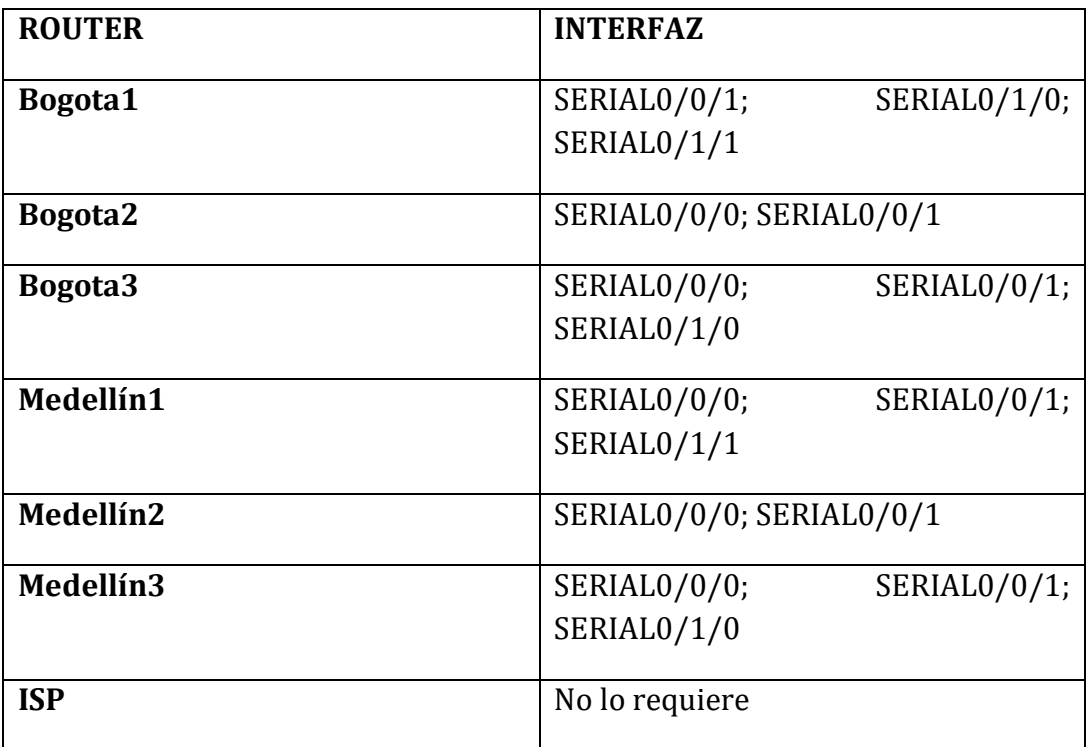

## **Parte 4: Verificación del protocolo RIP.**

- a. Verificar y documentar las opciones de enrutamiento configuradas en los routers, como el **passive interface** para la conexión hacia el ISP, la versión de RIP y las interfaces que participan de la publicación entre otros datos.
- b. Verificar y documentar la base de datos de RIP de cada router, donde se informa de manera detallada de todas las rutas hacia cada red.

## **Parte 5: Configurar encapsulamiento y autenticación PPP.**

a. Según la topología se requiere que el enlace Medellín1 con ISP sea configurado con autenticación PAT.

b. El enlace Bogotá1 con ISP se debe configurar con autenticación CHAT.

## **Parte 6: Configuración de PAT.**

- a. En la topología, si se activa NAT en cada equipo de salida (Bogotá1 y Medellín1), los routers internos de una ciudad no podrán llegar hasta los routers internos en el otro extremo, sólo existirá comunicación hasta los routers Bogotá1, ISP y Medellín1.
- b. Después de verificar lo indicado en el paso anterior proceda a configurar el NAT en el router Medellín1. Compruebe que la traducción de direcciones indique las interfaces de entrada y de salida. Al realizar una prueba de ping, la dirección debe ser traducida automáticamente a la dirección de la interfaz serial 0/1/0 del router Medellín1, cómo diferente puerto.
- c. Proceda a configurar el NAT en el router Bogotá1. Compruebe que la traducción de direcciones indique las interfaces de entrada y de salida. Al realizar una prueba de ping, la dirección debe ser traducida automáticamente a la dirección de la interfaz serial 0/1/0 del router Bogotá1, cómo diferente puerto.

## **Parte 7: Configuración del servicio DHCP.**

- a. Configurar la red Medellín2 y Medellín3 donde el router Medellín 2 debe ser el servidor DHCP para ambas redes Lan.
- b. El router Medellín3 deberá habilitar el paso de los mensajes broadcast hacia la IP del router Medellín2.
- c. Configurar la red Bogotá2 y Bogotá3 donde el router Medellín2 debe ser el servidor DHCP para ambas redes Lan.
- d. Configure el router Bogotá1 para que habilite el paso de los mensajes Broadcast hacia la IP del router Bogotá2.

## **DESARROLLO**

Antes que nada iniciamos armando la TOPOLOGÍA DE LA RED.

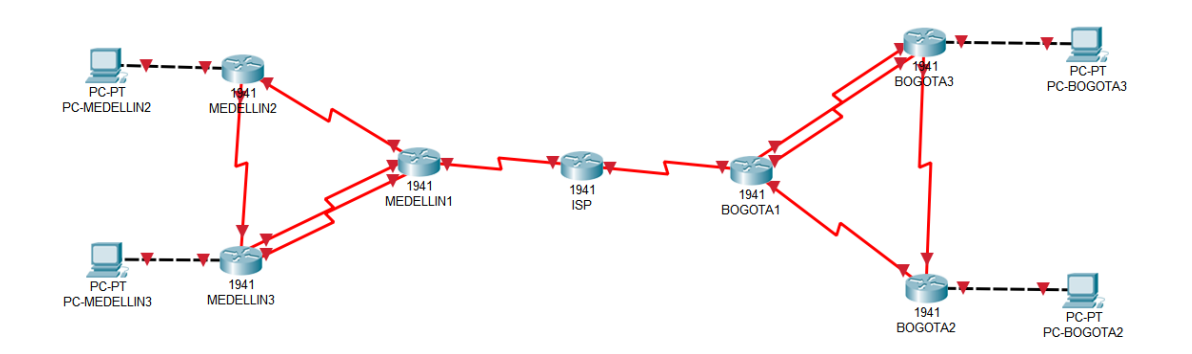

Segundo asignamos nombre y además dejamos indicados los rangos IP que vamos a emplear dentro de cada una de las LAN.

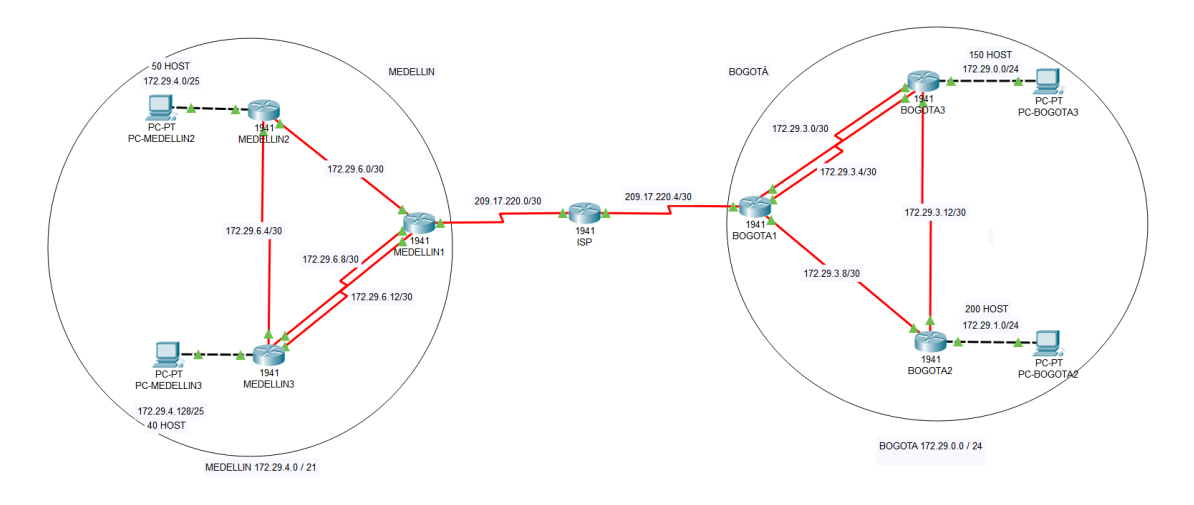

Tabla de Direccionamiento

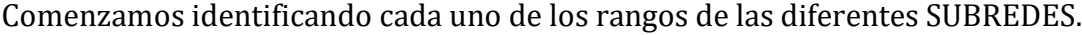

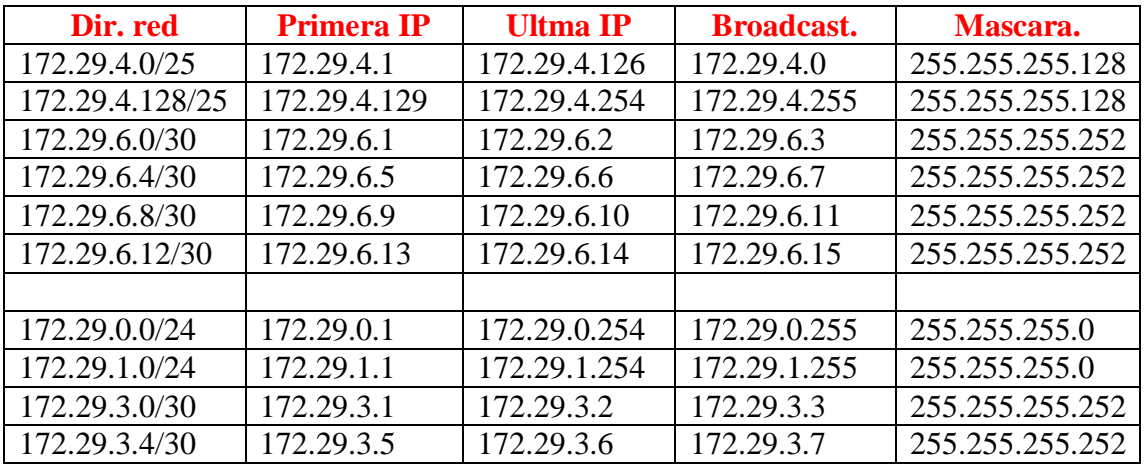

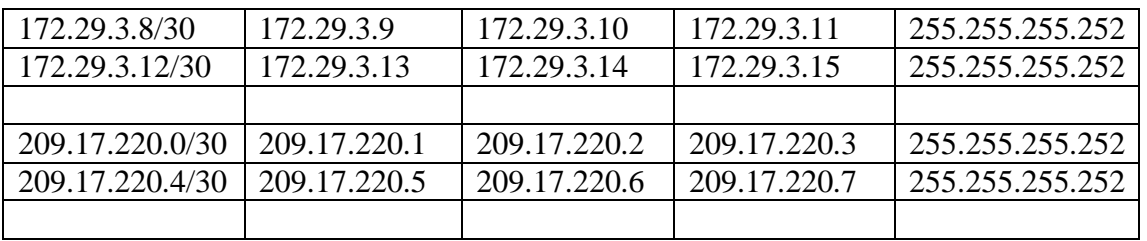

Continuamos asignando la IP a cada una de las interfaces que intervienen en la red.

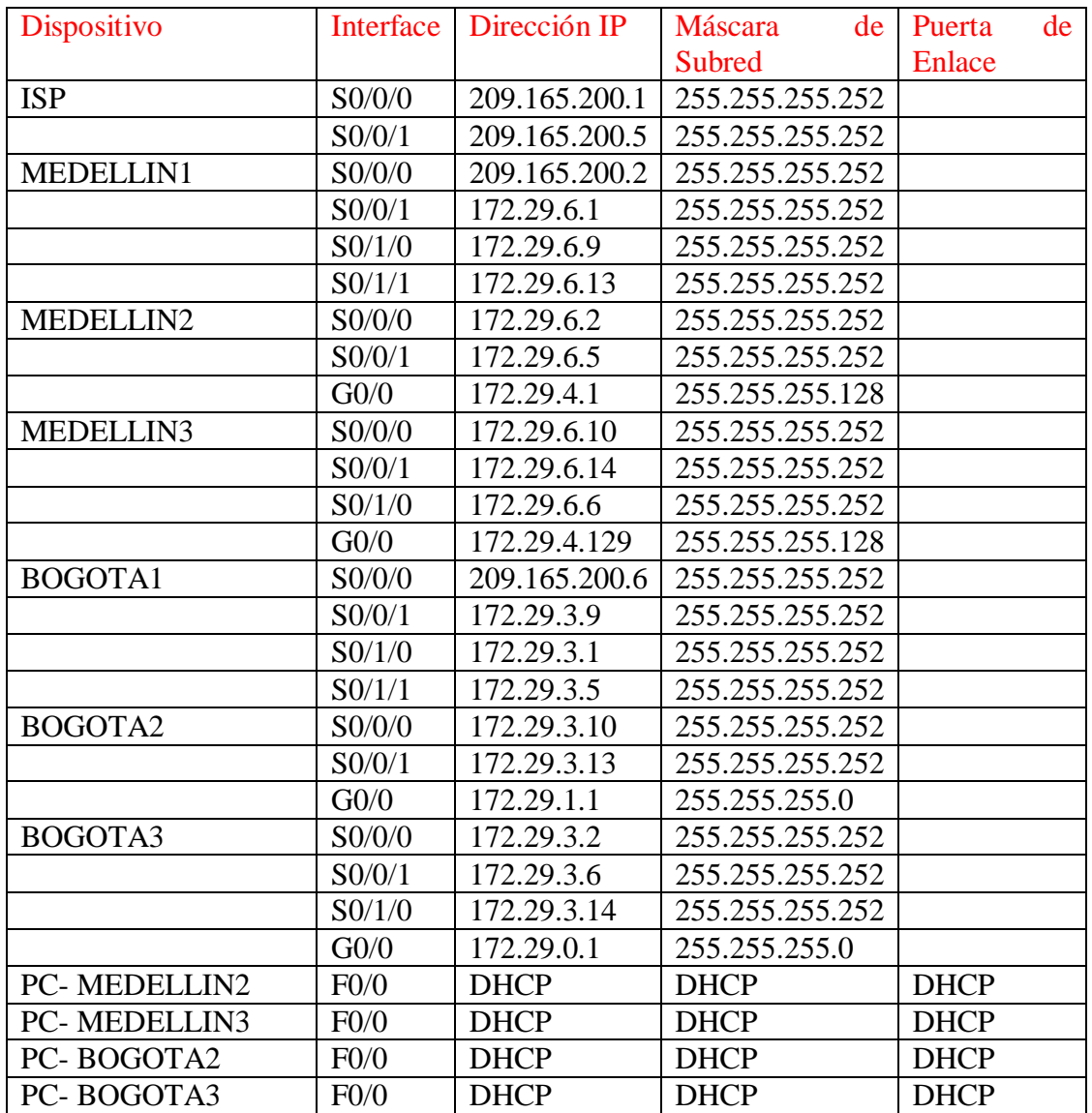

Como trabajo inicial se debe realizar lo siguiente.

Realizar las rutinas de diagnóstico y dejar los equipos listos para su configuración (asignar nombres de equipos, asignar claves de seguridad, etc).

IS0050

ISP

hostname ISP no ip domain-lookup service password-encryption enable secret class banner motd %Acceso Restringido% ip domain-name cisco.com line console 0 password cisco login line vty 0 15 password cisco login

#### MEDELLIN1

hostname MEDELLIN1 no ip domain-lookup service password-encryption enable secret class banner motd %Acceso Restringido% ip domain-name cisco.com line console 0 password cisco login line vty 0 15 password cisco login

#### MEDELLIN2

hostname MEDELLIN2 no ip domain-lookup service password-encryption enable secret class banner motd %Acceso Restringido% ip domain-name cisco.com line console 0 password cisco login line vty 0 15 password cisco login

#### MEDELLIN3

hostname MEDELLIN3 no ip domain-lookup service password-encryption enable secret class banner motd %Acceso Restringido% ip domain-name cisco.com line console 0 password cisco login line vty 0 15 password cisco login

#### BOGOTA1

hostname BOGOTA1 no ip domain-lookup service password-encryption enable secret class banner motd %Acceso Restringido% ip domain-name cisco.com line console 0 password cisco

login line vty 0 15 password cisco login

#### BOGOTA2

hostname BOGOTA2 no ip domain-lookup service password-encryption enable secret class banner motd %Acceso Restringido% ip domain-name cisco.com line console 0 password cisco login line vty 0 15 password cisco login

#### BOGOTA3

hostname BOGOTA3 no ip domain-lookup service password-encryption enable secret class banner motd %Acceso Restringido% ip domain-name cisco.com line console 0 password cisco login line vty 0 15 password cisco login

 Como en este punto ya conocemos la dirección IP que debemos asignar a cada una de las intefaces, podemos proceder a configurar cada uno de ellos.

ISP

interface Serial0/0/0 ip address 209.17.220.1 255.255.255.252 clock rate 4000000 no shutdown interface Serial0/0/1 ip address 209.17.220.5 255.255.255.252 clock rate 4000000 no shutdown

#### MEDELLIN1

interface Serial0/0/0 ip address 209.17.220.2 255.255.255.252 no shutdown interface Serial0/0/1 ip address 172.29.6.1 255.255.255.252 clock rate 4000000 no shutdown interface Serial0/1/0 ip address 172.29.6.9 255.255.255.252 clock rate 4000000 no shutdown interface Serial0/1/1 ip address 172.29.6.13 255.255.255.252 clock rate 4000000 no shutdown

#### MEDELLIN2

interface GigabitEthernet0/0 ip address 172.29.4.1 255.255.255.128 no shutdown interface Serial0/0/0

ip address 172.29.6.2 255.255.255.252 no shutdown interface Serial0/0/1 ip address 172.29.6.5 255.255.255.252 clock rate 4000000 no shutdown

#### MEDELLIN3

interface GigabitEthernet0/0 ip address 172.29.4.129 255.255.255.128 no shutdown interface Serial0/0/0 ip address 172.29.6.10 255.255.255.252 no shutdown interface Serial0/0/1 ip address 172.29.6.14 255.255.255.252 no shutdown interface Serial0/1/0 ip address 172.29.6.6 255.255.255.252 no shutdown

#### BOGOTA1

interface Serial0/0/0 ip address 209.17.220.6 255.255.255.252 no shutdown interface Serial0/0/1 ip address 172.29.3.9 255.255.255.252 no shutdown interface Serial0/1/0 ip address 172.29.3.1 255.255.255.252 clock rate 4000000 no shutdown interface Serial0/1/1 ip address 172.29.3.5 255.255.255.252 no shutdown

BOGOTA2

interface GigabitEthernet0/0 ip address 172.29.1.1 255.255.255.0 no shutdown interface Serial0/0/0 ip address 172.29.3.10 255.255.255.252 no shutdown interface Serial0/0/1 ip address 172.29.3.13 255.255.255.252 clock rate 4000000 no shutdown

#### BOGOTA3

interface GigabitEthernet0/0 ip address 172.29.0.1 255.255.255.0 no shutdown interface Serial0/0/0 ip address 172.29.3.2 255.255.255.252 no shutdown interface Serial0/0/1 ip address 172.29.3.6 255.255.255.252 no shutdown interface Serial0/1/0 ip address 172.29.3.14 255.255.255.252 no shutdown

Realizar la conexión fisica de los equipos con base en la topología de red

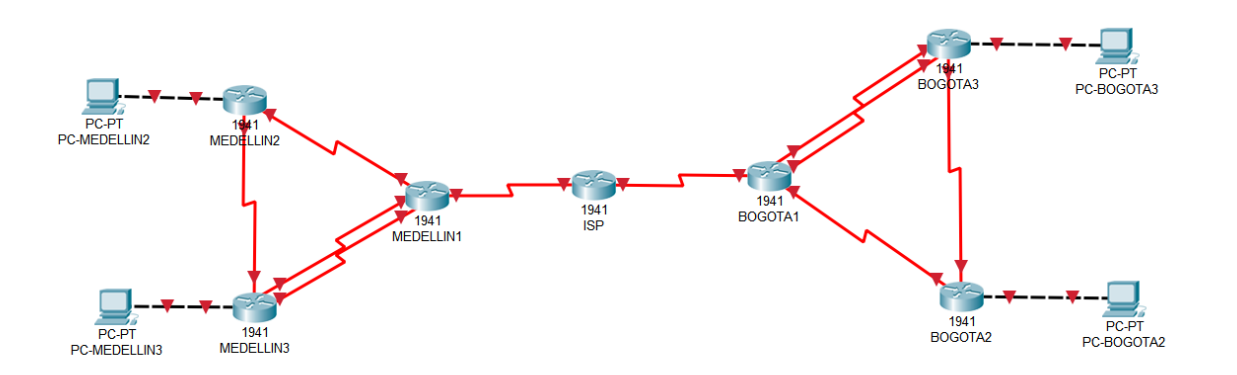

Luego de configurar las diferentes interfaces cada uno de los indicadores de los dispositivos cambia de color:

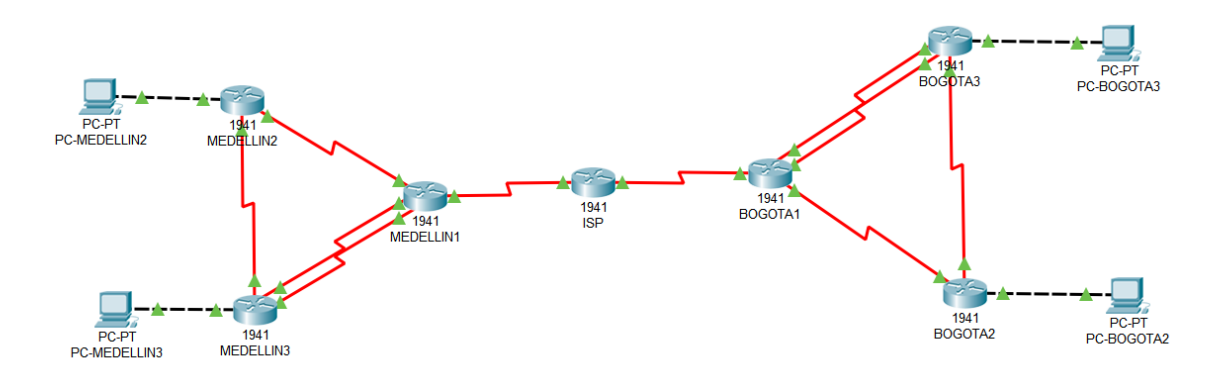

Configurar la topología de red, de acuerdo con las siguientes especificaciones.

#### **Parte 1: Configuración del enrutamiento**

a. Configurar el enrutamiento en la red usando el protocolo RIP versión 2, declare la red principal, desactive la sumarización automática.

#### MEDELLIN1

router rip version 2 network 172.29.0.0 no auto-summary

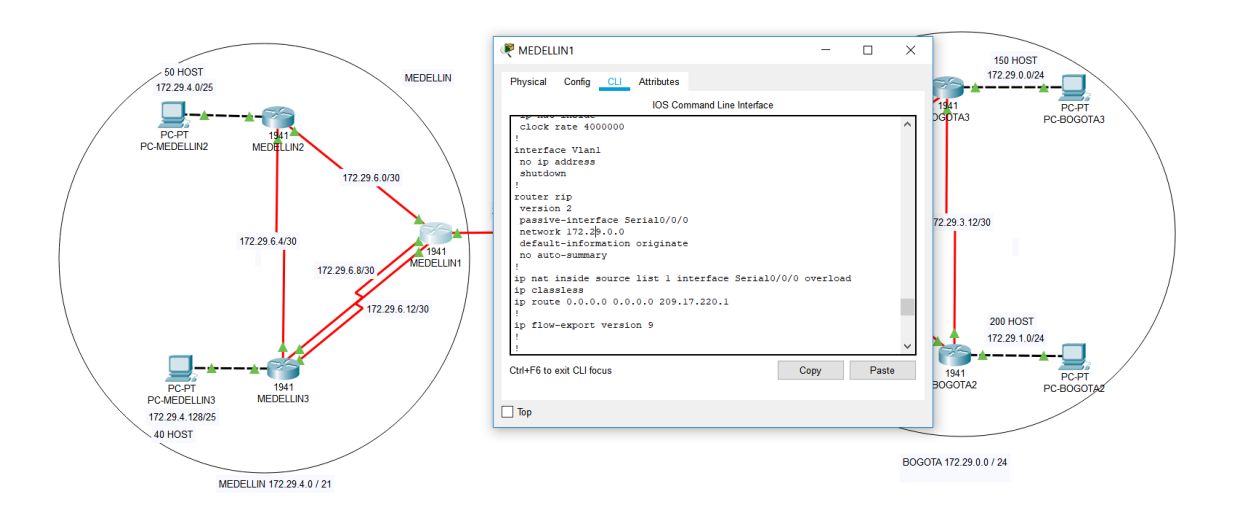

#### MEDELLIN2

router rip version 2 network 172.29.0.0 no auto-summary

#### MEDELLIN3

router rip version 2 network 172.29.0.0 no auto-summary

#### BOGOTA1

router rip version 2 network 172.29.0.0 no auto-summary

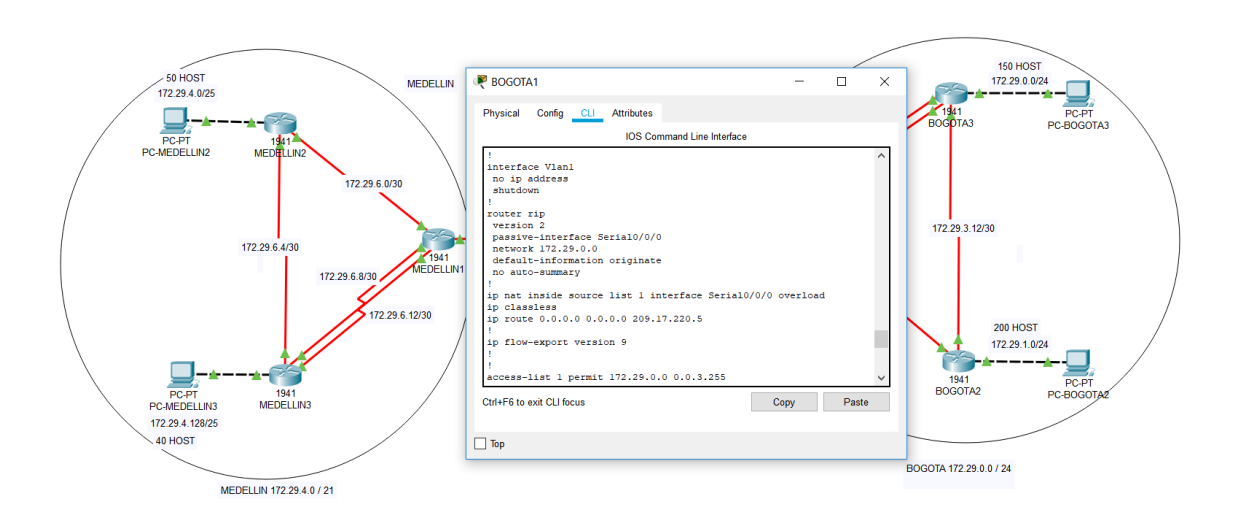

#### BOGOTA2

router rip version 2 network 172.29.0.0 no auto-summary

#### BOGOTA3

router rip version 2 network 172.29.0.0 no auto-summary

b. Los routers Bogota1 y Medellín deberán añadir a su configuración de enrutamiento una ruta por defecto hacia el ISP y, a su vez, redistribuirla dentro de las publicaciones de RIP.

#### MEDELLIN1

ip route 0.0.0.0 0.0.0.0 209.17.220.1 router rip default-information originate

#### BOGOTA1

ip route 0.0.0.0 0.0.0.0 209.17.220.5 router rip

default-information originate

c. El router ISP deberá tener una ruta estática dirigida hacia cada red interna de Bogotá y Medellín para el caso se sumarizan las subredes de cada uno a /22.

ISP

ip route 172.29.4.0 255.255.252.0 209.17.220.2 ip route 172.29.0.0 255.255.252.0 209.17.220.6

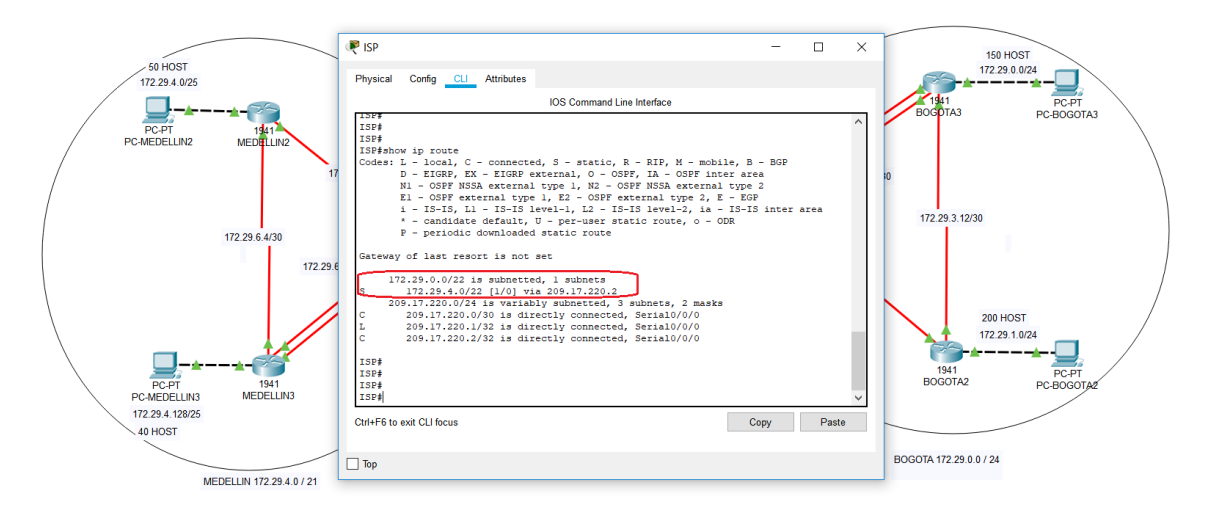

**Parte 2: Tabla de Enrutamiento.**

a. Verificar la tabla de enrutamiento en cada uno de los routers para comprobar las redes y sus rutas.

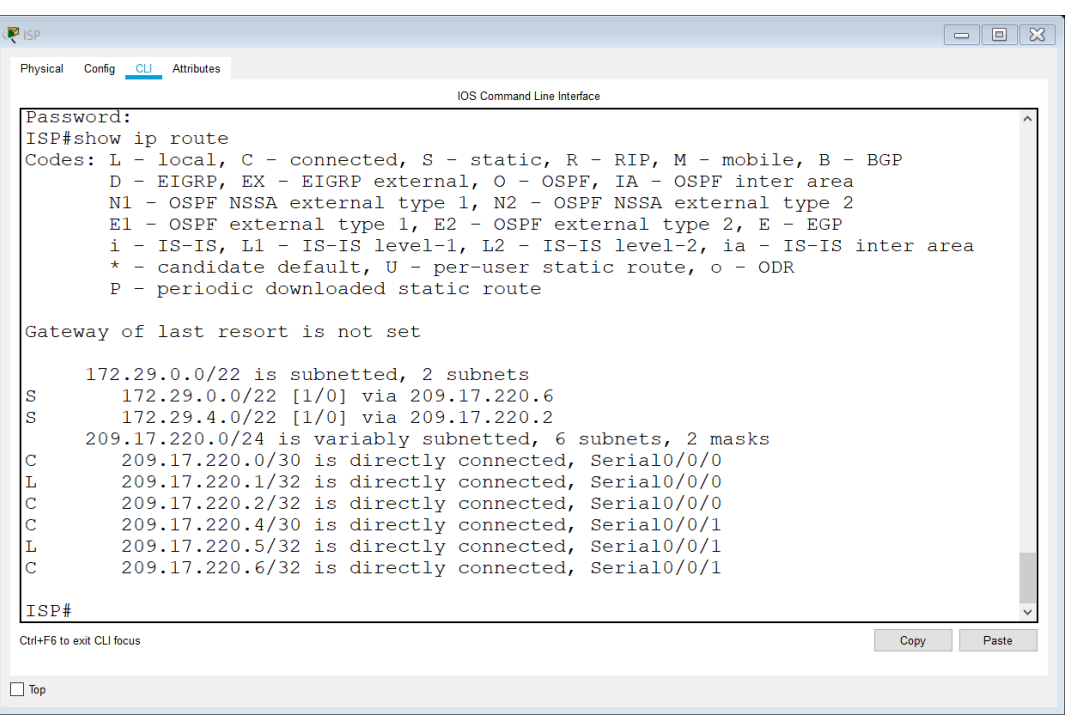

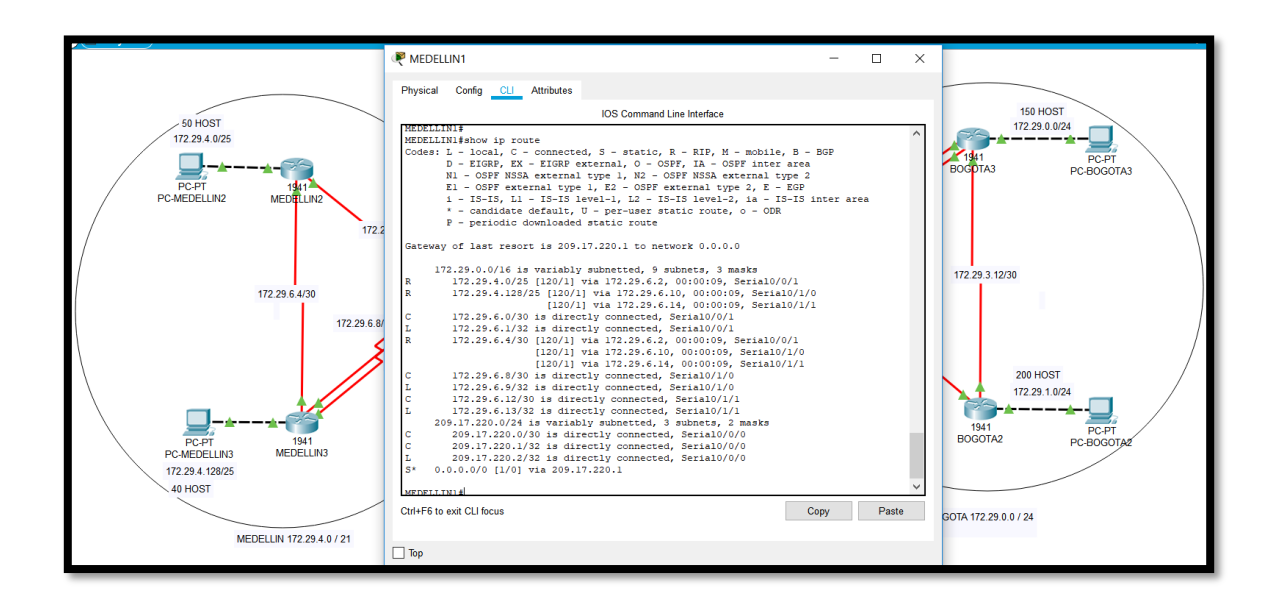

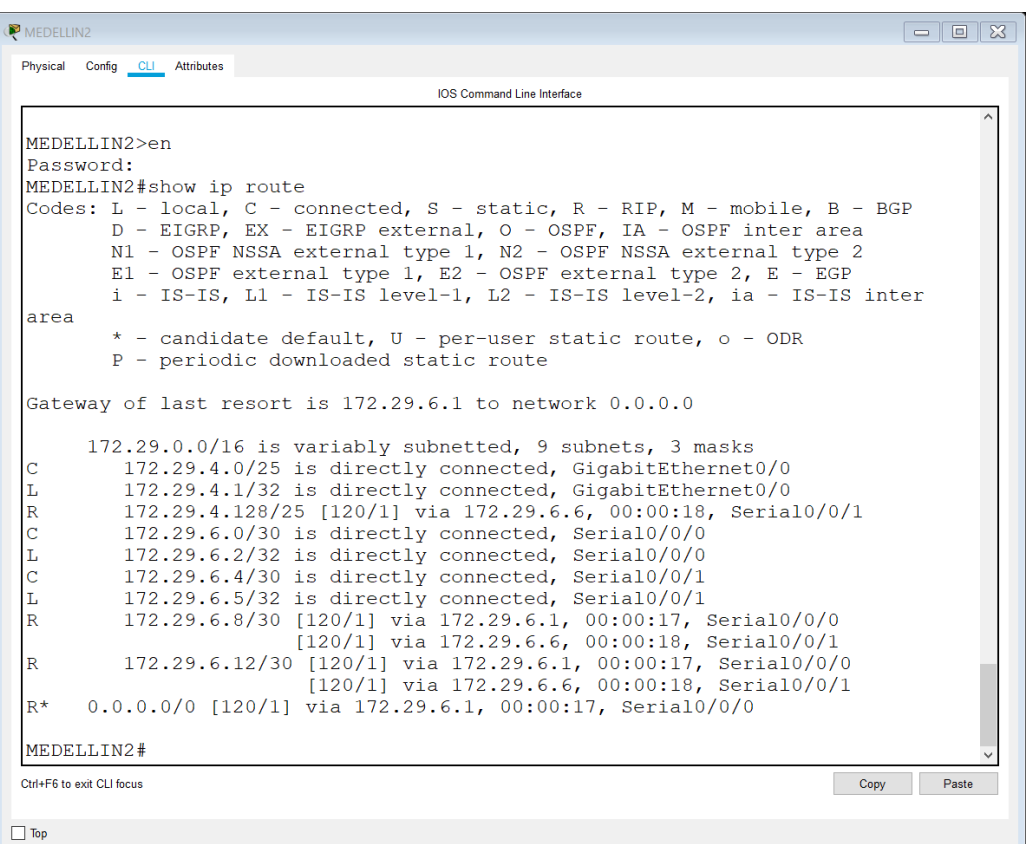

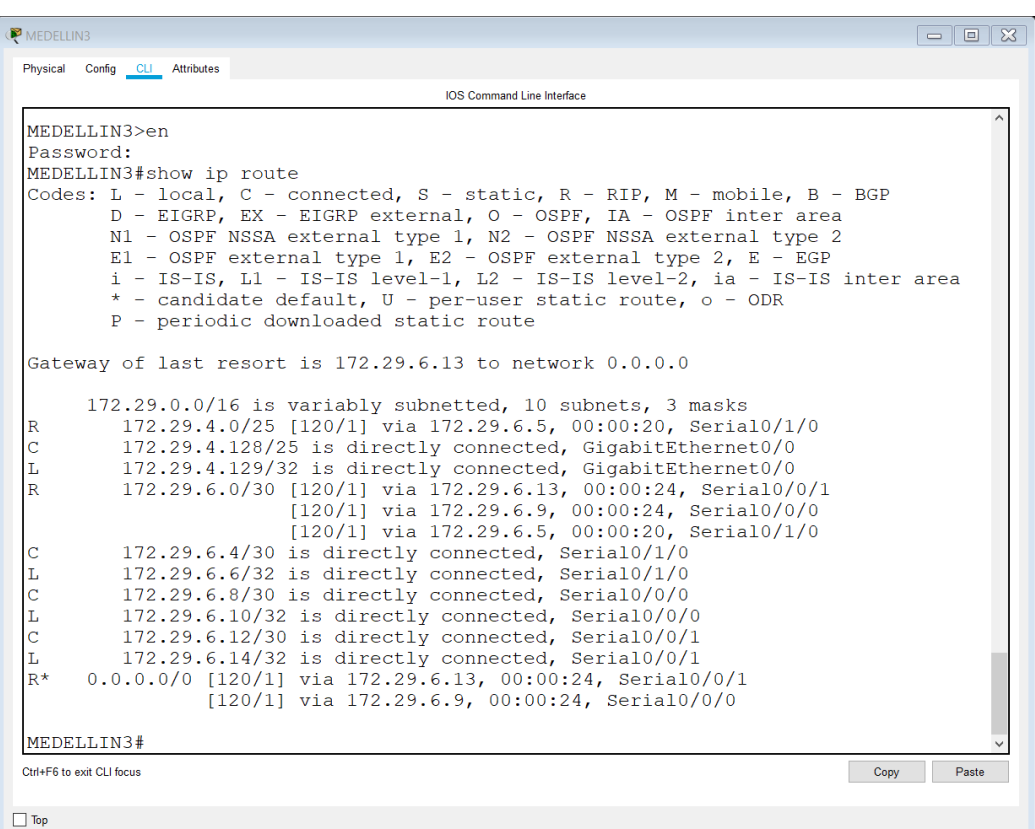

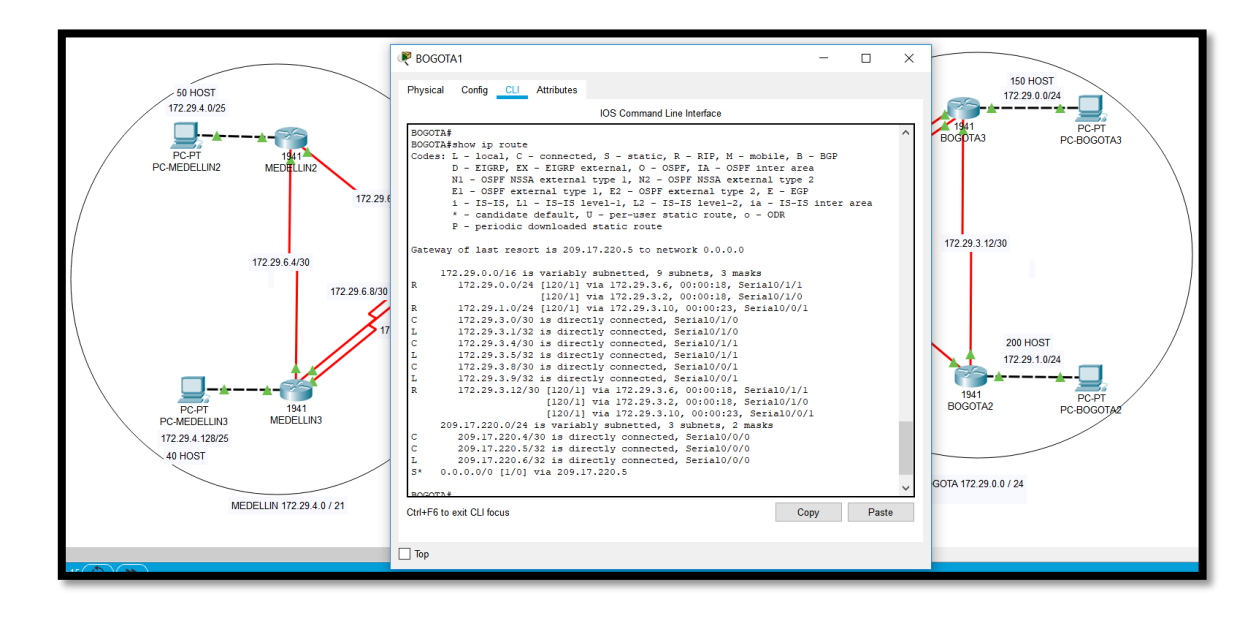

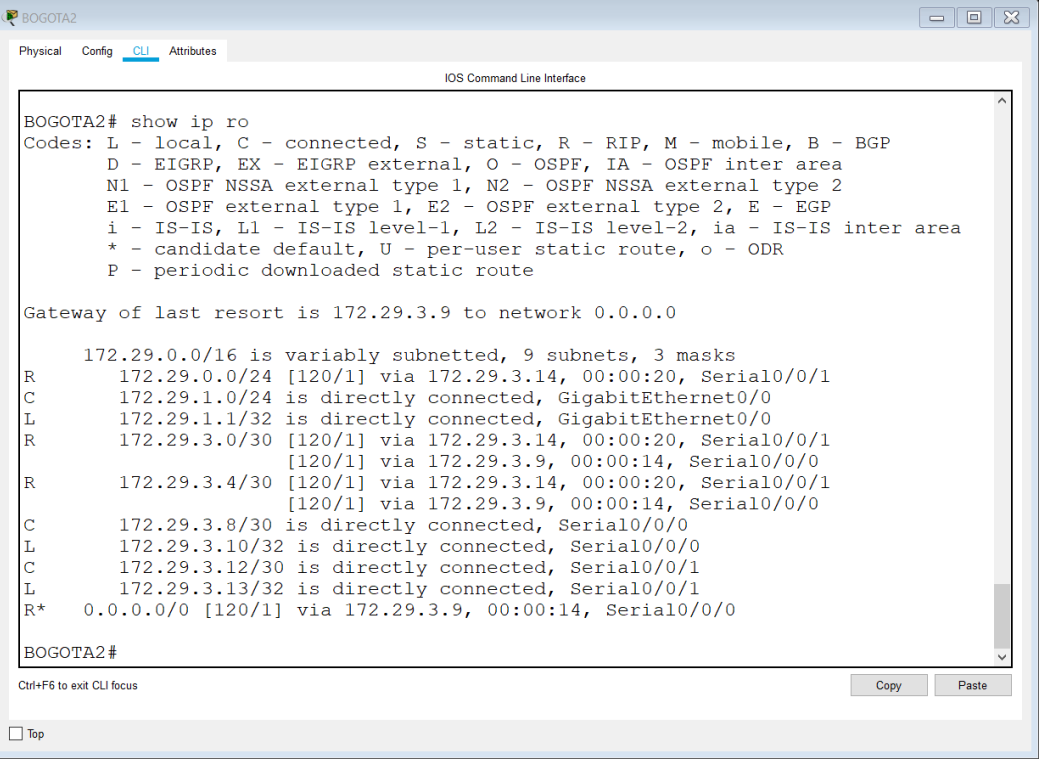

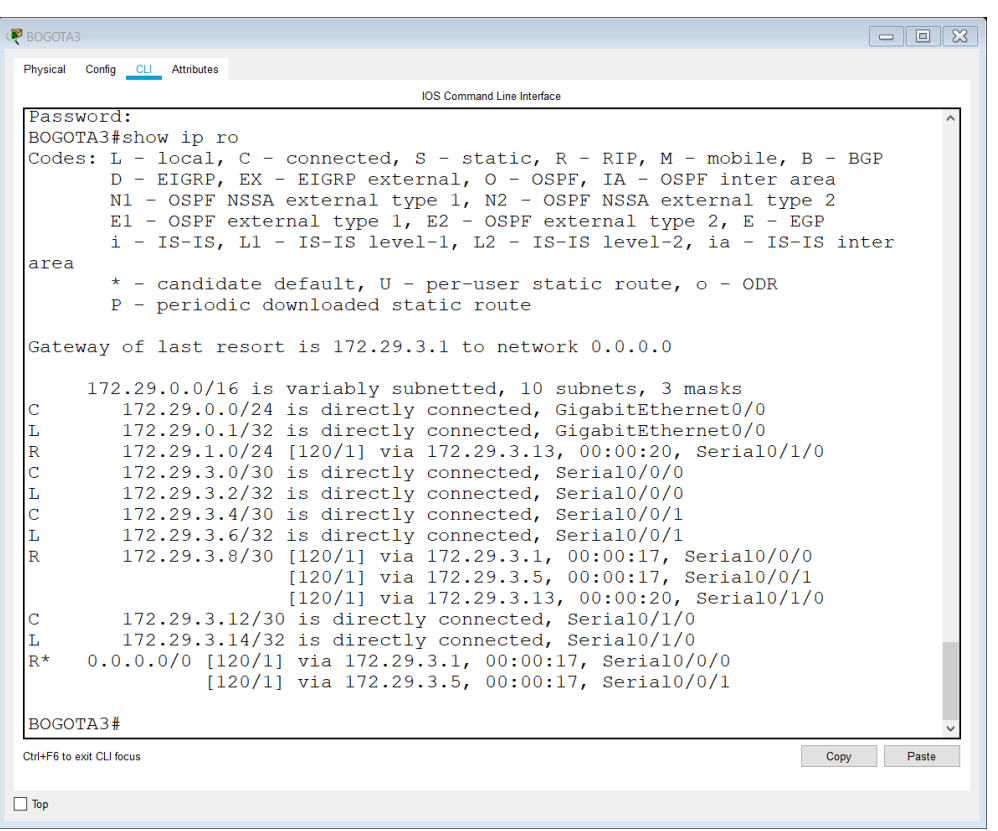

b. Verificar el balanceo de carga que presentan los routers.

c. Obsérvese en los routers Bogotá1 y Medellín1 cierta similitud por su ubicación, por tener dos enlaces de conexión hacia otro router y por la ruta por defecto que manejan. d. Los routers Medellín2 y Bogotá2 también presentan redes conectadas directamente y recibidas mediante RIP.

e. Las tablas de los routers restantes deben permitir visualizar rutas redundantes para el caso de la ruta por defecto.

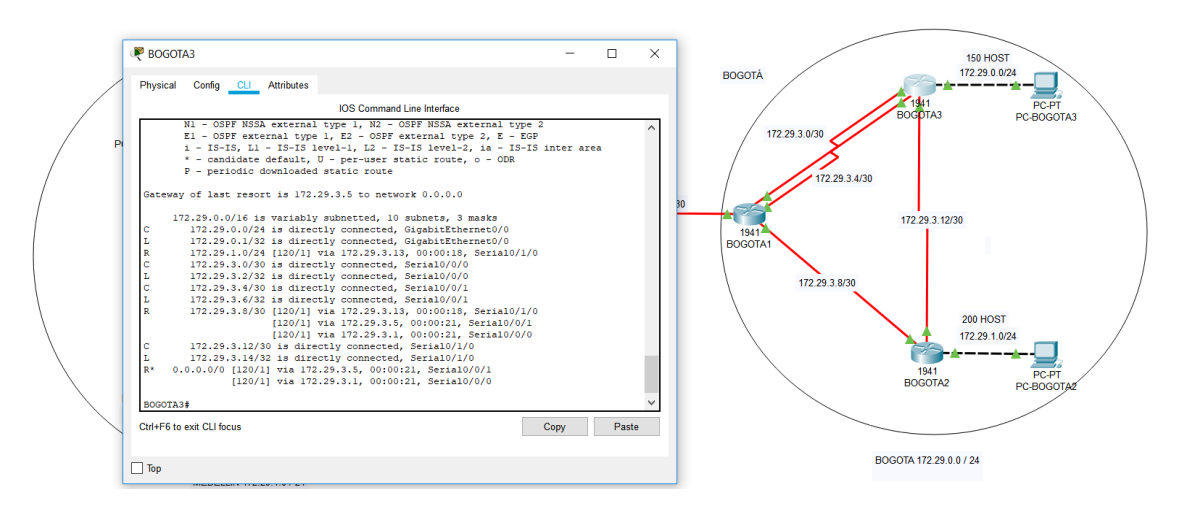
f. El router ISP solo debe indicar sus rutas estáticas adicionales a las directamente conectadas.

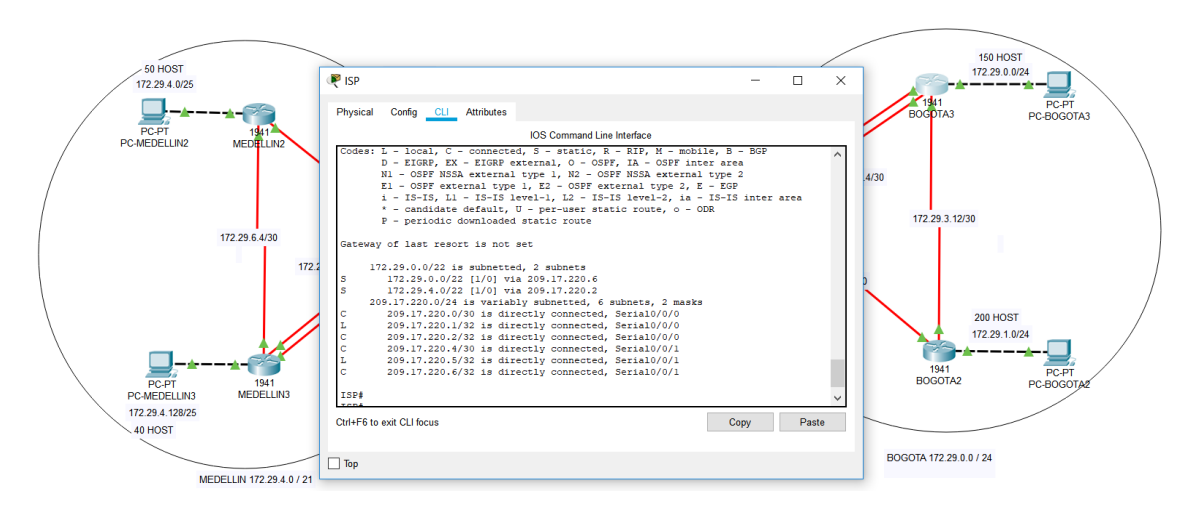

# **Parte 3: Deshabilitar la propagación del protocolo RIP.**

a. Para no propagar las publicaciones por interfaces que no lo requieran se debe deshabilitar la propagación del protocolo RIP, en la siguiente tabla se indican las interfaces de cada router que no necesitan desactivación.

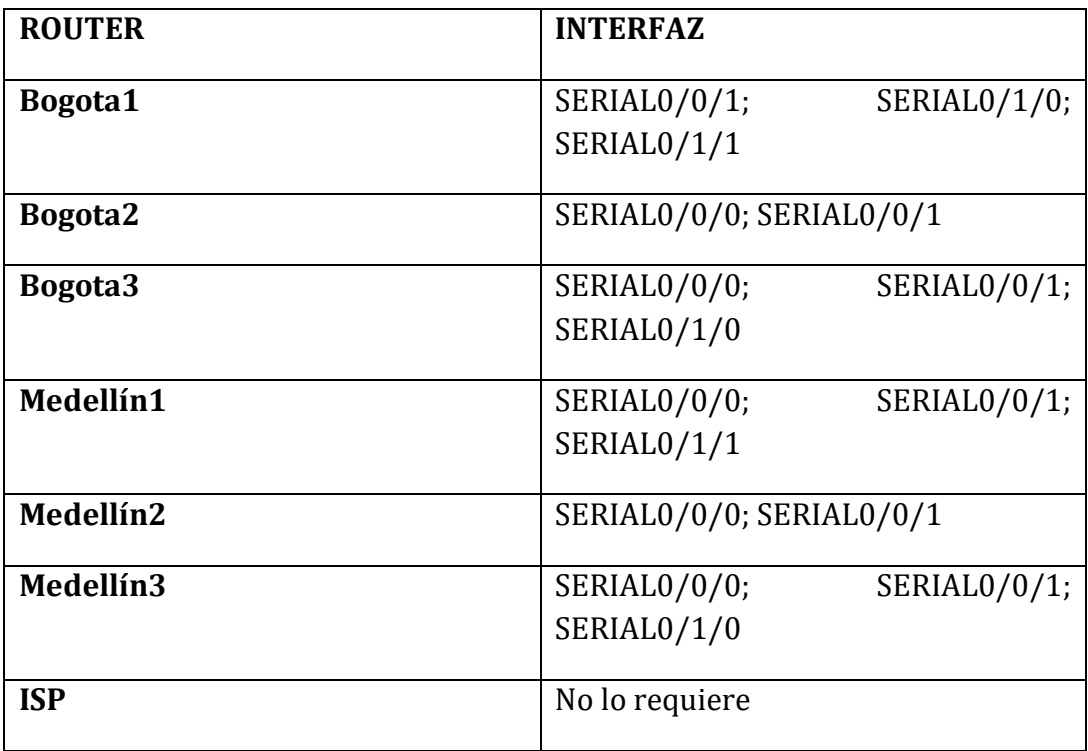

#### MEDELLIN1

router rip passive-interface Serial0/0/0

#### MEDELLIN2

router rip passive-interface GigabitEthernet0/0

#### MEDELLIN3

router rip passive-interface GigabitEthernet0/0

#### BOGOTA1

router rip passive-interface Serial0/0/0

#### BOGOTA2

router rip passive-interface GigabitEthernet0/0

#### BOGOTA3

router rip passive-interface GigabitEthernet0/0

### **Parte 4: Verificación del protocolo RIP.**

a. Verificar y documentar las opciones de enrutamiento configuradas en los routers, como el **passive interface** para la conexión hacia el ISP, la versión de RIP y las interfaces que participan de la publicación entre otros datos.

 $S^{\star}$  $0.0.0.0/0$  [1/0] via 209.17.220.1 MEDELLIN1# show ip protocols Routing Protocol is "rip" Sending updates every 30 seconds, next due in 6 seconds Invalid after 180 seconds, hold down 180, flushed after 240 Outgoing update filter list for all interfaces is not set Incoming update filter list for all interfaces is not set Redistributing: rip Default version control: send version 2, receive 2 Interface Send Recv Triggered RIP Key-chain  $Serial0/0/1$  $2<sup>1</sup>$  $\mathcal{L}$  $Serial0/1/0$ 2 2  $Serial0/1/1$  $\overline{2}$ 2 Automatic network summarization is not in effect Maximum path: 4 Routing for Networks: 172.29.0.0 Passive Interface(s): Serial0/0/0 Routing Information Sources: Gateway Distance Last Update 120  $00:00:19$  $172.29.6.14$ <br> $22.29.6.14$ 172.29.6.2 120  $00:00:18$  $00:00:18$ 120 Distance: (default is 120)  $MEDELLINI#$ 

 $[120/1]$  Via  $1/2.29.6.6$ , 00:00:18, Serial0/0/1  $R^{\star}$ 0.0.0.0/0 [120/1] via 172.29.6.1, 00:00:17, Serial0/0/0 MEDELLIN2#show ip protocols Routing Protocol is "rip" Sending updates every 30 seconds, next due in 4 seconds Invalid after 180 seconds, hold down 180, flushed after 240 Outgoing update filter list for all interfaces is not set Incoming update filter list for all interfaces is not set Redistributing: rip Default version control: send version 2, receive 2 Send Recv Triggered RIP Key-chain Interface  $Serial0/0/1$  $\overline{2}$  $\mathcal{L}$  $Serial0/0/0$  $\overline{2}$ 2 Automatic network summarization is not in effect Maximum path: 4 Routing for Networks: 172.29.0.0 Passive Interface(s): GigabitEthernet0/0 Routing Information Sources: Gateway Distance Last Update  $\frac{1}{120}$ 172.29.6.1  $00:00:01$ 172.29.6.6 120  $00:00:01$ Distance: (default is 120) MEDELLIN2#

MEDELLIN3#show ip protocols Routing Protocol is "rip" Sending updates every 30 seconds, next due in 7 seconds Invalid after 180 seconds, hold down 180, flushed after 240 Outgoing update filter list for all interfaces is not set Incoming update filter list for all interfaces is not set Redistributing: rip Default version control: send version 2, receive 2 **Interface** Send Recv Triggered RIP Key-chain  $Serial0/0/1$  $\overline{2}$  $\mathcal{P}$  $Serial0/0/0$  $\overline{2}$  $\overline{2}$  $\overline{2}$  $\overline{2}$  $Serial0/1/0$ Automatic network summarization is not in effect Maximum path: 4 Routing for Networks: 172.29.0.0 Passive Interface(s): GigabitEthernet0/0 Routing Information Sources: Gateway Distance Last Update 172.29.6.13 120  $00:00:19$ 172.29.6.9 120  $00:00:19$ 172.29.6.5 120  $00:00:14$ Distance: (default is 120) MEDELLIN3#

209.17.220.6/32 IS directly connected, Serialv/0/0  $S^{\star}$  $0.0.0.0/0$  [1/0] via 209.17.220.5 BOGOTA1#show ip protocols Routing Protocol is "rip" Sending updates every 30 seconds, next due in 14 seconds Invalid after 180 seconds, hold down 180, flushed after 240 Outgoing update filter list for all interfaces is not set Incoming update filter list for all interfaces is not set Redistributing: rip Default version control: send version 2, receive 2 Interface Send Recv Triggered RIP Key-chain  $Serial0/0/1$ 2 2  $\overline{2}$  $\overline{2}$  $Serial0/1/0$  $Serial0/1/1$ 2 2 Automatic network summarization is not in effect Maximum path: 4 Routing for Networks: 172.29.0.0 Passive Interface(s):  $Serial0/0/0$ Routing Information Sources: Last Update Gateway Distance 172.29.3.2 120  $00:00:17$ 172.29.3.6 120  $00:00:17$ 172.29.3.10 120  $00:00:21$ Distance: (default is 120) BOGOTA1#

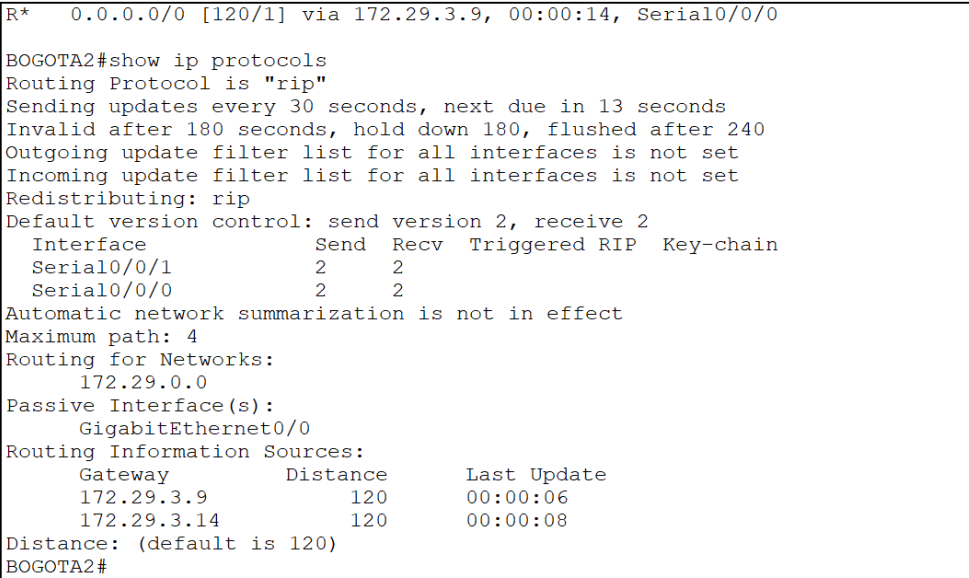

 $[120/1]$  via 172.29.3.5, 00:00:17, Serial0/0/1 BOGOTA3#show ip protocols Routing Protocol is "rip" Sending updates every 30 seconds, next due in 0 seconds Invalid after 180 seconds, hold down 180, flushed after 240 Outgoing update filter list for all interfaces is not set Incoming update filter list for all interfaces is not set Redistributing: rip Default version control: send version 2, receive 2 Interface Send Recv Triggered RIP Key-chain  $Serial0/0/0$  $\overline{2}$ 2  $Serial0/0/1$ 2  $\mathcal{P}$  $Serial0/1/0$  $\overline{2}$  $\overline{c}$ Automatic network summarization is not in effect Maximum path: 4 Routing for Networks: 172.29.0.0 Passive Interface(s): GigabitEthernet0/0 Routing Information Sources: ng Information Sources:<br>
Gateway Distance<br>
172.29.3.1 120<br>
172.29.3.5 120 Last Update  $00:00:26$ 172.29.3.5 120  $00:00:26$ 172.29.3.13 120  $00:00:07$ Distance: (default is 120) BOGOTA3#

b. Verificar y documentar la base de datos de RIP de cada router, donde se informa de manera detallada de todas las rutas hacia cada red.

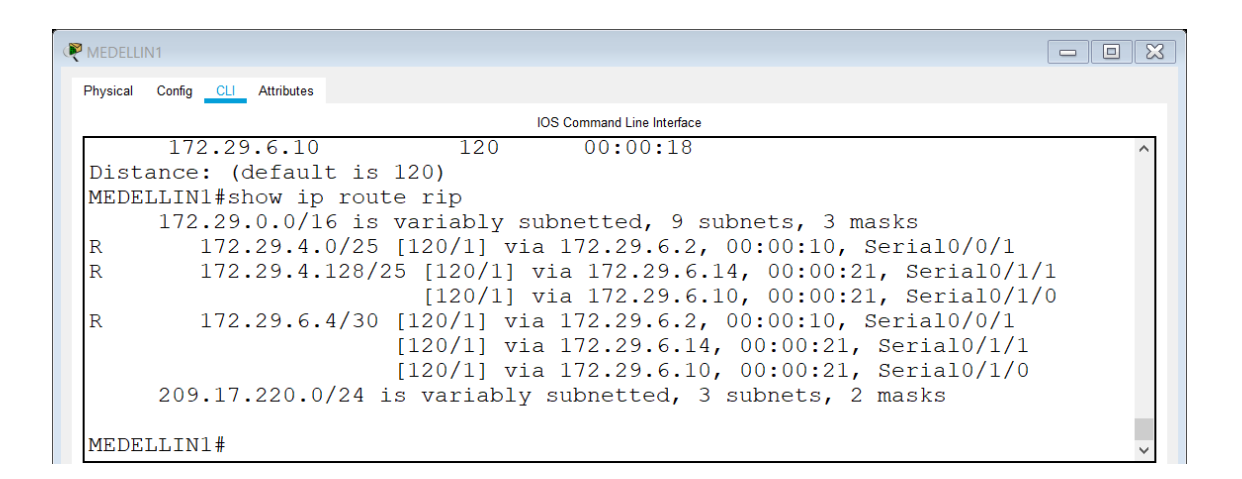

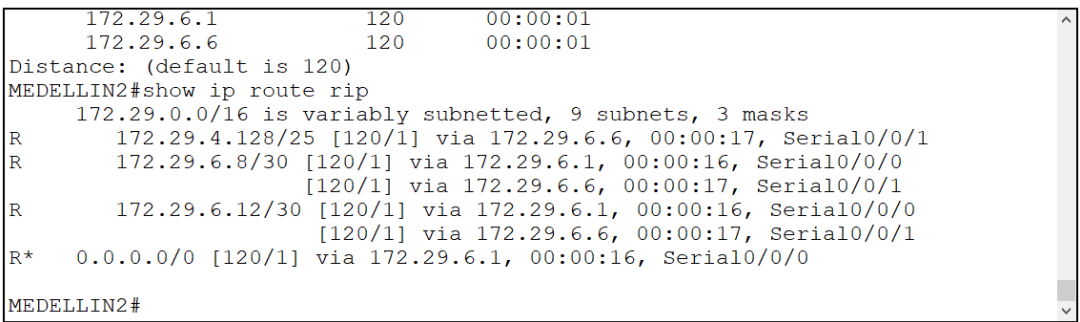

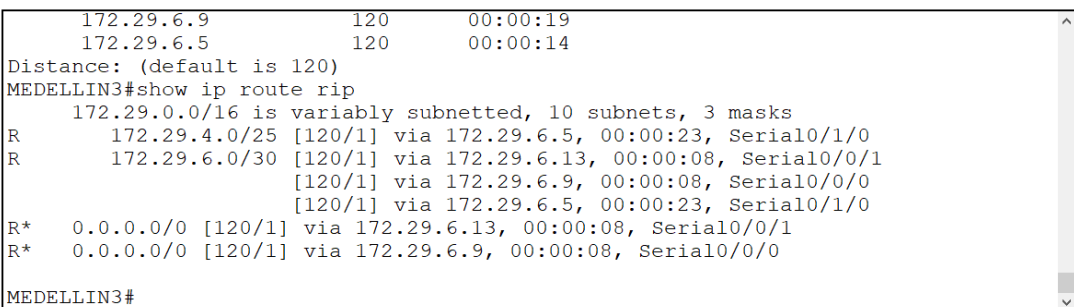

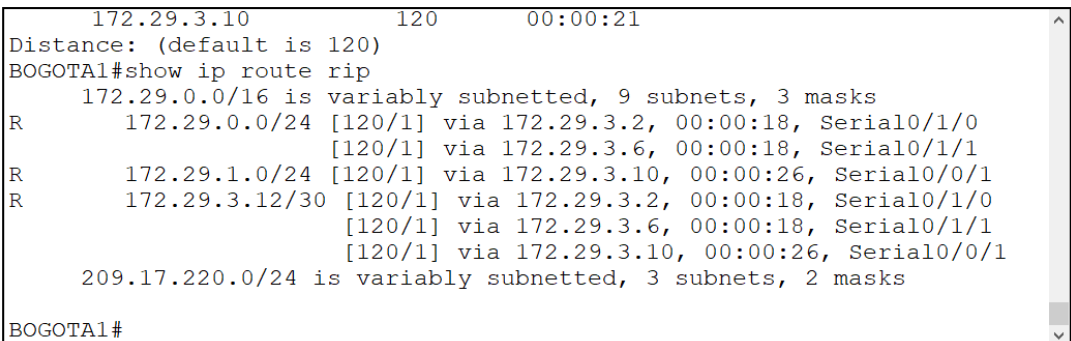

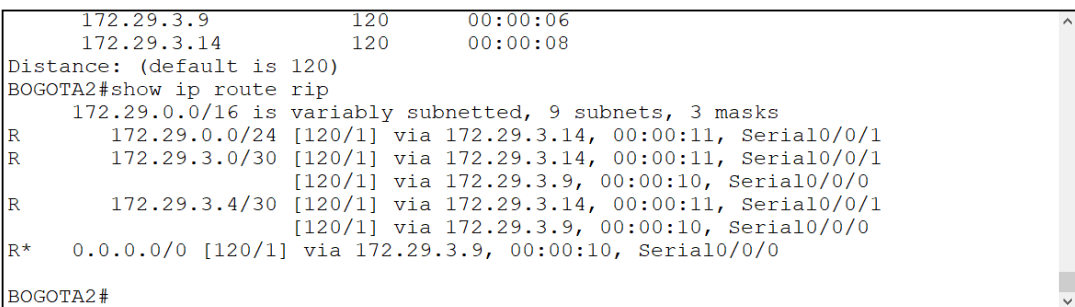

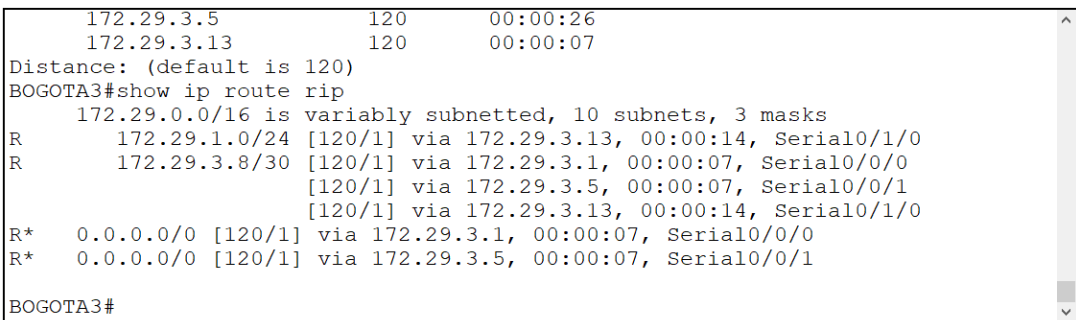

**Parte 5: Configurar encapsulamiento y autenticación PPP.**

a. Según la topología se requiere que el enlace Medellín1 con ISP sea configurado con autenticación PAP.

ISP

username MEDELLIN password cisco

interface Serial0/0/0

encapsulation ppp

ppp authentication pap

ppp pap sent-username ISP password cisco

#### MEDELLIN1

username ISP password cisco

interface Serial0/0/0

encapsulation ppp

ppp authentication pap

ppp pap sent-username MEDELLIN password cisco

b. El enlace Bogotá1 con ISP se debe configurar con autenticación CHAP.

ISP

username BOGOTA password cisco

interface Serial0/0/1

encapsulation ppp

ppp authentication chap

BOGOTA1

username ISP password cisco

interface Serial0/0/0

encapsulation ppp

ppp authentication chap

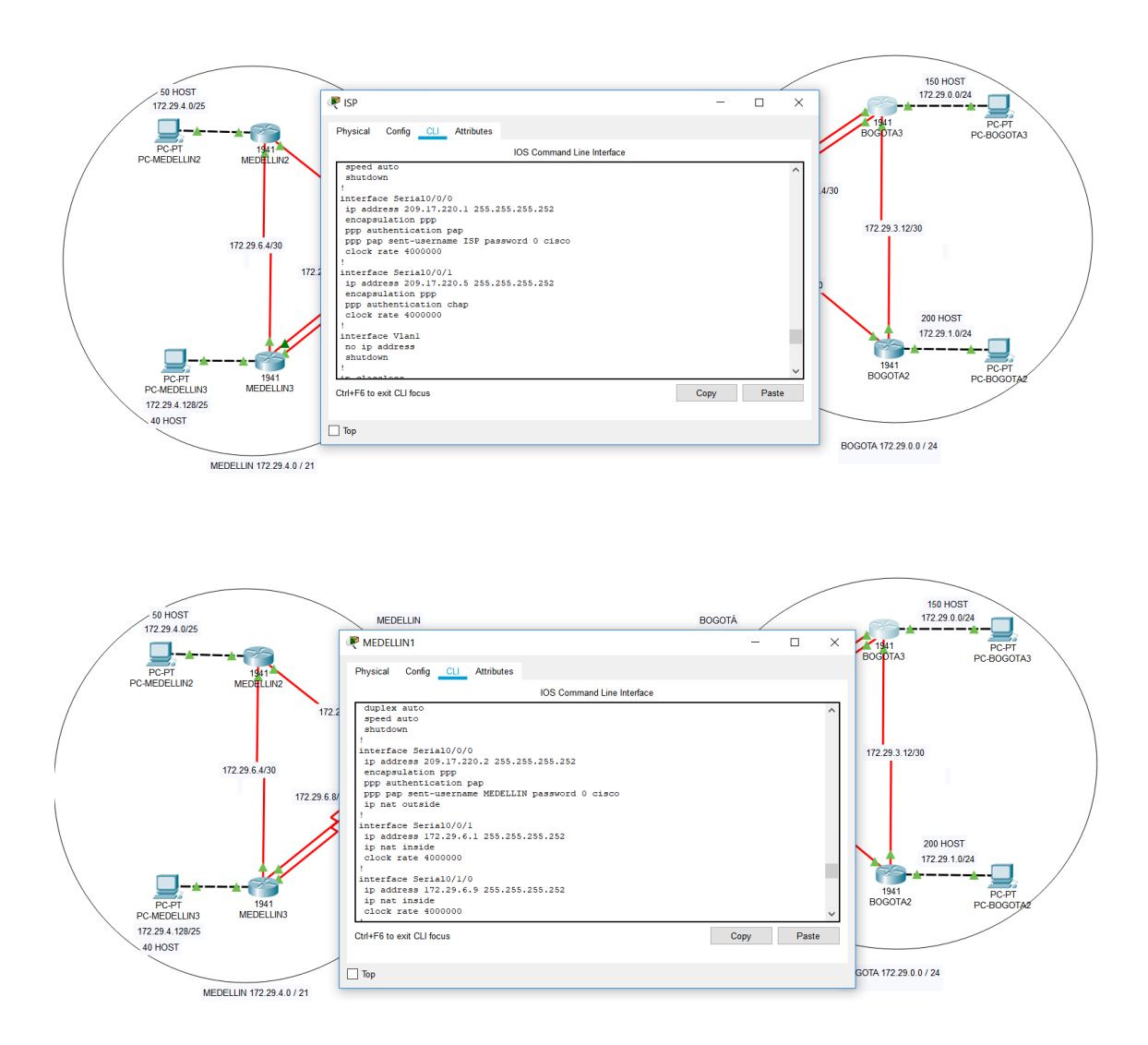

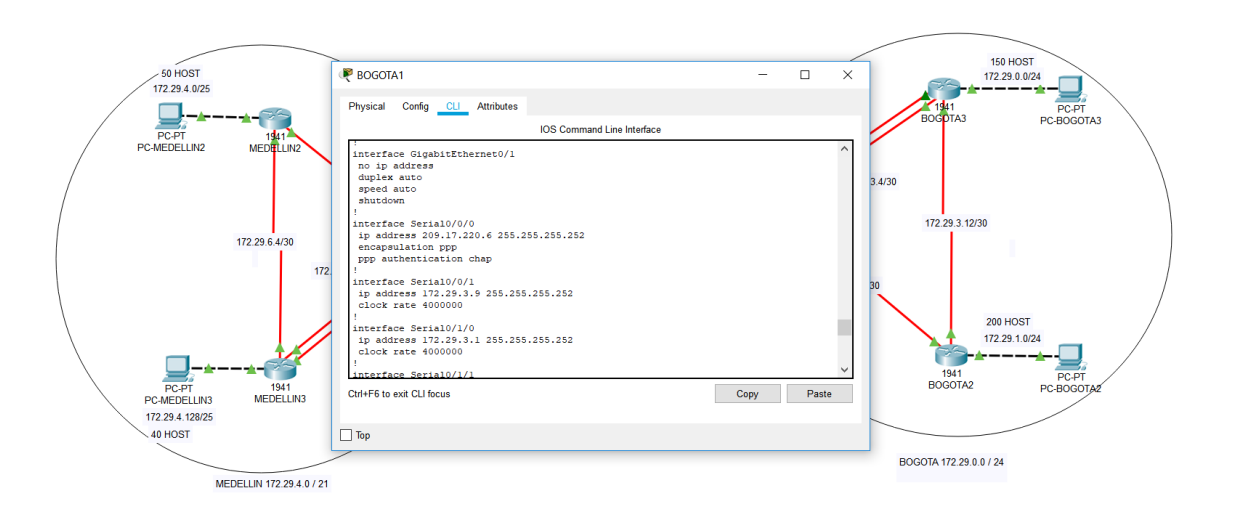

## **Parte 6: Configuración de PAT.**

- a. En la topología, si se activa NAT en cada equipo de salida (Bogotá1 y Medellín1), los routers internos de una ciudad no podrán llegar hasta los routers internos en el otro extremo, sólo existirá comunicación hasta los routers Bogotá1, ISP y Medellín1.
- b. Después de verificar lo indicado en el paso anterior proceda a configurar el NAT en el router Medellín1. Compruebe que la traducción de direcciones indique las interfaces de entrada y de salida. Al realizar una prueba de ping, la dirección debe ser traducida automáticamente a la dirección de la interfaz serial 0/1/0 del router Medellín1, cómo diferente puerto.

#### MEDELLIN1

ip nat inside source list 1 interface Serial0/0/0 overload

access-list 1 permit 172.29.4.0 0.0.3.255

interface Serial0/0/0

ip nat outside

interface Serial0/0/1

ip nat inside

interface Serial0/1/0

ip nat inside

interface Serial0/1/1

ip nat inside

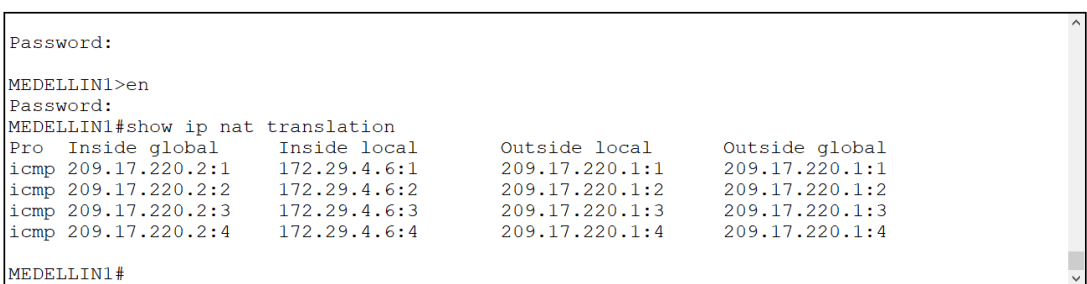

a. Proceda a configurar el NAT en el router Bogotá1. Compruebe que la traducción de direcciones indique las interfaces de entrada y de salida. Al realizar una prueba de ping, la dirección debe ser traducida automáticamente a la dirección de la interfaz serial 0/1/0 del router Bogotá1, cómo diferente puerto.

BOGOTA1

ip nat inside source list 1 interface Serial0/0/0 overload

access-list 1 permit 172.29.0.0 0.0.3.255

interface Serial0/0/0

ip nat outside

interface Serial0/0/1

ip nat inside

interface Serial0/1/0

ip nat inside

interface Serial0/1/1

ip nat inside

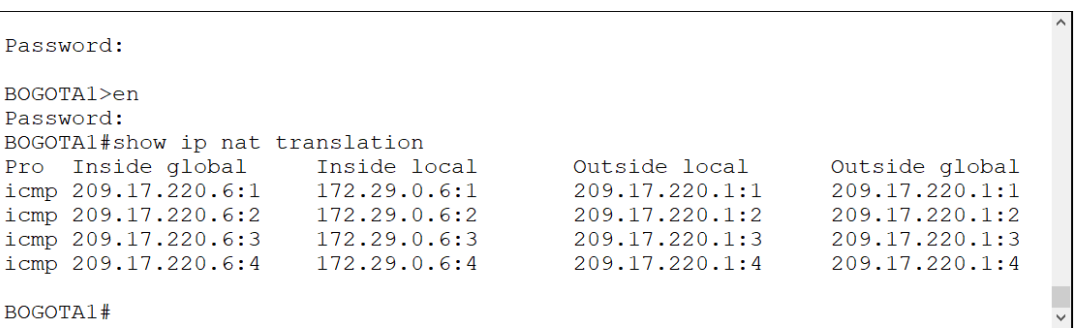

**Parte 7: Configuración del servicio DHCP.**

a. Configurar la red Medellín2 y Medellín3 donde el router Medellín 2 debe ser el servidor DHCP para ambas redes Lan.

#### MEDELLIN2

ip dhcp excluded-address 172.29.4.1 172.29.4.5

ip dhcp excluded-address 172.29.4.129 172.29.4.133

ip dhcp pool MED2

network 172.29.4.0 255.255.255.128

default-router 172.29.4.1

dns-server 8.8.8.8

ip dhcp pool MED3

network 172.29.4.128 255.255.255.128

default-router 172.29.4.129

dns-server 8.8.8.8

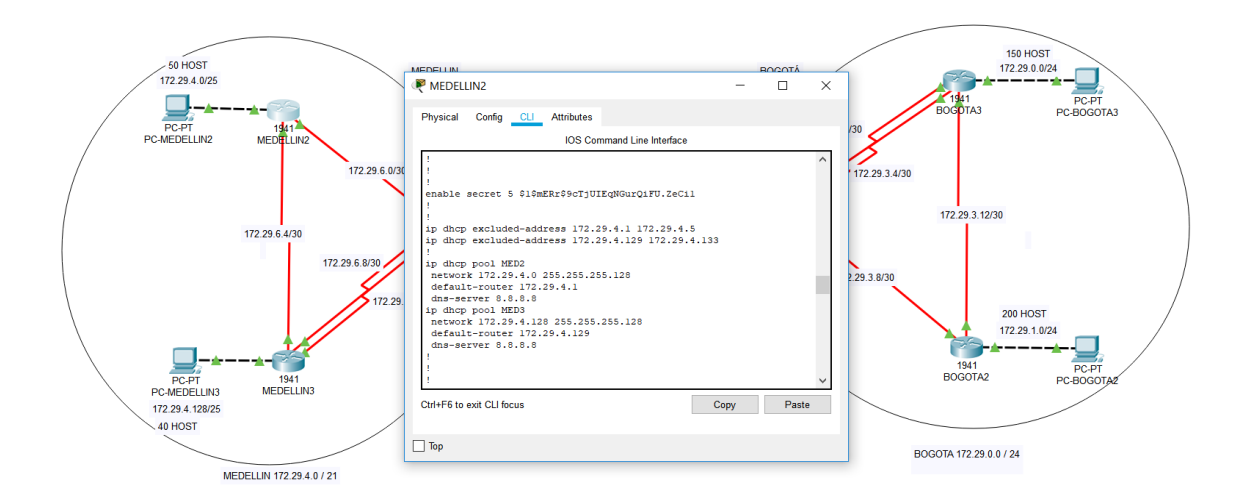

b. El router Medellín3 deberá habilitar el paso de los mensajes broadcast hacia la IP del router Medellín2.

MEDELLIN3

interface GigabitEthernet0/0

ip helper-address 172.29.6.5

c. Configurar la red Bogotá2 y Bogotá3 donde el router Bogotá2 debe ser el servidor DHCP para ambas redes Lan.

BOGOTA2

ip dhcp excluded-address 172.29.1.1 172.29.1.5

ip dhcp excluded-address 172.29.0.1 172.29.0.5

ip dhcp pool BOG2

network 172.29.1.0 255.255.255.0

default-router 172.29.1.1

dns-server 8.8.8.8

ip dhcp pool BOG3

network 172.29.0.0 255.255.255.0

default-router 172.29.0.1

dns-server 8.8.8.8

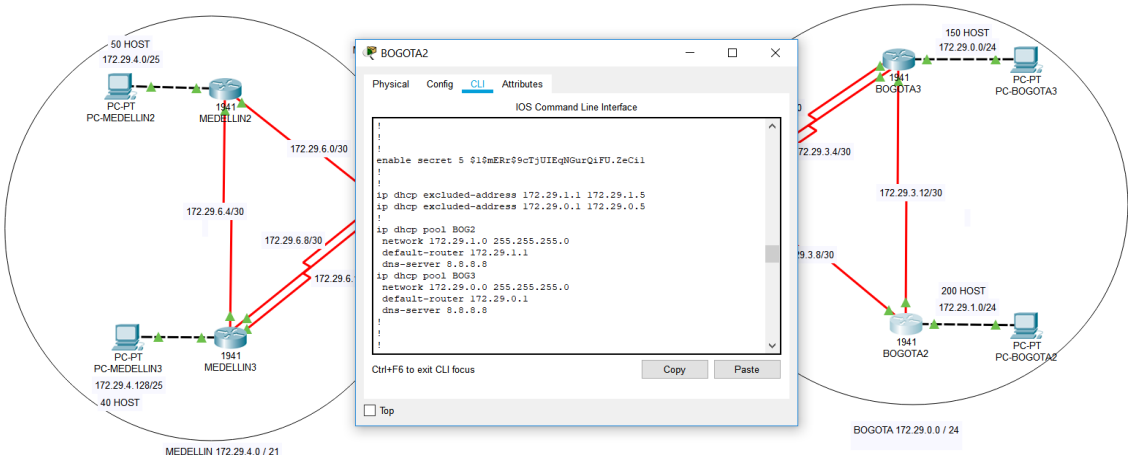

d. Configure el router Bogotá1 para que habilite el paso de los mensajes Broadcast hacia la IP del router Bogotá2.

BOGOTA3

interface GigabitEthernet0/0

ip helper-address 172.29.3.13

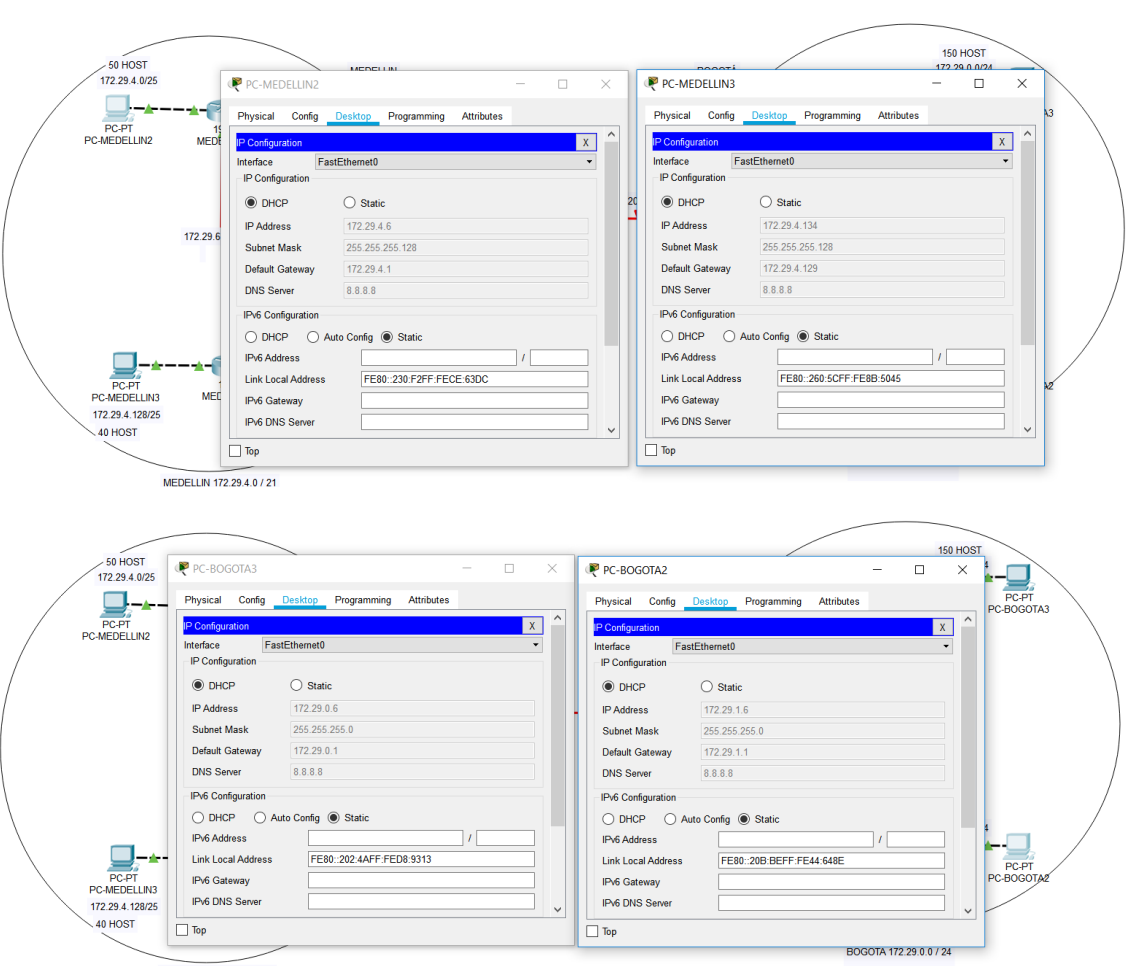

MEDELLIN 172.29.4.0 / 21

# **4. CASO DE ESTUDIO CCNA2**

# **Escenario 2**

**Escenario:** Una empresa de Tecnología posee tres sucursales distribuidas en las ciudades de Miami, Bogotá y Buenos Aires, en donde el estudiante será el administrador de la red, el cual deberá configurar e interconectar entre sí cada uno de los dispositivos que forman parte del escenario, acorde con los lineamientos establecidos para el direccionamiento IP, protocolos de enrutamiento y demás aspectos que forman parte de la topología de red.

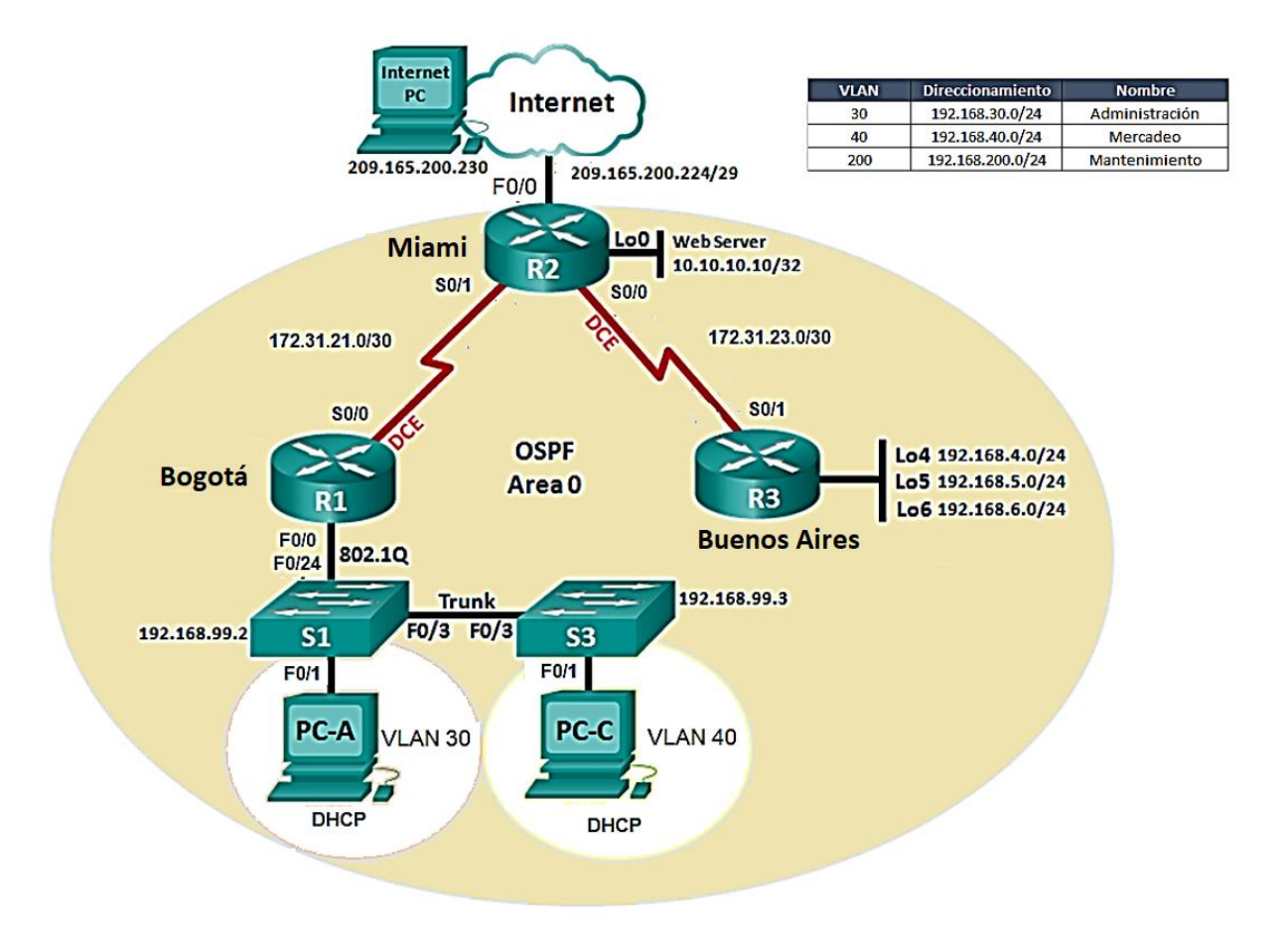

- 1. Configurar el direccionamiento IP acorde con la topología de red para cada uno de los dispositivos que forman parte del escenario
- 2. Configurar el protocolo de enrutamiento OSPFv2 bajo los siguientes criterios:

### **OSPFv2 area 0**

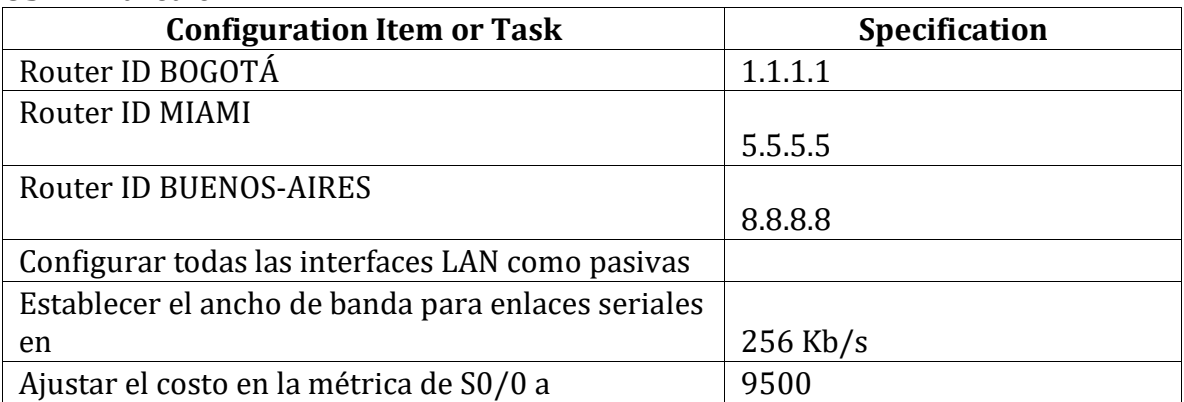

## **Verificar información de OSPF**

- Visualizar tablas de enrutamiento y routers conectados por OSPFv2
- Visualizar lista resumida de interfaces por OSPF en donde se ilustre el costo de cada interface
- Visualizar el OSPF Process ID, Router ID, Address summarizations, Routing Networks, and passive interfaces configuradas en cada router.
- 3. Configurar VLANs, Puertos troncales, puertos de acceso, encapsulamiento, Inter-VLAN Routing y Seguridad en los Switches acorde a la topología de red establecida.
- 4. En el Switch 3 deshabilitar DNS lookup
- 5. Asignar direcciones IP a los Switches acorde a los lineamientos.
- 6. Desactivar todas las interfaces que no sean utilizadas en el esquema de red.
- 7. Implement DHCP and NAT for IPv4
- 8. Configurar BOGOTÁ como servidor DHCP para las VLANs 30 y 40.
- 9. Reservar las primeras 30 direcciones IP de las VLAN 30 y 40 para configuraciones estáticas.

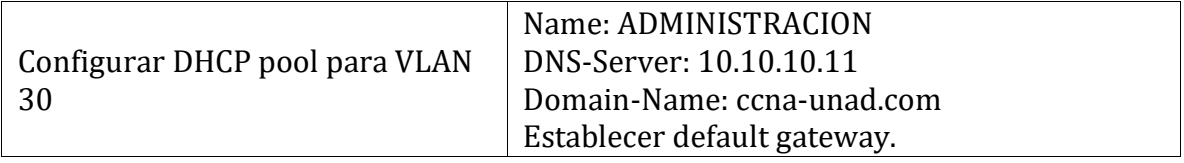

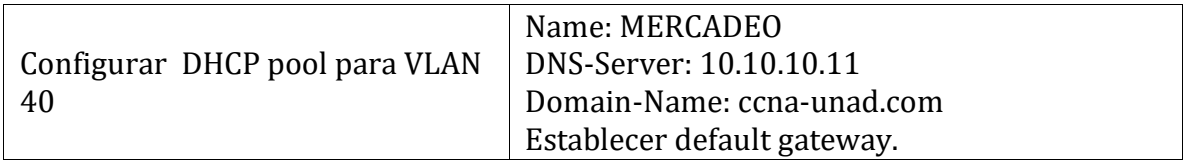

- 10.Configurar NAT en MIAMI para permitir que los host puedan salir a internet
- 11. Configurar al menos dos listas de acceso de tipo estándar a su criterio en para restringir o permitir tráfico desde BOGOTÁ o BUENOS-AIRES hacia MIAMI.
- 12. Configurar al menos dos listas de acceso de tipo extendido o nombradas a su criterio en para restringir o permitir tráfico desde BOGOTÁ o BUENOS-AIRES hacia MIAMI.
- 13. Verificar procesos de comunicación y redireccionamiento de tráfico en los routers mediante el uso de Ping y Traceroute.

EXAMEN DE HABILIDADES PRACTICAS

Lo primero que debemos hacer en este caso luego de armar la TOPOLOGÍA dentro del simulador de PACKET TRACER es proceder a verificar los rangos de direcciones IP que se nos están suministrando para configurar cada una de las LAN.

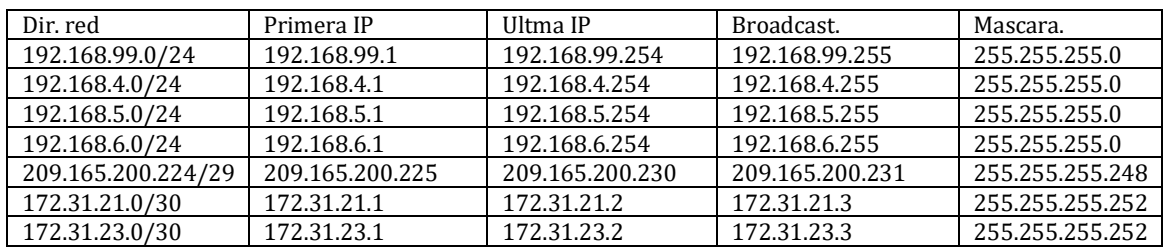

Ya conocemos en este punto los rangos para cada VLAN, la primer IP y la última IP utilizable de cada una de estos rangos, con lo cual podemos asignar la IP que le corresponde a cada una de las interfaces, estas quedan configuradas de la siguiente manera:

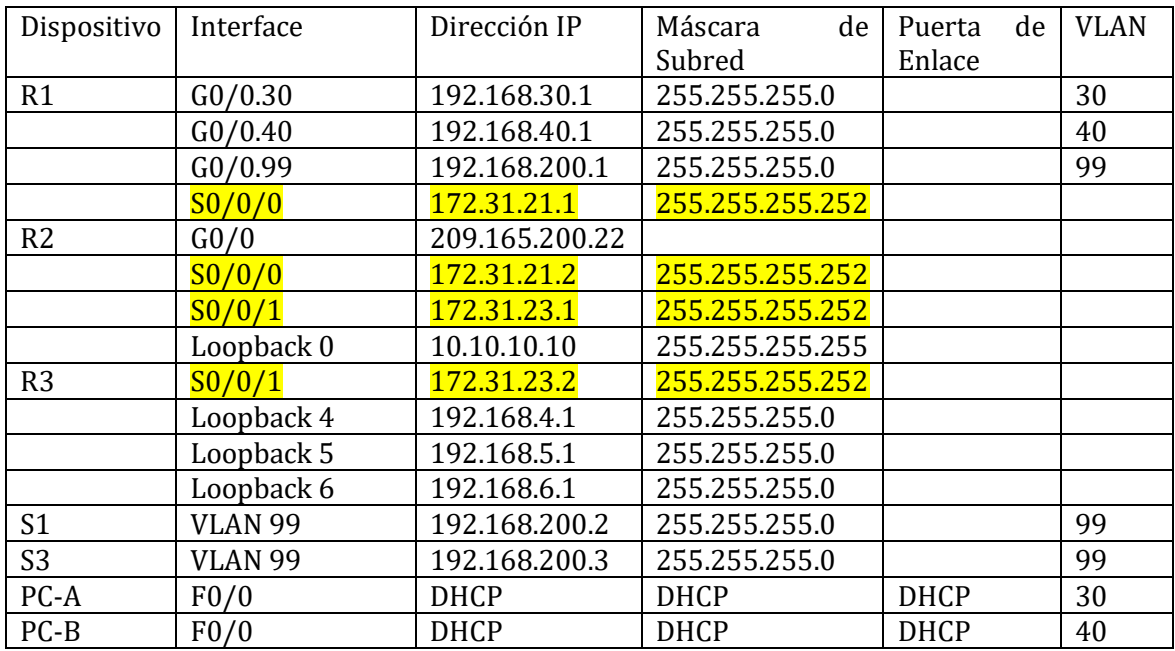

Por ultimo no olvidemos las direcciones IP para las VLAN que deberán ser configuradas también:

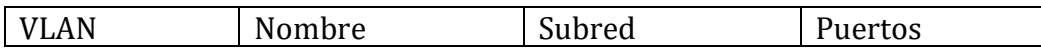

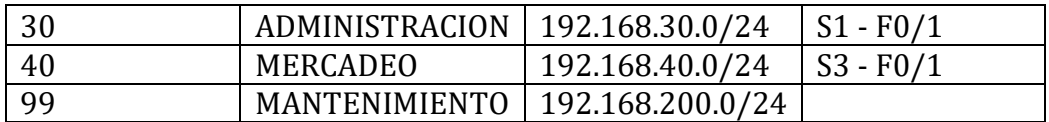

- Procedemos a configurar ya cada Dispositivo, este proceso se muestra a continuación:

El proceso de configuración de estos dispositivos lo iniciamos con el ROUTER BOGOTA, indicaré el proceso para las contraseñas y las correspondientes interfaces tal como lo indica la tabla.

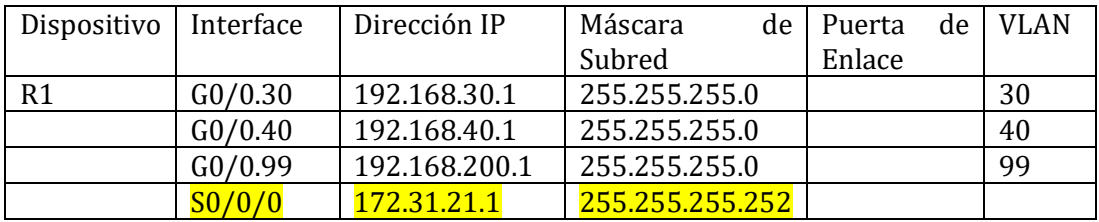

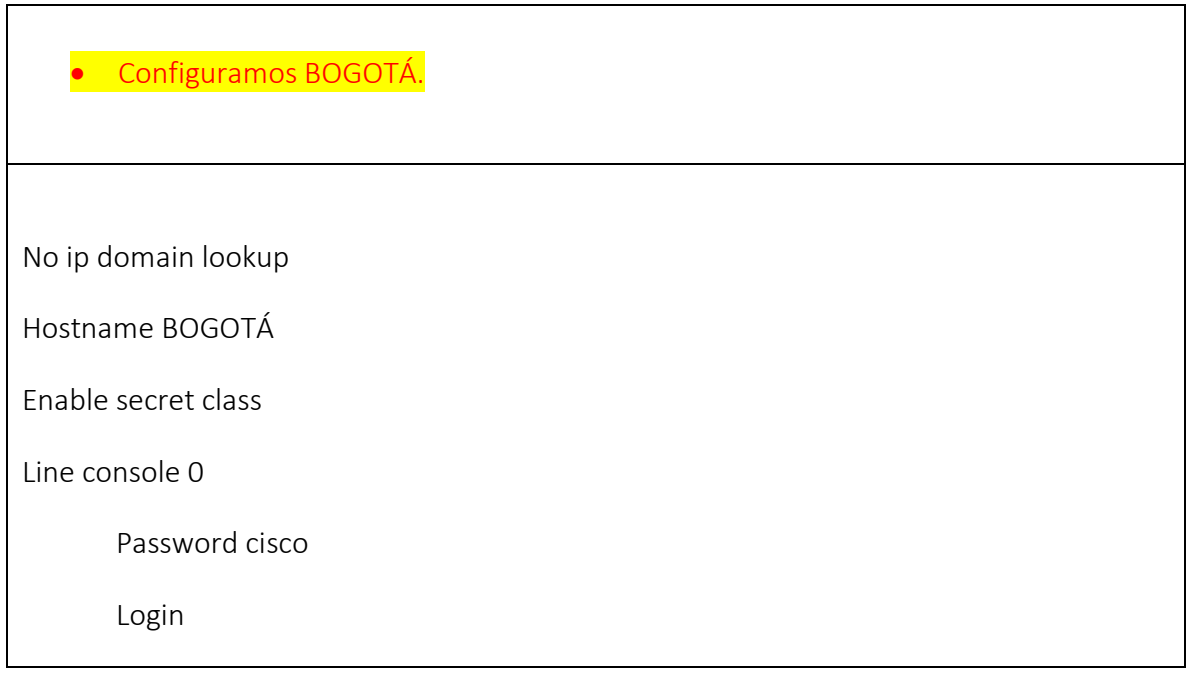

Line vty 0 4

Password class

Login

Service password encryption

Banner motd &PROHIBIDO EL INGRESO A PERSONAL NO AUTORIZADO.

Procedemos a configurar la siguientes interface s0/0/0.

Configure interface s0/0/0

Description CONECTA CON MIAMI.

Ip address 172.31.21.1 255.255.255.252

Clock rate 128000

No shutdown

Configuramos una ruta por defecto hacia INTERNET.

Ip route 0.0.0.0 0.0.0.0 s0/0/0

Siguiente paso procedemos a configurar el ROUTER MIAMI.

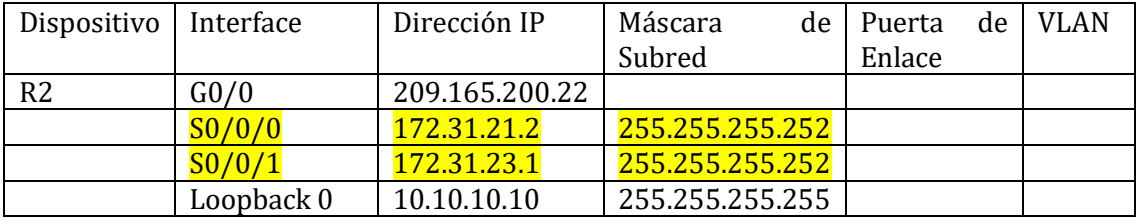

Configuramos las contraseñas y las interfaces según la tabla indicada.

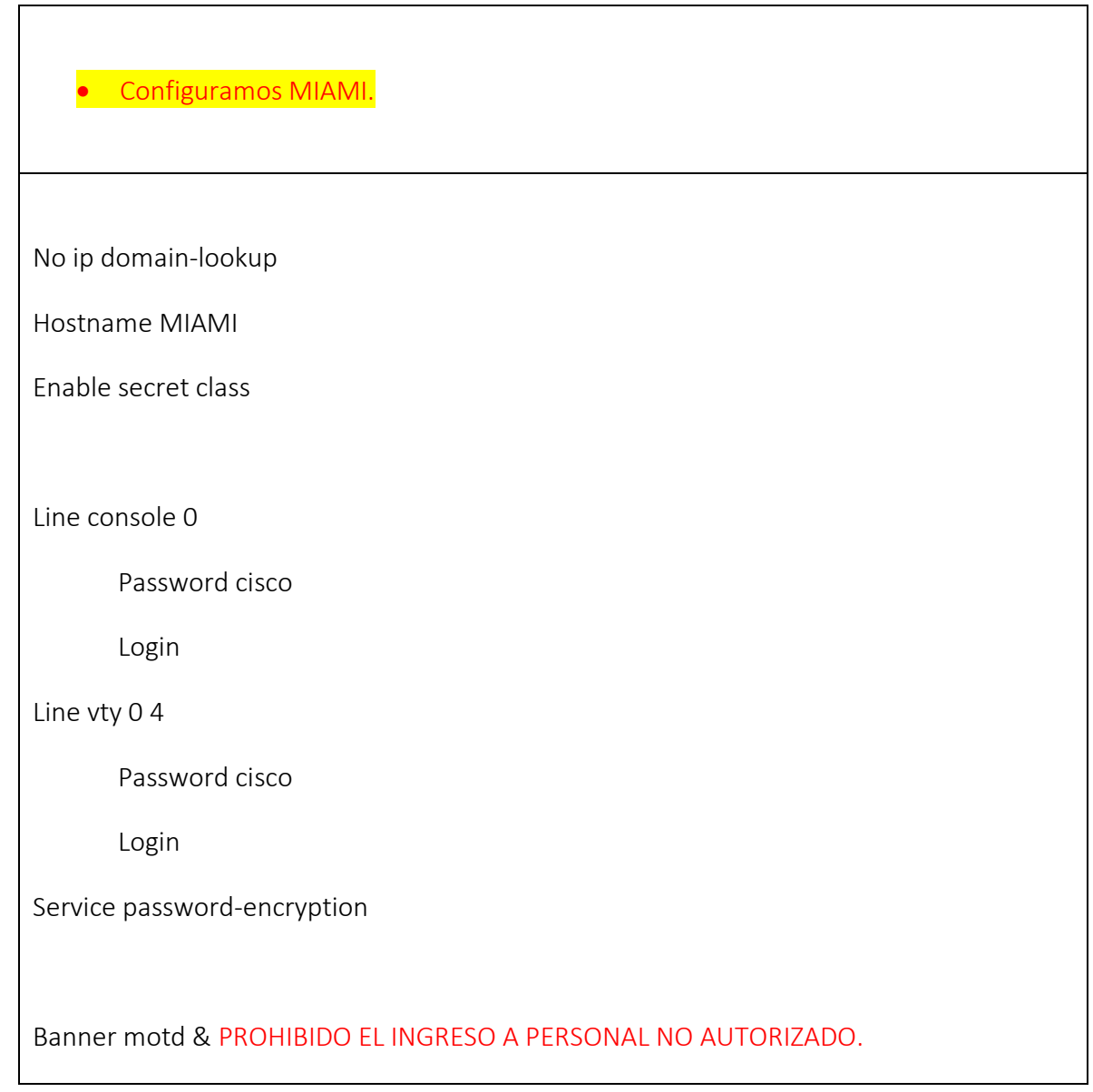

Procedemos a configurar las interfaces

Interface s0/0/1

Description CONEXION CON BOGOTÁ

Ip address 172.31.21.2 255.255.255.252

no shutdown

interface s0/0/0

description CONEXION CON BUENOS-AIRES

ip address 172.31.23.1 255.255.255.252

clock rate 128000

no shutdown

interface  $g_0/1$  "es la simulación de INTERNET"

description CONEXION A INTERNET

ip address 209.165.200.225 255.255.255.248

no shutdown

interface **g0/0** 

ip address 10.10.10.1 255.255.255.0

no shutdown

description CONEXIÓN CON WEB SERVER

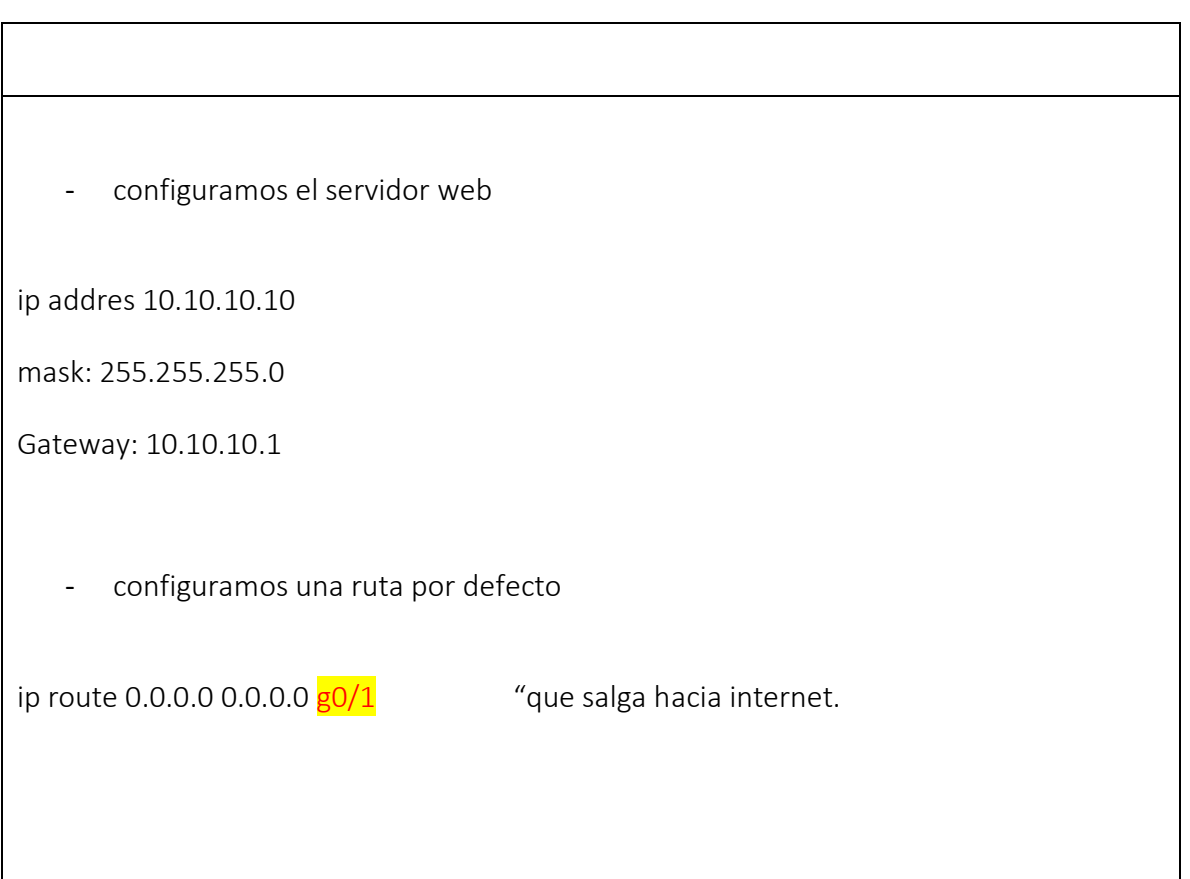

# Por último Debemos configurar el ROUTER 3 – BUENOS AIRES.

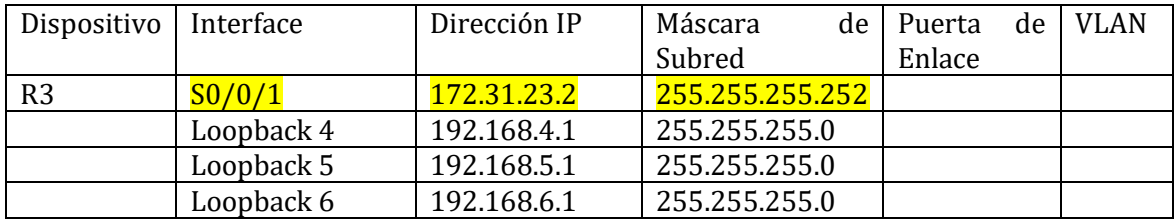

Con esto procedemos a configurar tanto las contraseñas como las interfaces.

**Configuramos el ROUTER 3.** 

No ip domain-lookup

Hostname BUENOS-AIRES

Enable secret class

Line console 0

Password cisco

login

Line vty 0 4

Password cisco

Login

Service password-encryption

Banner motd & PROHIBIDO EL INGRESO A PERSONAL NO AUTORIZADO.

Interface s0/0/1

Description CONEXIÓN CON MIAMI

Ip address 172.31.23.2 255.255.255.252

No shutdown

- Vamos a crear las interfaces loopback

Interface loopback 4

Ip addres 192.168.4.1 255.255.255.0

No shutdown

Interface loopback 5

Ip addres 192.168.5.1 255.255.255.0

No shutdown

Interface loopback 6

Ip addres 192.168.6.1 255.255.255.0

No shutdown

- Configurar ruta por defecto por serial 1

Ip route 0.0.0.0 0.0.0.0 s0/0/1

Procedemos ahora a configurar las SWITCH, asignamos las contraseñas y los mensajes.

**•** Configuramos switch 1

No ip domain-lookup

hostname S1

enable secret class

line console 0

password cisco

login

line vty 0 4

password cisco

login

service password-encryption

banner motd & PROHIBIDO EL INGRESO A PERSONAL NO AUTORIZADO.

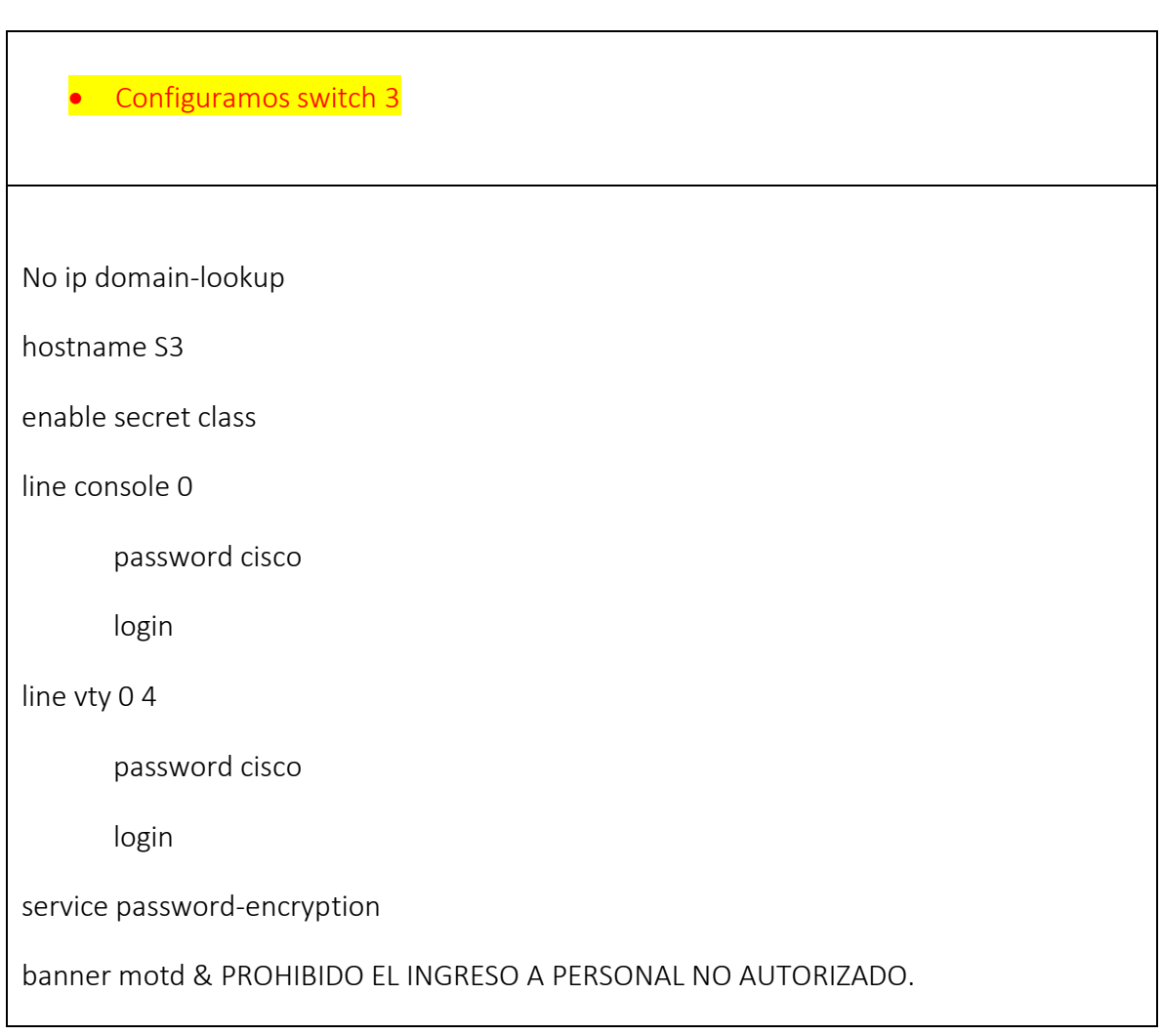

En este punto debemos verificar la conectividad de los dispositivos, ya que tenemos configuradas las diferentes interfaces de cada uno de los dispositivos que hacen parte de la RED.

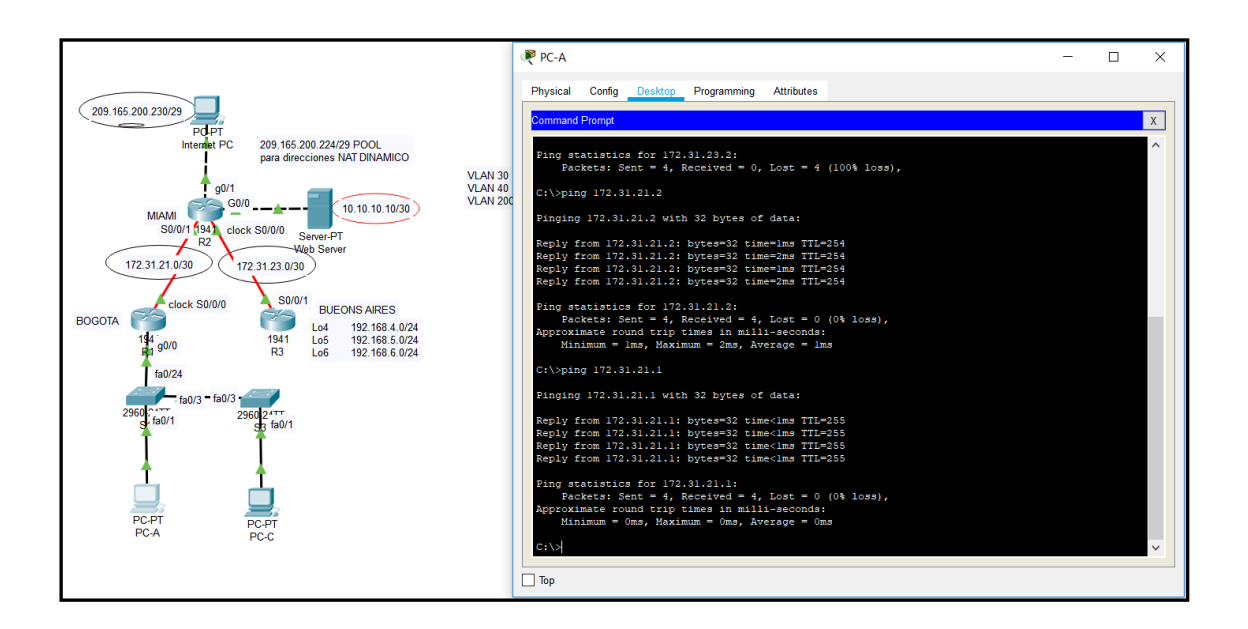

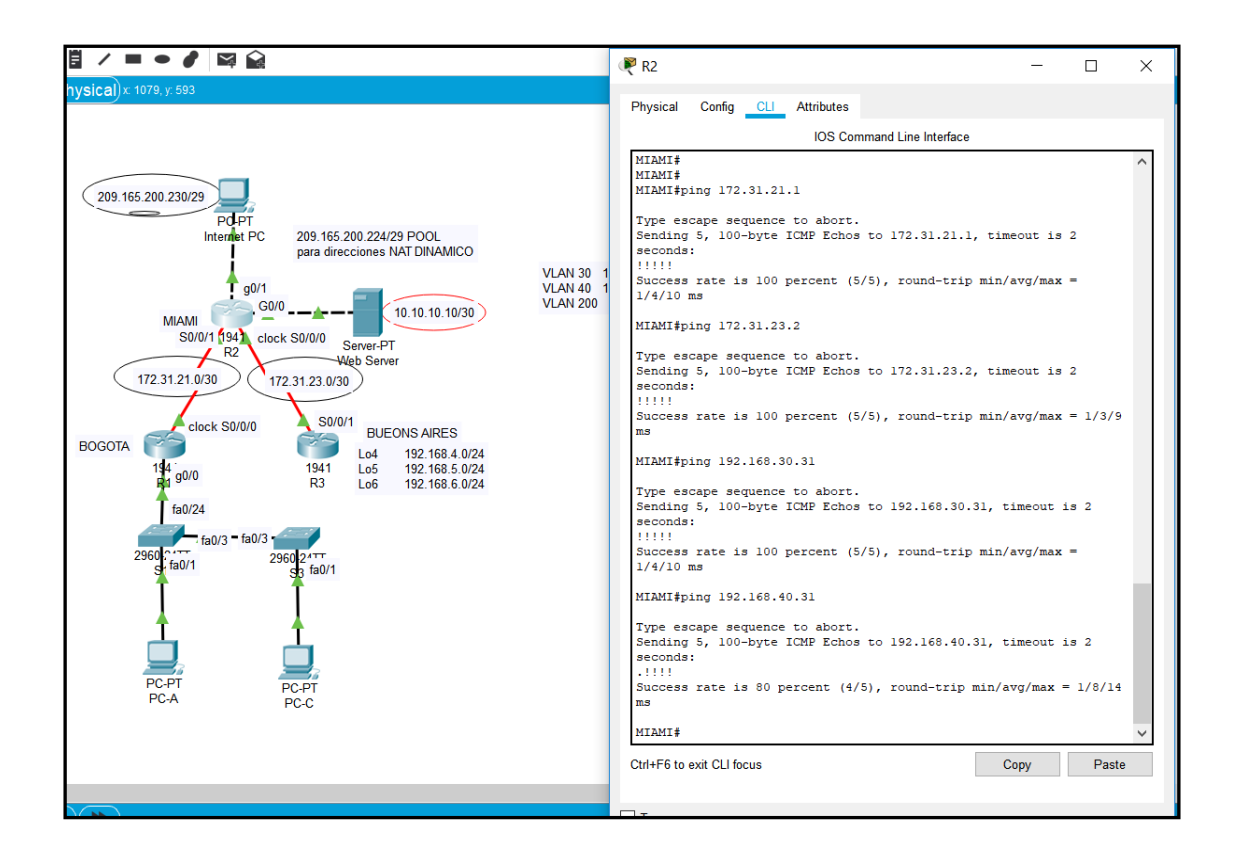

Todos los PING son satisfactorios, con lo cual se verifica la correcta configuración de cada una delas INTERFACES.

 Como siguiente paso procedemos a configurar ahora las VLANS y el ruteo entre las VLANS

#### Iniciamos con el SWITCH 1

VLAN 30

Name ADMINISTRACION

VLAN 40

Name MERCADEO

#### VLAN 200

#### Name MANTENIMIENTO

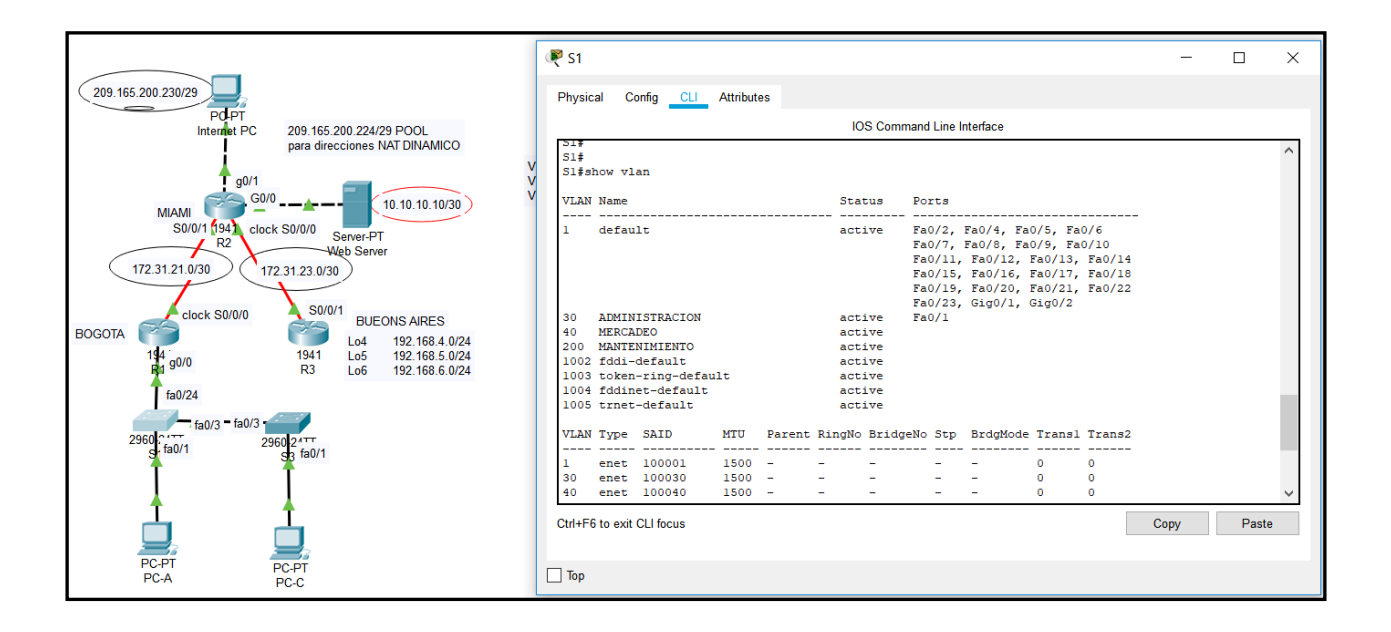

Asignar la dirección IP a la Vlan MANTENIMIENTO

Interface VLAN 200

Ip address 192.168.200.2 255.255.255.0

No shutdown

Ip default-Gateway 192.168.200.1

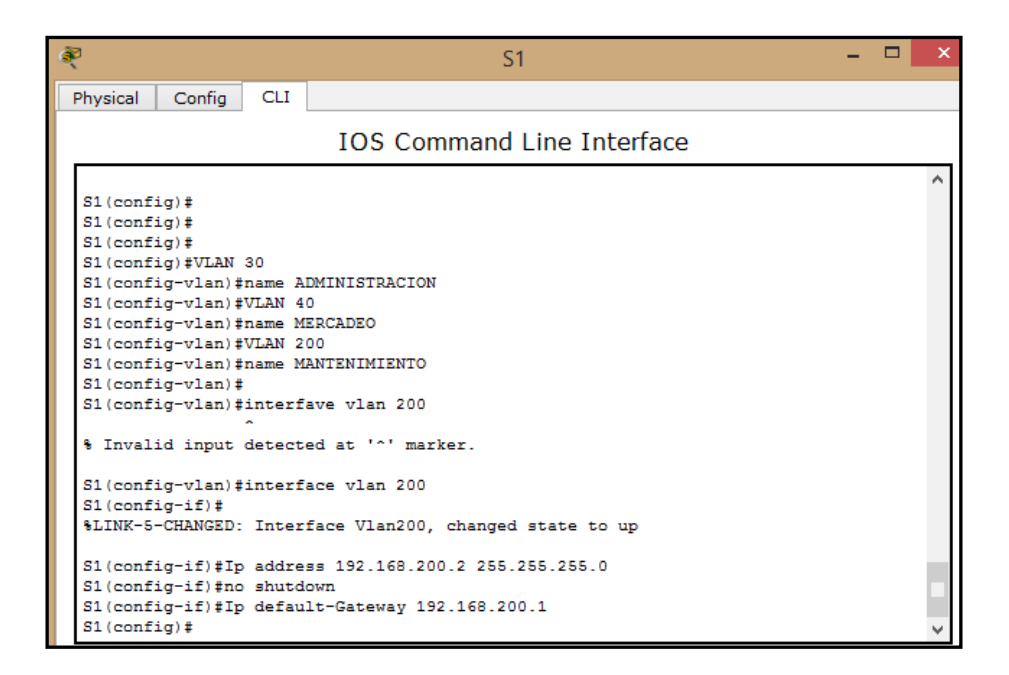

- Forzamos a configurar la interface f0/3 como trunk, usamos la vlan nativa 1

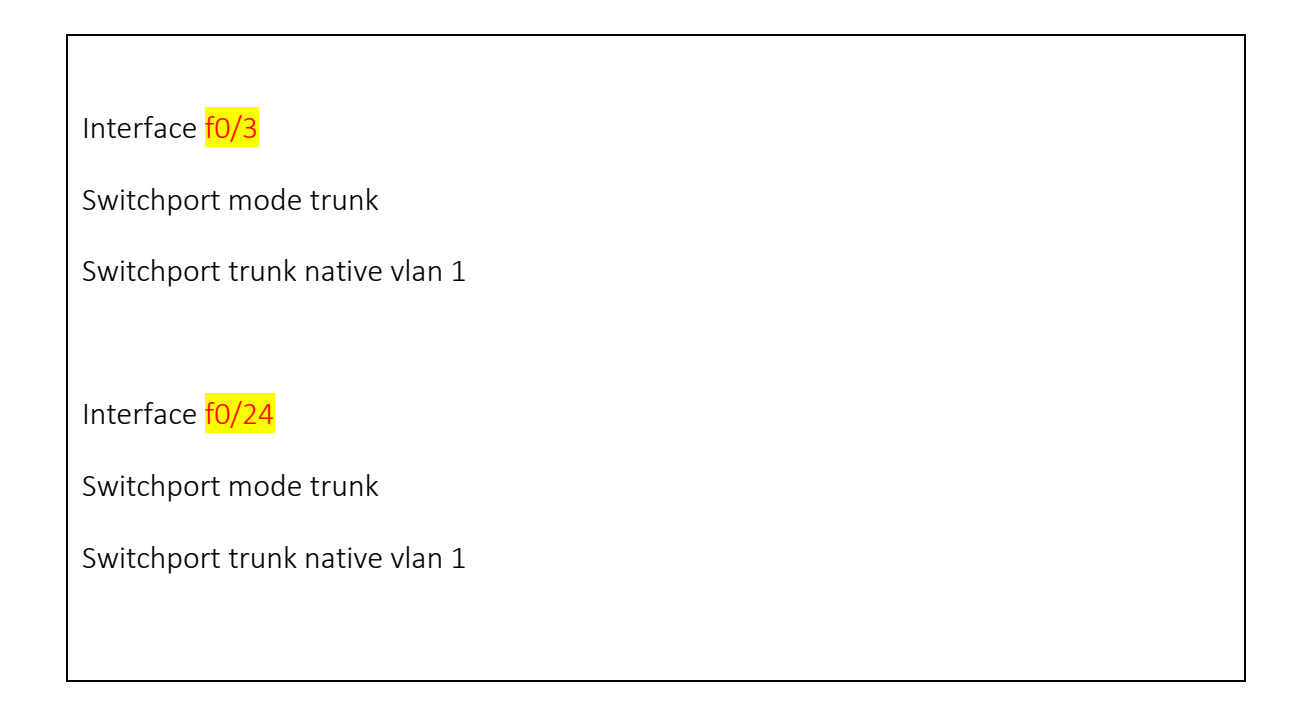

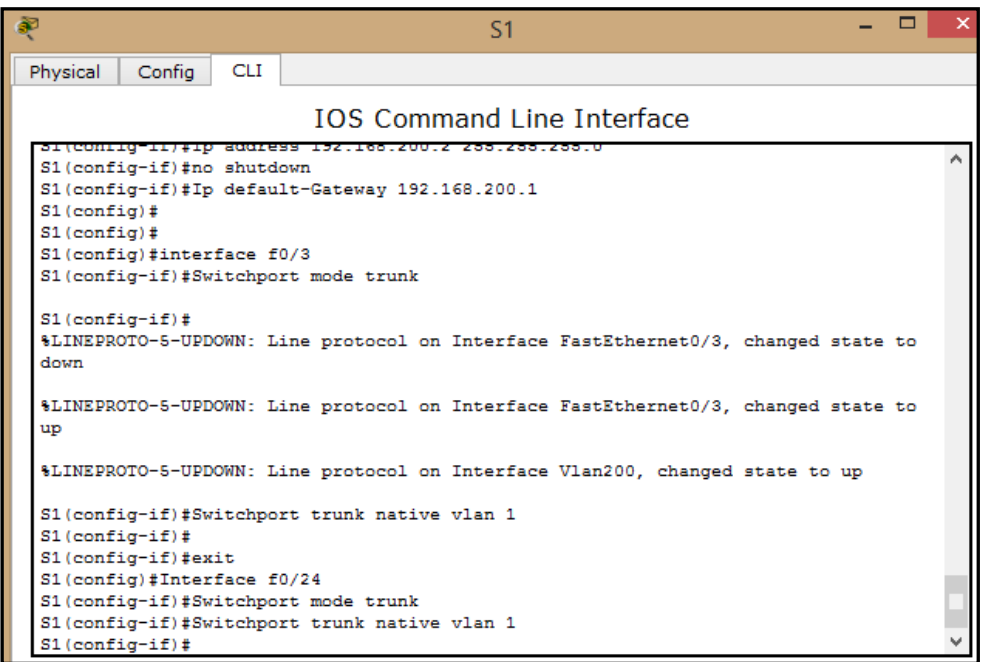

- Configuramos todos los demás puertos como puertos de acceso.

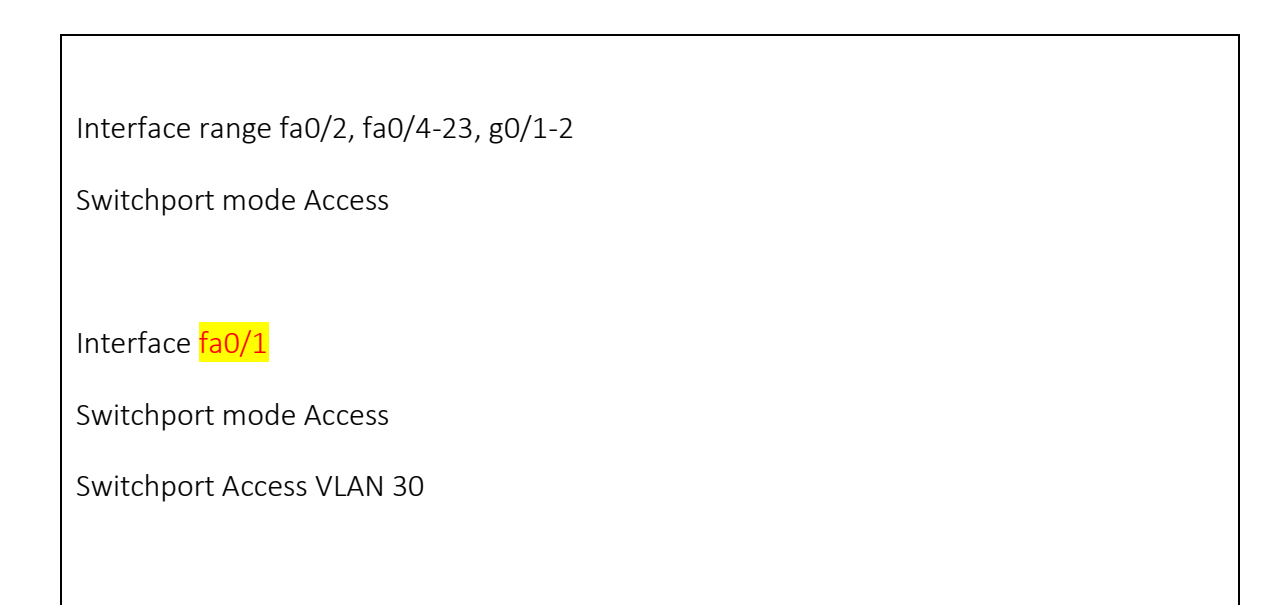

- Apagamos los puertos que no los estemos utilizando

Interface range fa0/2, fa0/4-23, g0/1-2

Shutdown

Ya tenemos configurados tanto los ROUTERS como también los SWITCH, ahora configuramos las interfaces NIC de los PC:

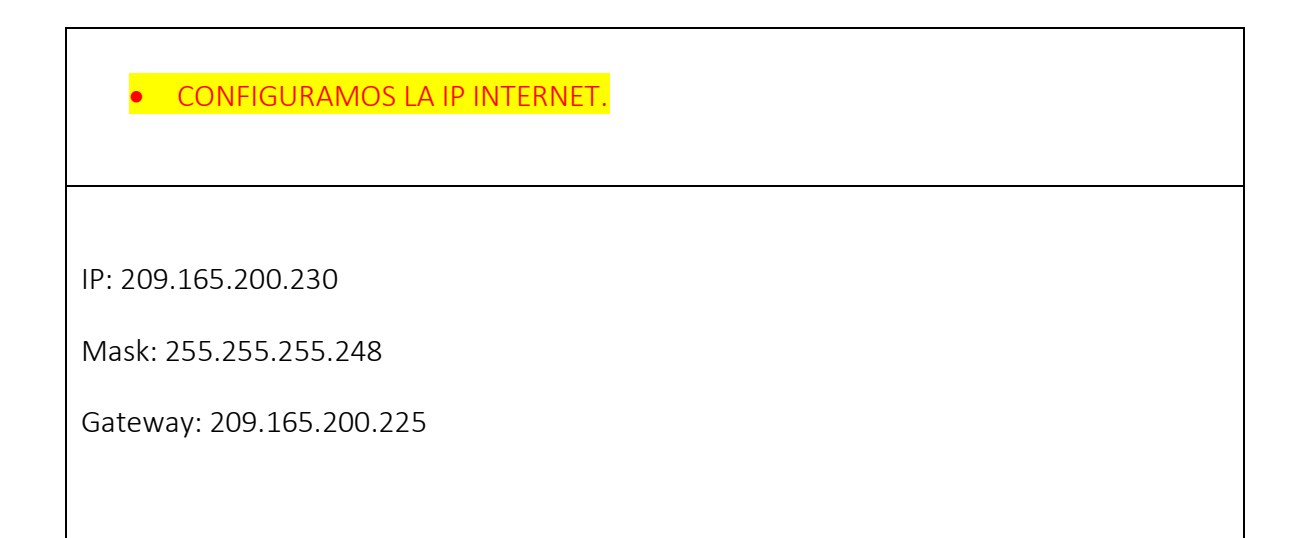

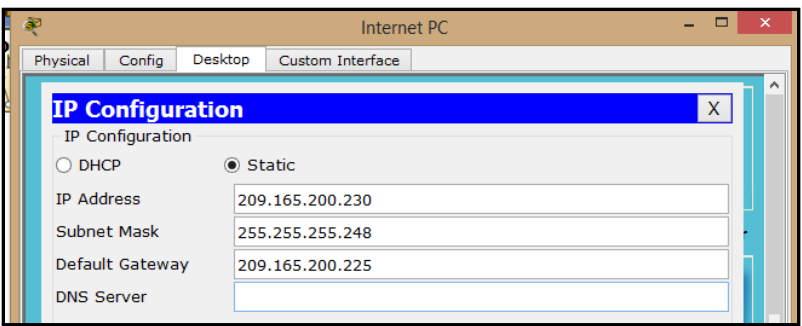

- Configuramos el S3

Procedemos a realizar la configuración de las diferentes VLAN dentro del dispositivo SWITCH 1

VLAN 30

Name ADMINISTRACION

VLAN 40

Name MERCADEO

VLAN 200

Name MANTENIMIENTO

Interface VLAN 200

Ip address 192.168.200.3 255.255.255.0

No shutdown

exit

Ip default-Gateway 192.168.200.1

S3#config Configuring from terminal, memory, or network [terminal]? Enter configuration commands, one per line. End with CNTL/Z. S3(config)#vlan 30 S3(config-vlan)#name ADMINISTRACION S3(config-vlan)#vlan 40 S3 (config-vlan) #name MERCADEO S3(config-vlan)#vlan 200 S3(config-vlan)#name MANTENIMIENTO S3(config-vlan)# S3(config-vlan)#interface VLAN 200  $S3$  (config-if)  $\sharp$ %LINK-5-CHANGED: Interface Vlan200, changed state to up \$LINEPROTO-5-UPDOWN: Line protocol on Interface Vlan200, changed state to up S3(config-if)#Ip address 192.168.200.3 255.255.255.0 S3(config-if)#no shutdown S3(config-if)#Ip default-Gateway 192.168.200.1  $S3$  (config)#

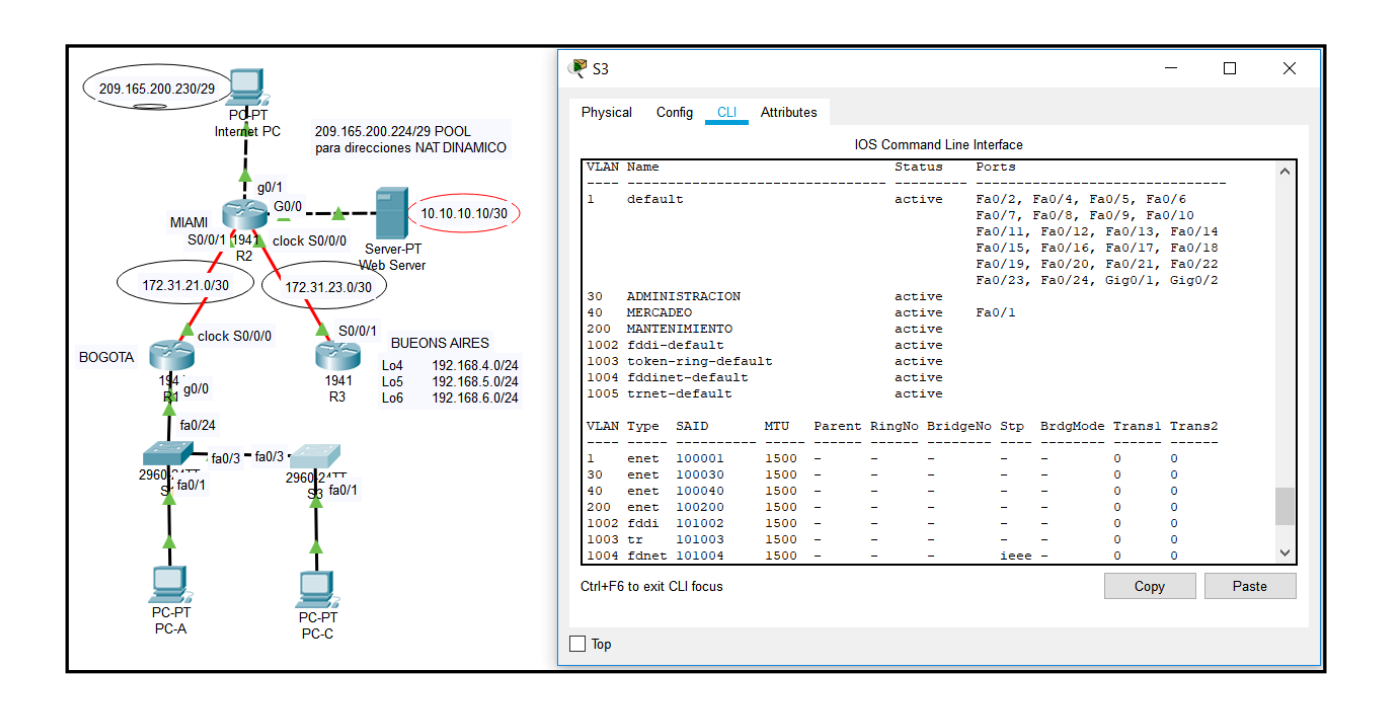

- En este switch también configuramos la interface f0/3 como trunk y la vlan 1 como nativa

Interface fa0/3

Switchport mode trunk

Switchport trunk native vlan 1
- Configuramos las interfaces en modo acceso empleando el comando rango

Interface range fa0/2, fa0/4-24, g1/1-2

Switchport mode Access

- Asignamos la interface fa0/1 a la vlan 40

Interface fa0/1

Switchport mode access

Switchport Access VLAN 40

Ahora procedemos a configurar dentro del router de BOGOTÁ las sub-interfaces en g0/0.

Configuramos el BOGOTÁ, procedemos a configurar las subinterfaces

interface g0/0.30

description ADMINISTRACION LAN

encapsulation dot1q 30

ip address 192.168.30.1 255.255.255.0

interface g0/0.40

description MERCADEO LAN

encapsulation dot1q 40

ip address 192.168.40.1 255.255.255.0

interface g0/0.200

description MANTENIMIENTO LAN

encapsulation dot1q 200

ip address 192.168.200.1 255.255.255.0

- Activamos ahora la interface física g0/0

Interface g0/0

No shutdown

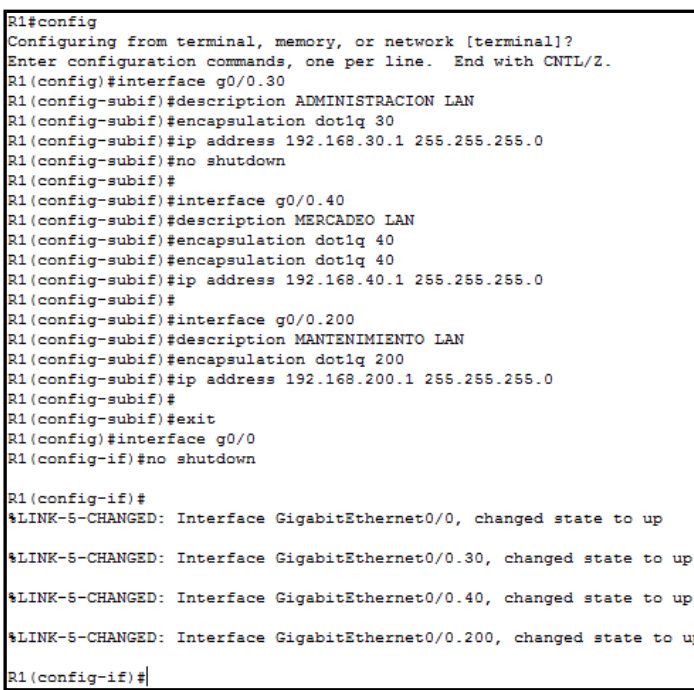

Quedando la configuración de la siguiente manera:

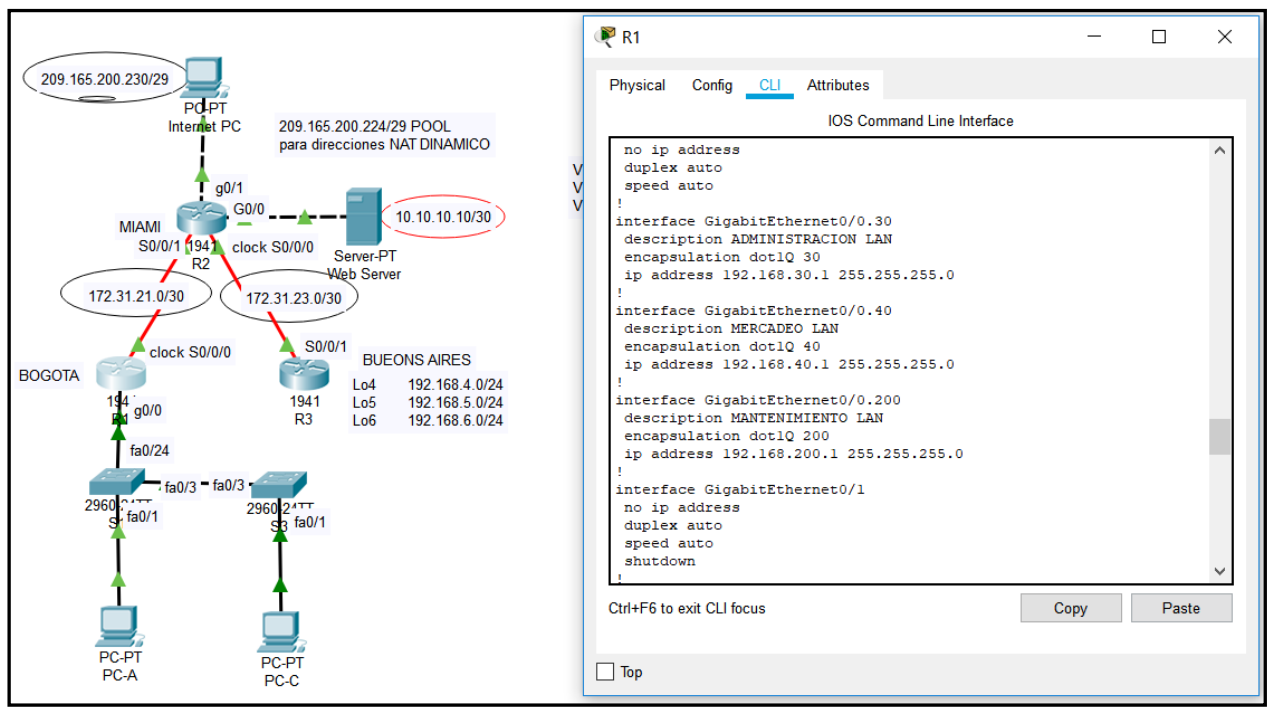

Procedemos a verificar la conectividad de la red empleando el comendo PING

Todos estos comandos deben ser satisfactorios

S1

- Ping 192.168.200.1
- Ping 192.168.30.1

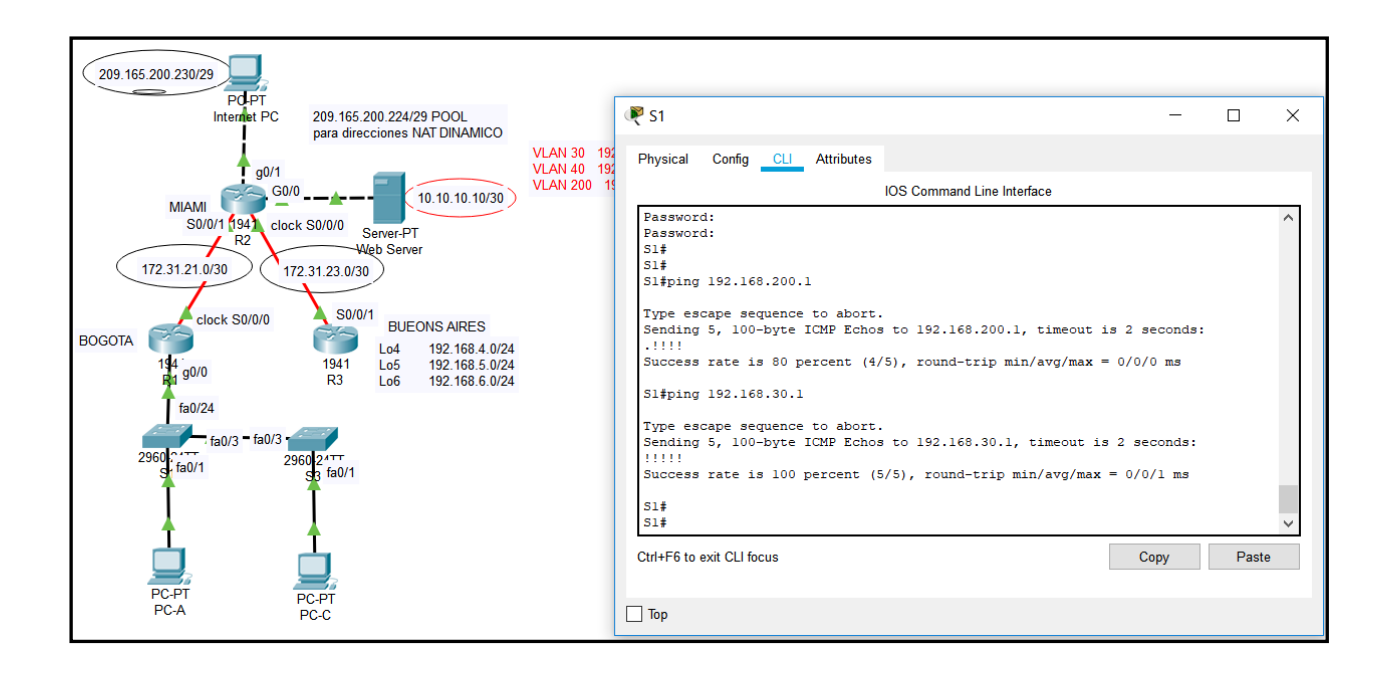

S3

- Ping 192.168.200.1
- Ping 192.168.40.1

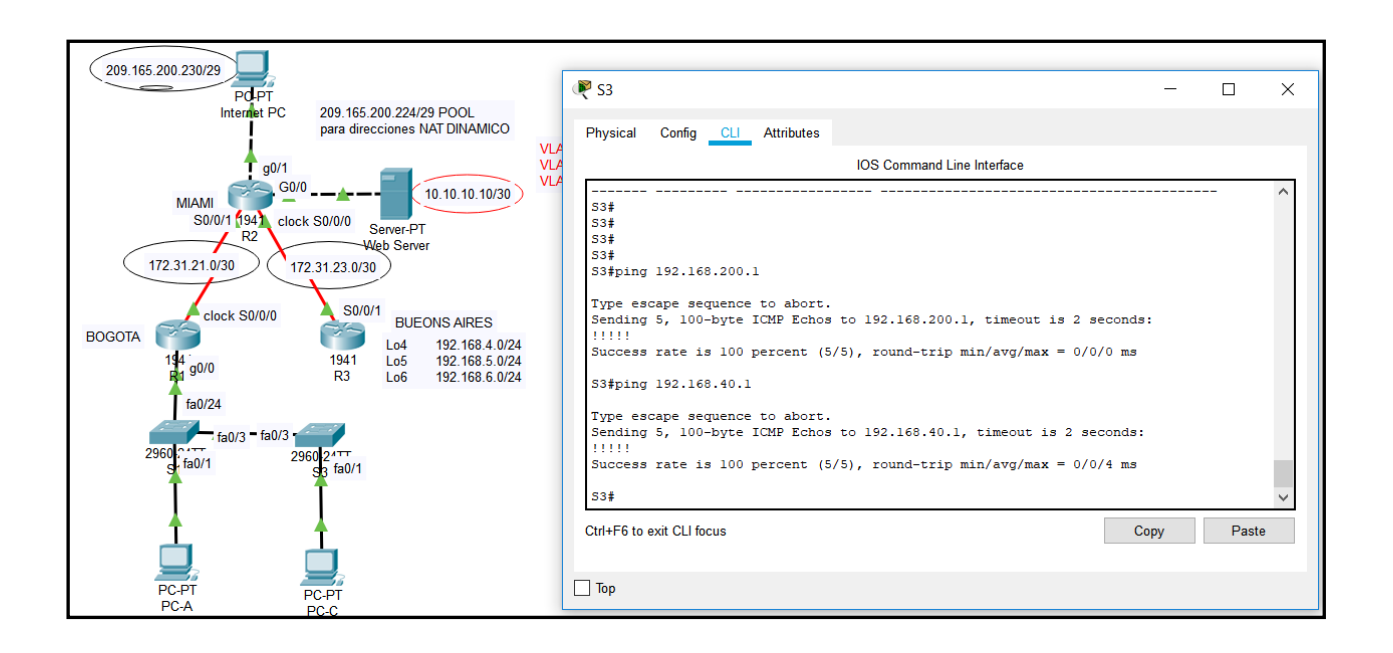

Ahora procedemos a configurar todo lo que tiene que ver con el direccionamiento, en nuestro caso debemos configurar OSPF dentro de los routers.

Comenzamos realizando la configuración dentro del router de BOGOTA.

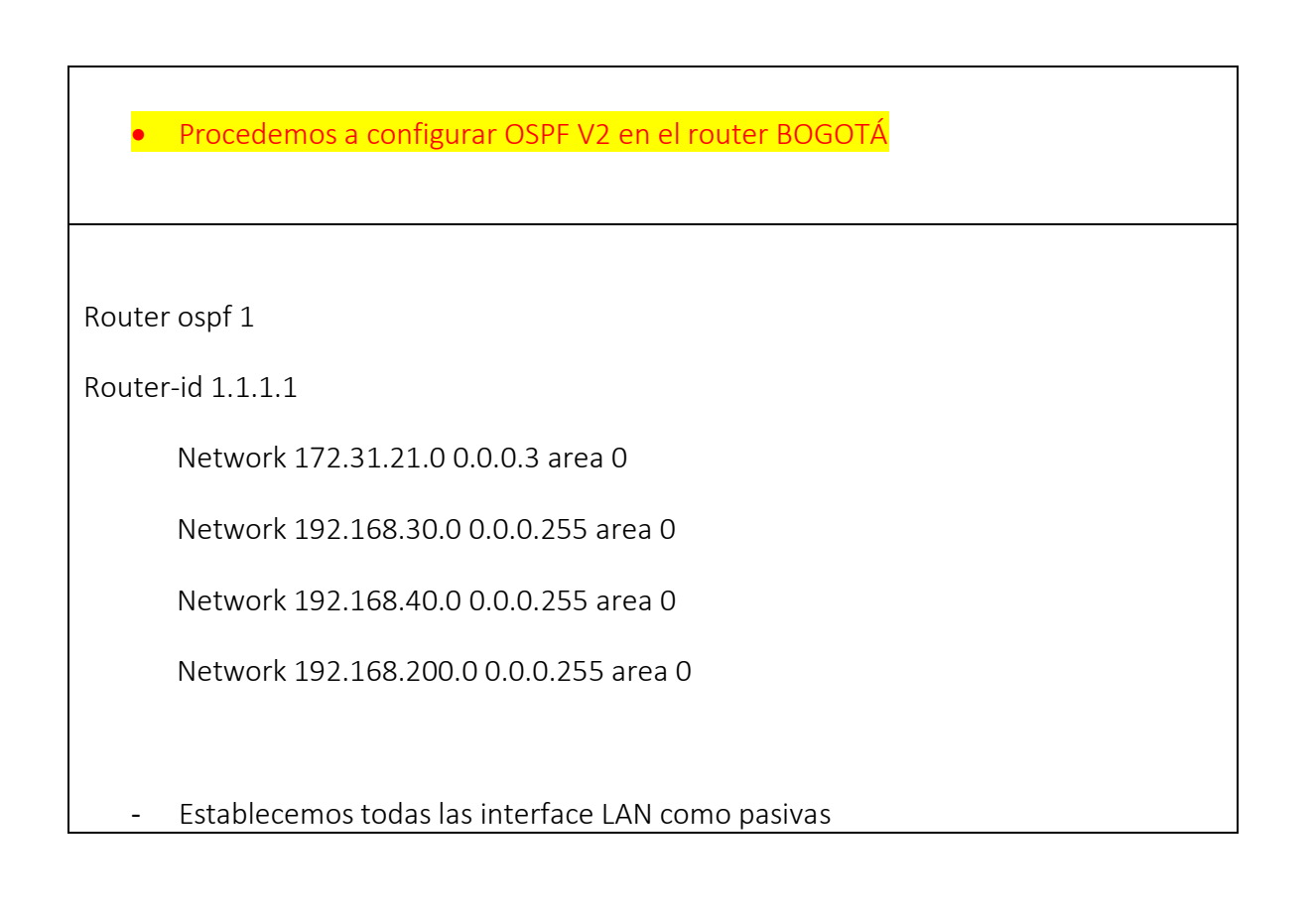

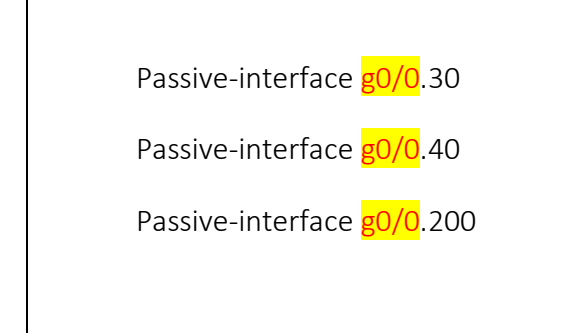

R1#show ip route connected c 172.31.21.0/30 is directly connected, Serial0/0/0 C 192.168.30.0/24 is directly connected, GigabitEthernet0/0.30 C 192.168.40.0/24 is directly connected, GigabitEthernet0/0.40<br>C 192.168.40.0/24 is directly connected, GigabitEthernet0/0.40  $R1#$  $R1#$  $R1±$ R1#config Configuring from terminal, memory, or network [terminal]? Enter configuration commands, one per line. End with CNTL/Z. R1(config)#Router ospf 1 R1(config-router)#Router-id 1.1.1.1 R1(config-router)#Network 172.31.21.0 0.0.0.3 area 0 R1(config-router)#Network 192.168.30.0 0.0.0.255 area 0 R1(config-router)#Network 192.168.40.0 0.0.0.255 area 0 R1(config-router)#Network 192.168.200.0 0.0.0.255 area 0 R1(config-router)# R1(config-router)#Passive-interface g0/0.30 R1(config-router)#Passive-interface g0/0.40 R1(config-router)#Passive-interface g0/0.200  $R1$ (config-router)#

Verificamos la configuración realizada.

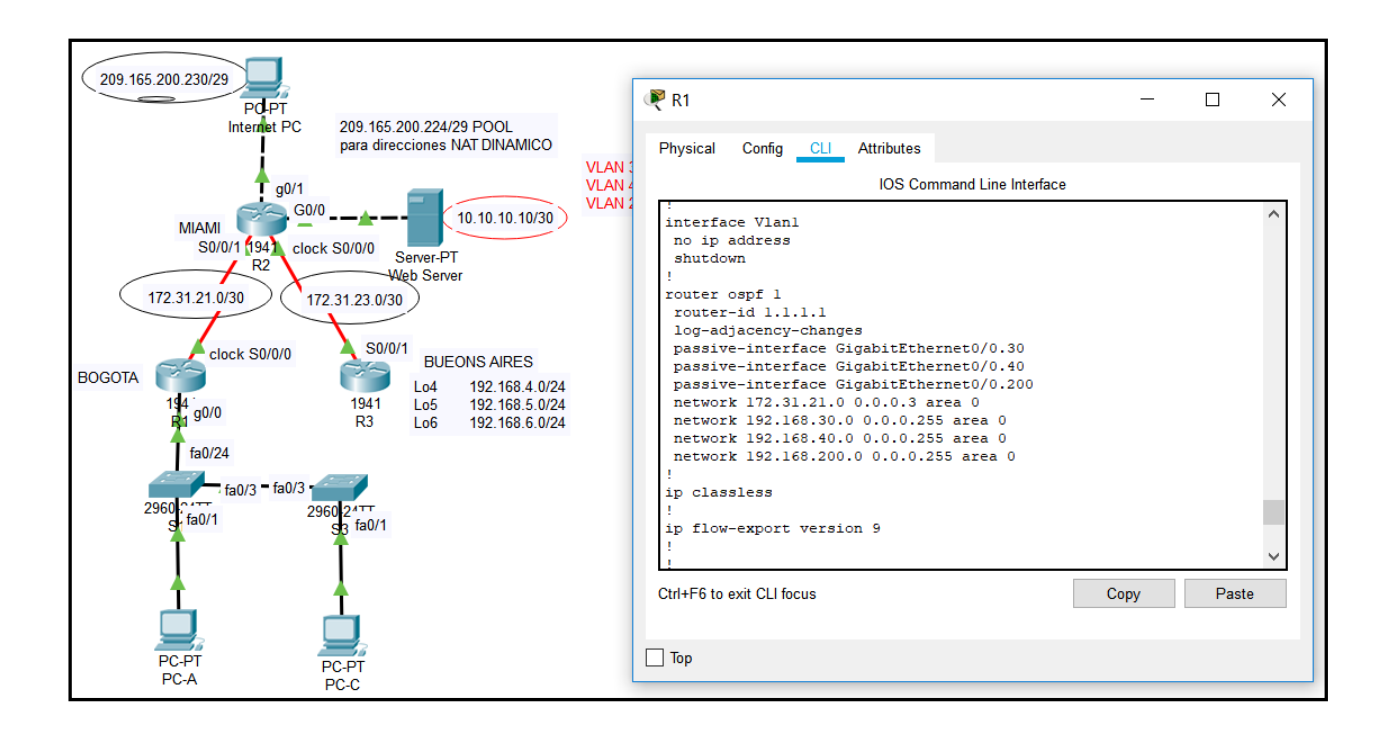

- Cambiamos el ancho de banda de las interface seriales

Interface s0/0/0

Bandwidth 256

Ip ospf cost 9500

Procedemos a configurar ahora al ROUTER MIAMI.

Configuramos OPSF V2 en el router MIAMI

Router ospf 1

Router-id 5.5.5.5

Network 172.31.21.0 0.0.0.3 area 0

Network 172.31.23.0 0.0.0.3 area 0

Network 10.10.10.0 0.0.0.255 area 0

- Establecemos las LAN como pasivas

Passive-interface g0/0

Interface s0/0/0

Bandwidth 256

Interface s0/0/1

Bandwidth 256

Ajustar la métrica de serial s0/0/0

Interface s0/0/0

Ip ospf cost 9500

```
R2#
R2#show ip route connected
 c
   10.10.10.0/24 is directly connected, GigabitEthernet0/0
 c
     172.31.21.0/30 is directly connected, Serial0/0/1
    172.31.23.0/30 is directly connected, Serial0/0/0
 c
    209.165.200.224/29 is directly connected, GigabitEthernet0/1
 \mathbf{C}R2#R2#Router ospf 1
% Invalid input detected at '^' marker.
R2#config
Configuring from terminal, memory, or network [terminal]?
Enter configuration commands, one per line. End with CNTL/Z.
R2 (config) #Router ospf 1
R2(config-router)#Router-id 5.5.5.5
R2(config-router)#Network 172.31.21.0 0.0.0.3 area 0
R2(config-router)#
13:40:51: %OSPF-5-ADJCHG: Process 1, Nbr 1.1.1.1 on Serial0/0/1 from LOADING to FULL,
Loading Done
Network 172.31.23.0 0.0.0.3 area 0
R2(config-router)#Network 10.10.10.0 0.0.0.255 area 0
R2(config-router)#
R2(config-router)#
R2(config-router)#Passive-interface g0/0
R2(config-router)#
R2(config-router)#exit
R2(config)#Interface s0/0/0
R2(config-if)#Bandwidth 256
R2(config-if)#Interface s0/0/1
R2(config-if)#Bandwidth 256
R2(config-if)#Interface s0/0/0
R2(config-if)#Ip ospf cost 9500
R2 (config-if)#
```
Verificamos la configuración realizada:

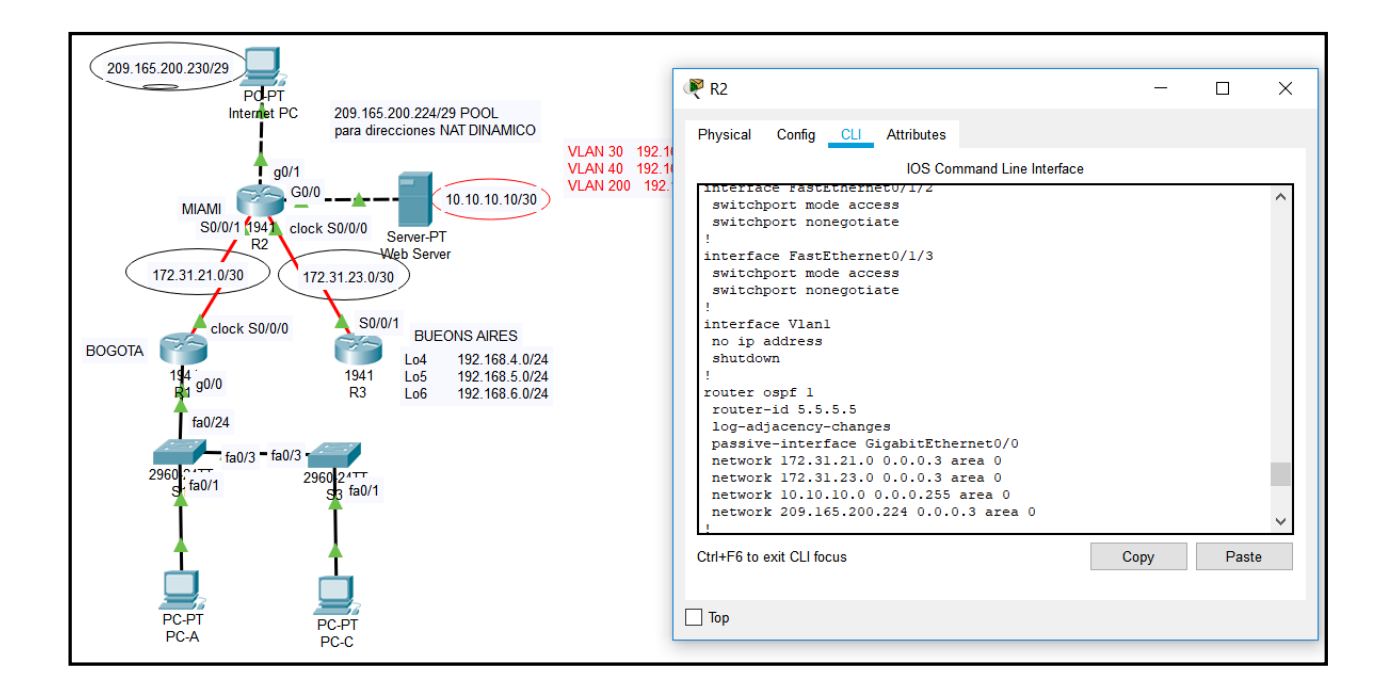

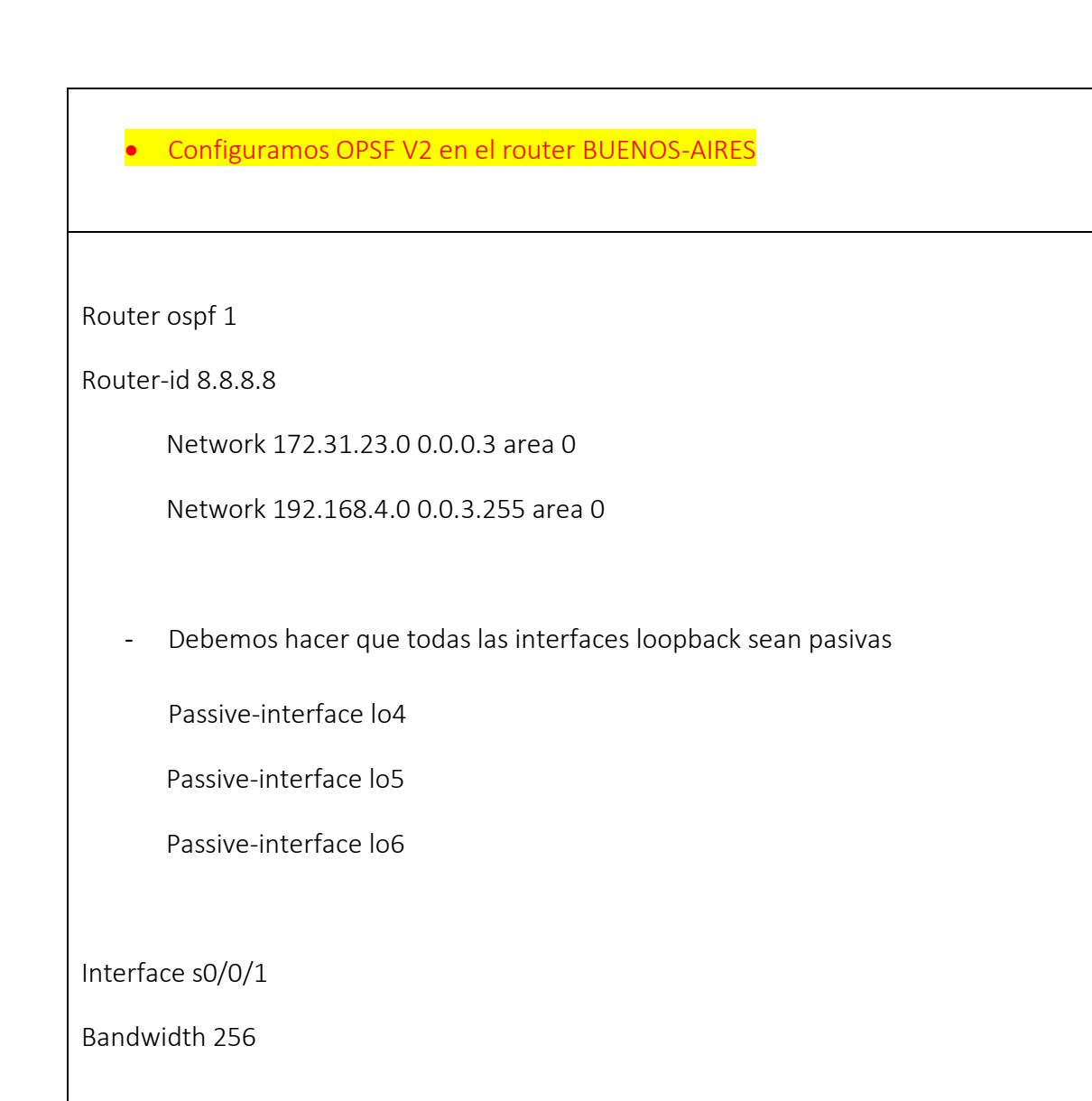

```
R3#show ip route connected
 \mathtt{C}172.31.23.0/30 is directly connected, Serial0/0/1
 \mathbf{C}192.168.4.0/24 is directly connected, Loopback4
    192.168.5.0/24 is directly connected, Loopback5
 \mathsf{C}192.168.6.0/24 is directly connected, Loopback6
 \mathsf{c}R3#
R3#config
Configuring from terminal, memory, or network [terminal]?
Enter configuration commands, one per line. End with CNTL/Z.
R3(config)#
R3(config)#Router ospf 1
R3(config-router)#Router-id 8.8.8.8
R3(config-router)#Network 172.31.23.0 0.0.0.3 area 0
R3(config-router)#Network 922.168.4.0 0.0.3.255 area 0
& Invalid input detected at '^' marker.
R3(config-router)#
13:45:27: %OSPF-5-ADJCHG: Process 1, Nbr 5.5.5.5 on Serial0/0/1 from LOADING to
FULL, Loading Done
R3(config-router)#Network 192.168.4.0 0.0.3.255 area 0
R3(config-router)#Passive-interface lo4
R3(config-router)#Passive-interface lo5
R3(config-router)#Passive-interface lo6
R3(config-router)#exit
R3(config)#Interafce s0/0/1
% Invalid input detected at '^' marker.
R3(config)#Interface s0/0/1
R3(config-if)#Bandwidth 256
R3(config-if)#
```
Verificamos la configuración realizada.

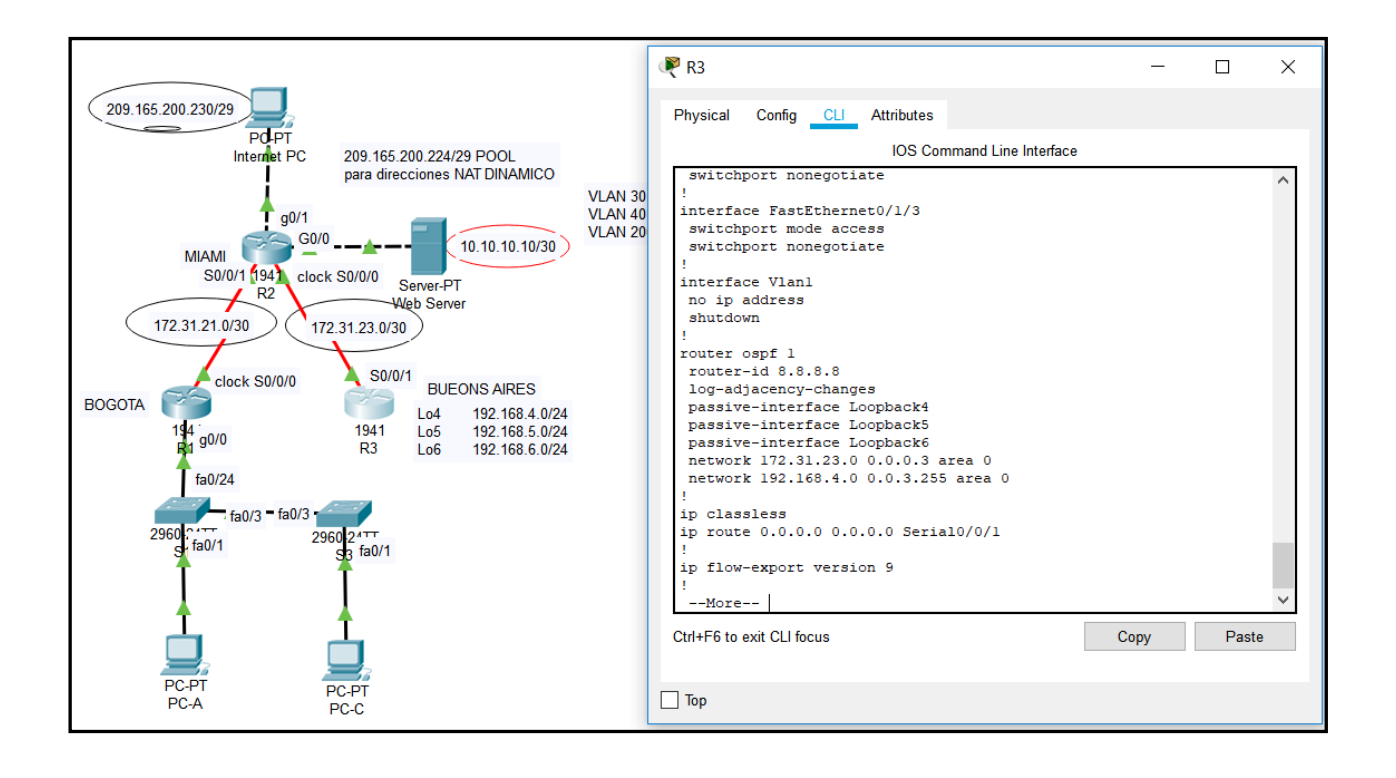

Debemos verificar los comandos OSPF.

- Show ip ospf neighbor
- Show ip protocols
- Show ip route ospf
- Do show ip route connected

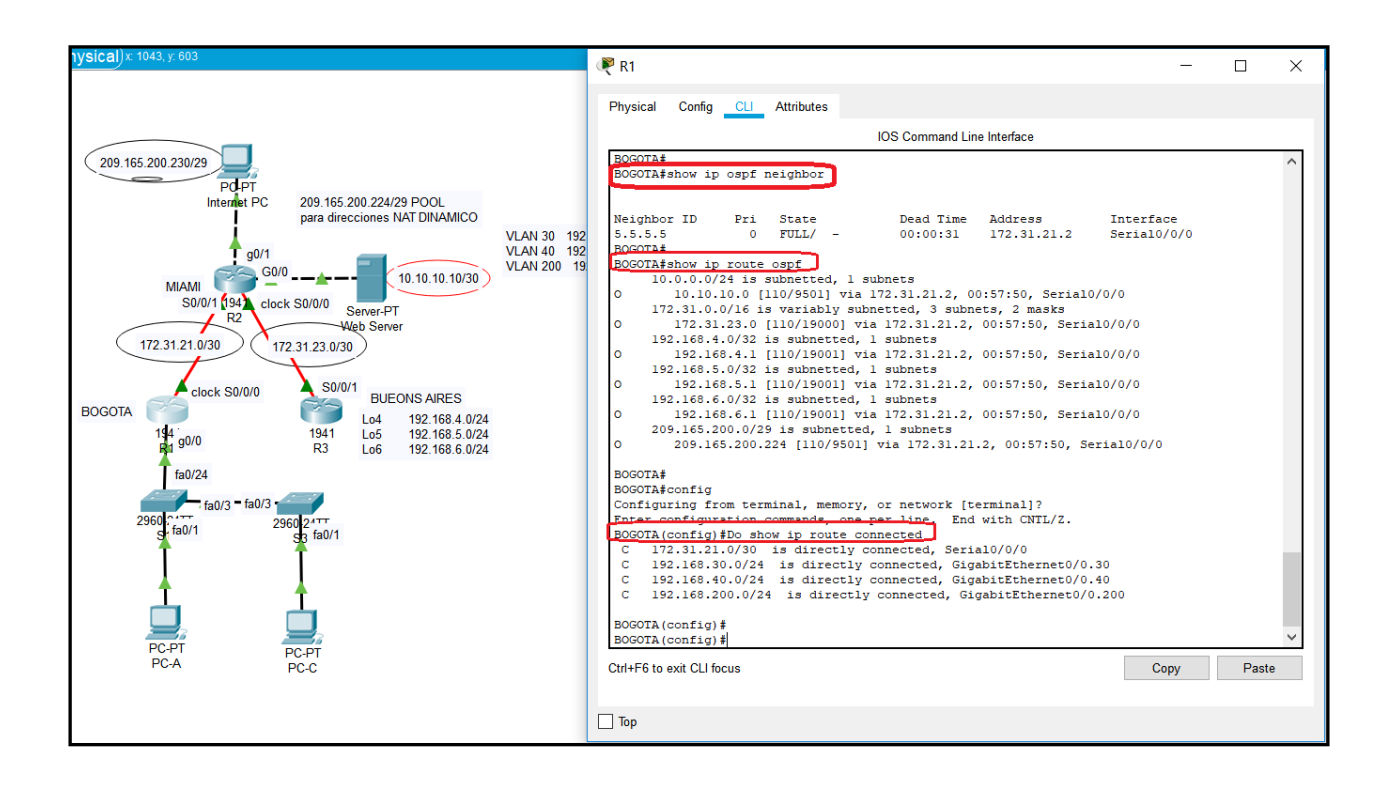

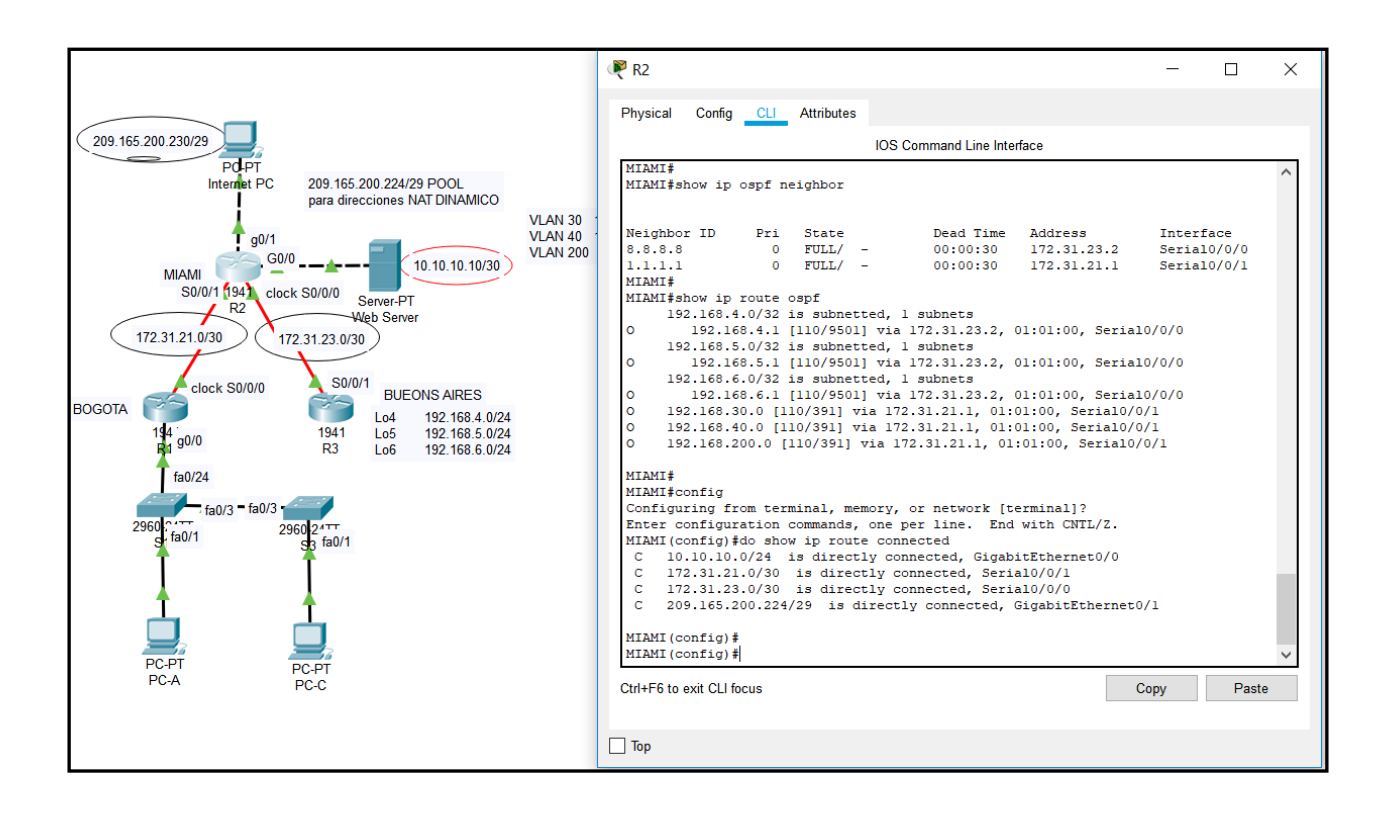

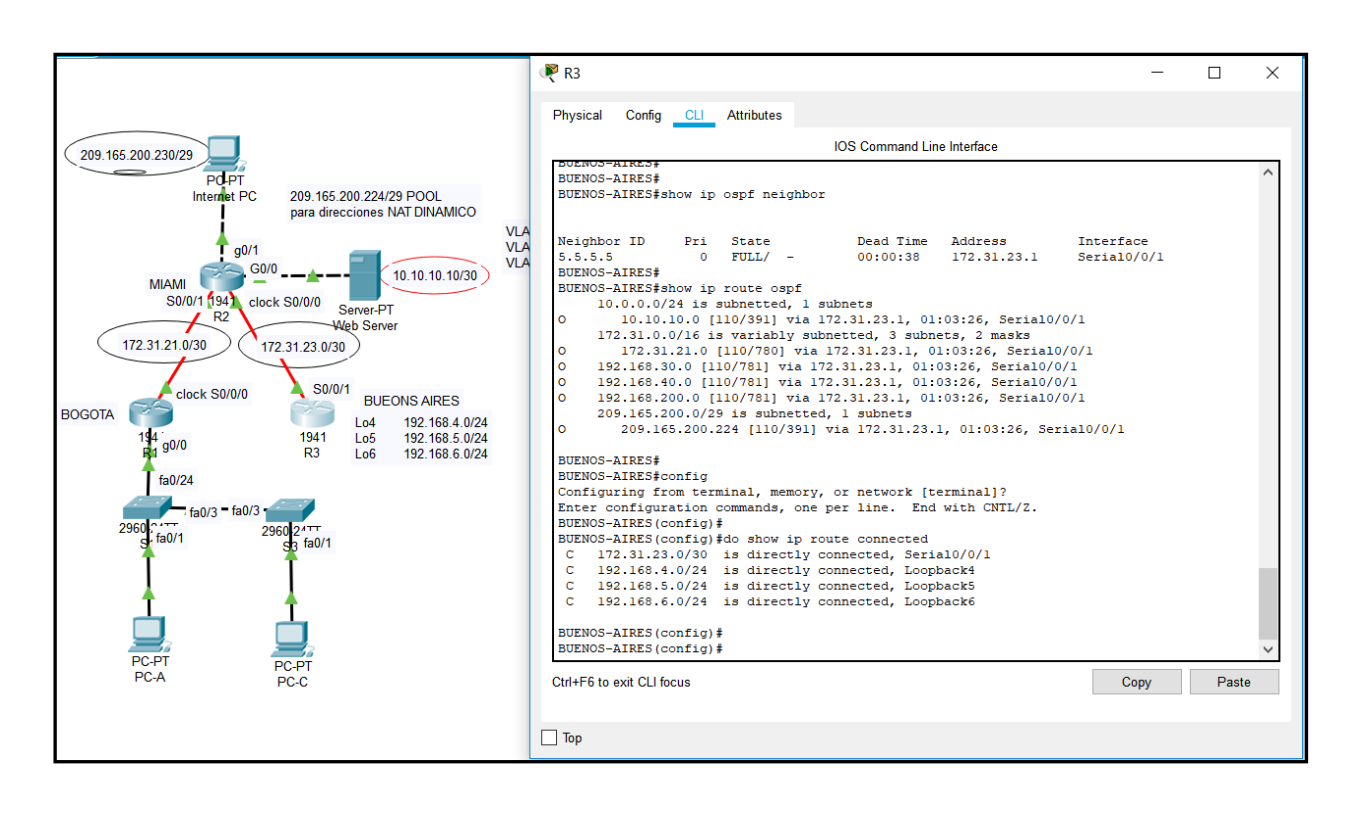

Procedemos ahora a configurar DHCP dentro del router de BOGOTÁ.

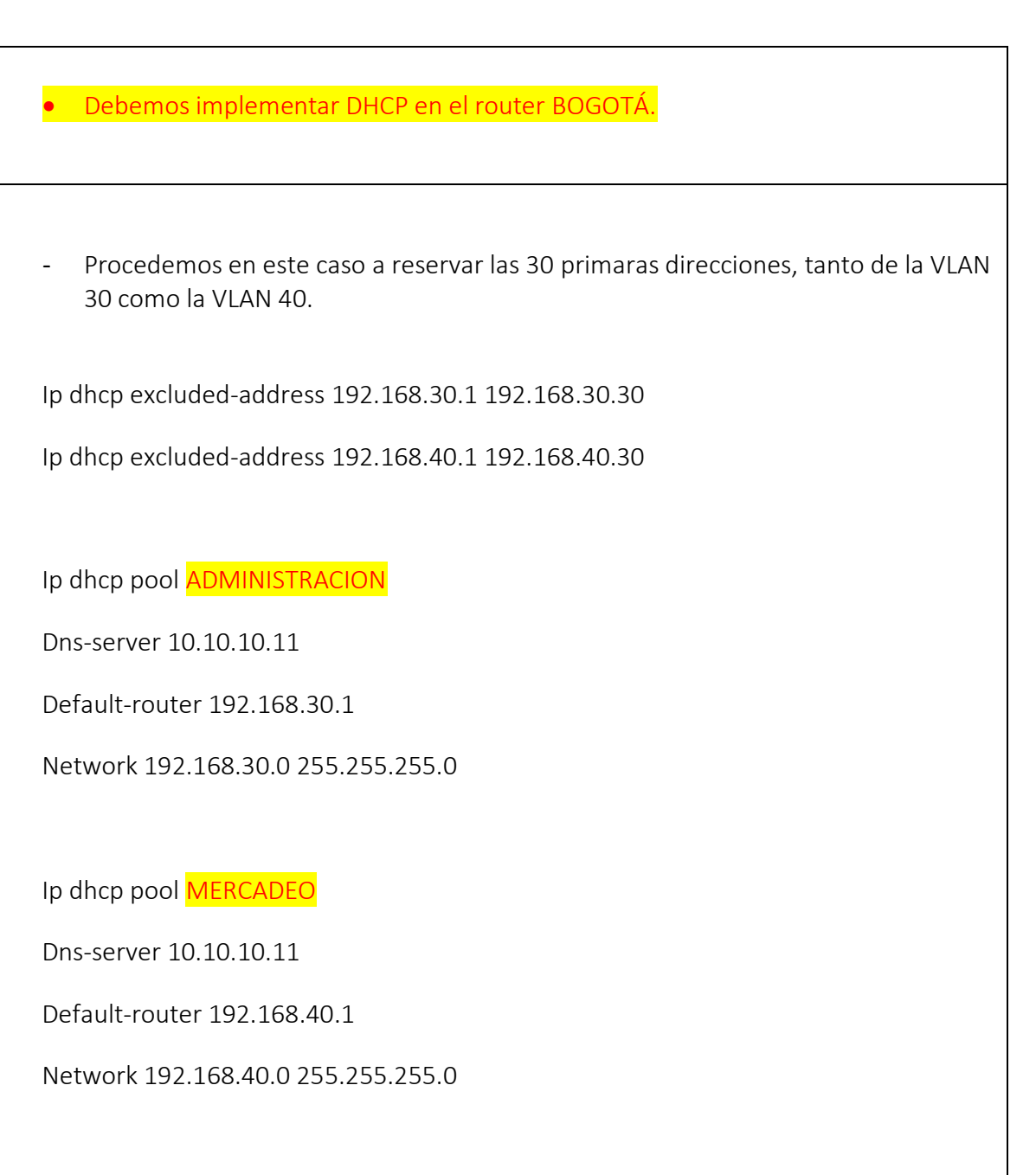

R1#config Configuring from terminal, memory, or network [terminal]? Enter configuration commands, one per line. End with CNTL/Z. R1(config)#Ip dhcp excluded-address 192.168.30.1 192.168.30.30 R1(config)#Ip dhcp excluded-address 192.168.40.1 192.168.40.30  $R1$  (config) # R1(config)#Ip dhep pool ADMINISTRACION R1(dhcp-config)#Dns-server 10.10.10.11 R1(dhcp-config)#Default-router 192.168.30.1 R1(dhcp-config)#Network 192.168.30.0 255.255.255.0  $R1$  (dhep-config)# R1(dhcp-config)#Ip dchp pool MERCADEO % Invalid input detected at '^' marker. R1(dhcp-config)#exit R1(config)#Ip dchp pool MERCADEO % Invalid input detected at '^' marker. R1(config)#Ip dhep pool MERCADEO R1(dhcp-config)#Dns-server 10.10.10.11 R1(dhcp-config)#Default-router 192.168.40.1 R1(dhcp-config)#Network 192.168.40.0 255.255.255.0 R1(dhcp-config)#

10. Configurar NAT en MIAMI para permitir que los host puedan salir a internet

11. Configurar al menos dos listas de acceso de tipo estándar a su criterio en para restringir o permitir tráfico desde BOGOTÁ o BUENOS-AIRES hacia MIAMI.

Configuramos NAT ESTATICO y DINAMICO e MIAMI con el fin de que los host puedan salir a internet.

User webuser privilege 15 secret cisco12345

En este caso debemos usar el servidor web.

Ip nat inside sourse static 10.10.10.10 209.165.200.229

Asignamos la interface interna y externa

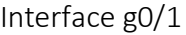

Ip nat outside

Interface g0/0

Ip nat inside

```
R2#config
Configuring from terminal, memory, or network [terminal]?
Enter configuration commands, one per line. End with CNTL/Z.
R2(config)#User webuser privilege 15 secret cisco12345
R2(config)#Ip nat inside source static 10.10.10.10 209.165.200.229
R2 (config)#interface g0/1
R2(config-if)#Ip nat outside
R2(config-if)#Interface g0/0
R2(config-if)#Ip nat inside
R2(config-if)#
```
- Creamos algunas restricciones empleando las ACL.
- Configuramos la NAT DINAMICA con una ACL.
- Creamos la acces-list número 1
- Solo debemos permitir que la traducción sea para las redes de ADMINISTRACIÓN Y MERCADEO que están en BOGOTÁ – pero la traducción se hace en MIAMI.

Access-list 1 permit 192.168.30.0 0.0.0.255

Access-list 1 permit 192.168.40.0 0.0.0.255

Permitir que las loopback que están conectadas al BUENOS-AIRES tambien sean traducidas empleando una ruta RESUMIDA.

Access-list 1 permit 192.168.4.0 0.0.3.255

- Definimos el POOL de direcciones que se van a utilizar para el NAT DINAMICO.

Ip nat pool INTERNET 209.165.200.225 209.165.200.228 netmask 255.255.255.248

- Definimos la traducción NAT dinamico

Ip nat inside source list 1 pool INTERNET

```
R2(config)#
R2(config)#Access-list 1 permit 192.168.30.0 0.0.0.255
R2(config)#Access-list 1 permit 192.168.40.0 0.0.0.255
R2(config)#Access-list 1 permit 192.168.4.0 0.0.3.255
R2 (config)#
R2(config)#Ip nat pool INTERNET 209.165.200.225 209.165.200.228 netmask
255.255.255.248
R2(config)#Ip nat inside source list 1 pool INTERNET
R2 (config)#
```
- Procedemos a verificar lo hecho hasta este momento.

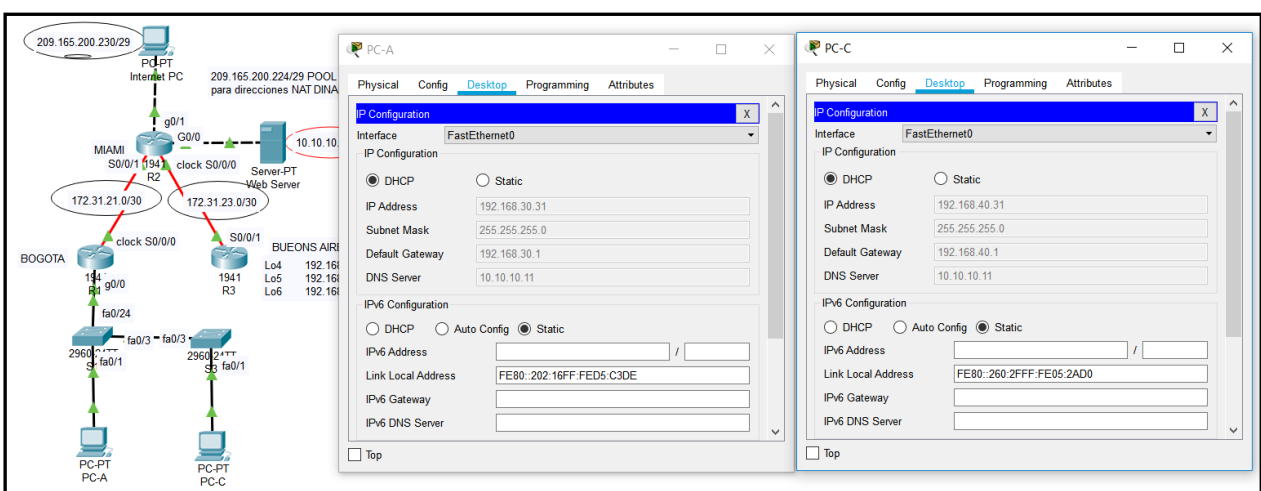

- Ping entre PC-A y PC-C
- Satisfactorio.
- Configurar y verificar las ACL en el router MIAMI en la cual solo le damos acceso al router BOGOTÁ.

- Configuramos una ACL que me permita que solo BOGOTÁ pueda hacer TELNET a MIAMI.

Ip Access-list standard ADMIN-MANTENIMIENTO

Permit host 172.31.21.1

- Ahora si debemos aplicar la ACL nombrada a la línea VTY

Line vty 0 4

Access-class ADMIN-MANTENIMIENTO in

- Debemos verificar que las ACL está trabajando como queremos

Vemos claramente que si empleamos TELNET desde el ROUTER BOGOTÁ este es satisfactorio, si lo hacemos desde cualquier otro equipo este no puede ser posible.

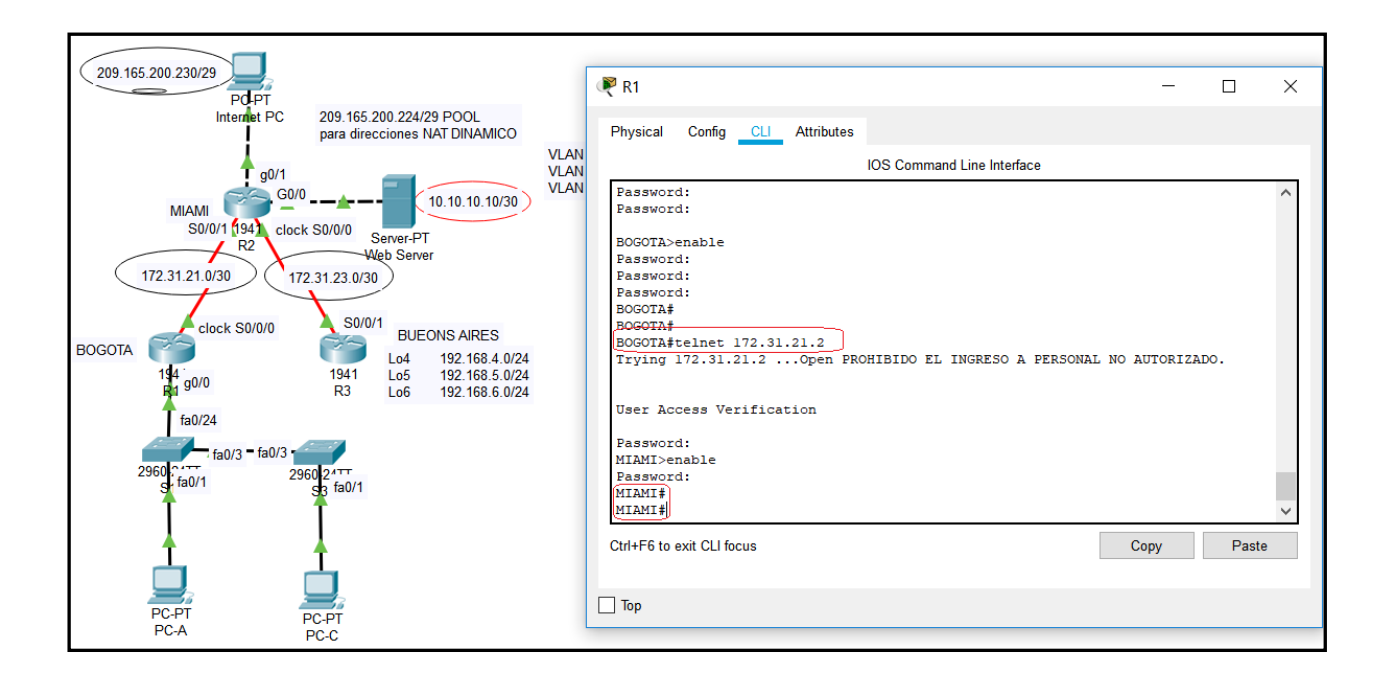

- Si hacemos TELNET desde un equipo de cualquiera de las VLAN este es DENEGADO.

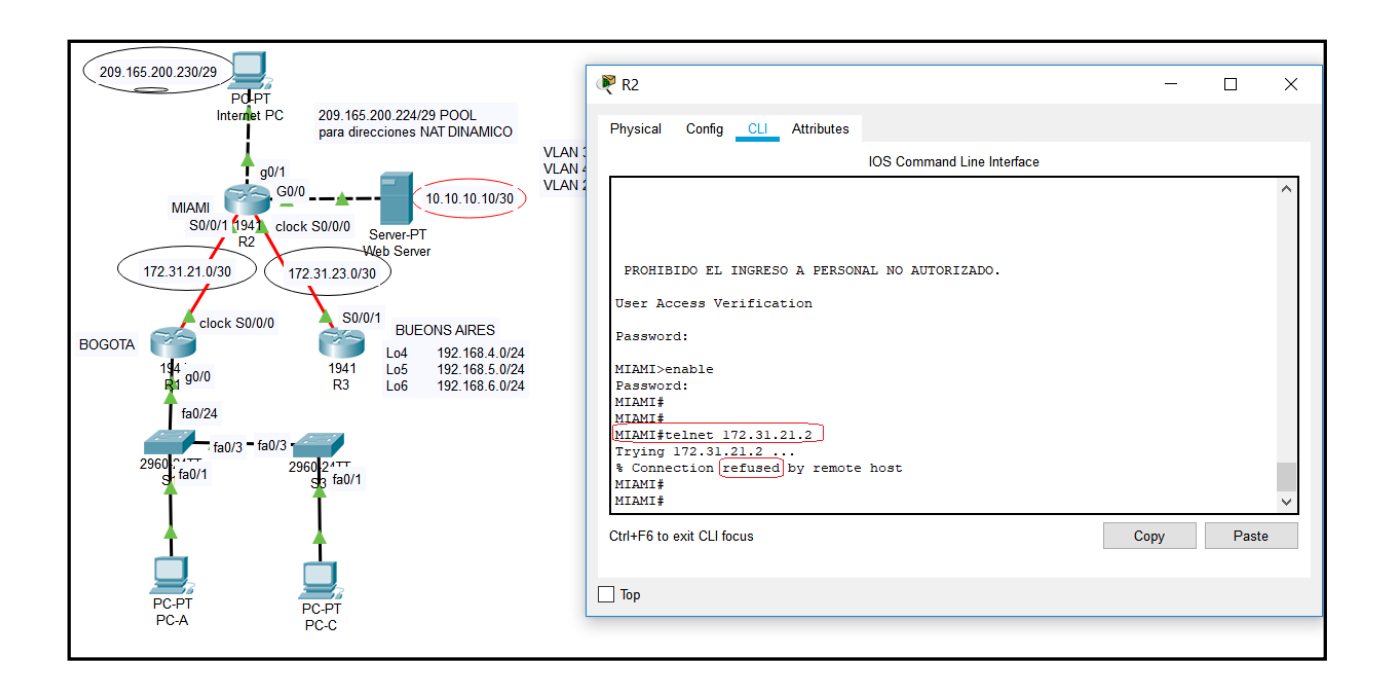

Aseguramos la red del tráfico de INTERNET, de este modo estas no son posibles.

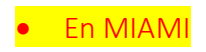

Access-list 101 permit tcp any host 209.165.229.230 eq www

- Prevenir el tráfico desde INTERNET que no puedan hacer PING a la red interna

Access-list 101 permit icmp any any echo-reply

- Debemos aplicar las ACL a las interfaces adecuadas.

Interface g0/1

Ip Access-group 101 in

Interface s0/0/0

Ip Access-group 101 out

Interface s0/0/1

Ip Access-group 101 out

Interface g0/0

Ip Access-group 101 out

- Procedemos a verificar que las ACL están funcionando

```
R1#ping 209.165.200.230
Type escape sequence to abort.
Sending 5, 100-byte ICMP Echos to 209.165.200.230, timeout is 2 seconds:
11111Success rate is 100 percent (5/5), round-trip min/avg/max = 1/3/14 ms
R1#
```
- Vamos a realizar el mismo proceso pero en este CASO desde los PC de las VLAN.
- Desde la PC-A

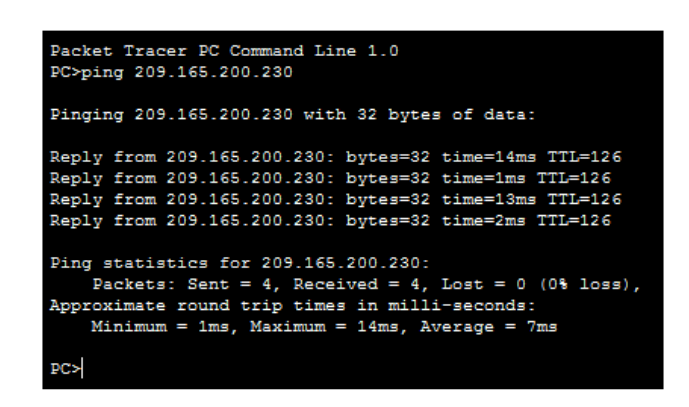

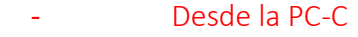

 $PC$ 

PC>ping 209.165.200.230 Pinging 209.165.200.230 with 32 bytes of data: Reply from 209.165.200.230: bytes=32 time=2ms TTL=126 Reply from 209.165.200.230: bytes=32 time=11ms TTL=126 Reply from 209.165.200.230: bytes=32 time=10ms TTL=126 Reply from 209.165.200.230: bytes=32 time=2ms TTL=126 Ping statistics for 209.165.200.230: Packets: Sent =  $4$ , Received =  $4$ , Lost = 0 (0% loss), Approximate round trip times in milli-seconds: Minimum =  $2ms$ , Maximum =  $11ms$ , Average =  $6ms$ 

- PING desde PC INTERNET hacia la PC-A y la PC-C

# Pinging 192.168.30.31 with 32 bytes of data:

```
Reply from 209.165.200.225: Destination host unreachable.
Reply from 209.165.200.225: Destination host unreachable.
Reply from 209.165.200.225: Destination host unreachable.
Reply from 209.165.200.225: Destination host unreachable.
Ping statistics for 192.168.30.31:
    Packets: Sent = 4, Received = 0, Lost = 4 (100% loss),
PC>ping 192.168.40.31
Pinging 192.168.40.31 with 32 bytes of data:
Reply from 209.165.200.225: Destination host unreachable.
Reply from 209.165.200.225: Destination host unreachable.
Reply from 209.165.200.225: Destination host unreachable.
Reply from 209.165.200.225: Destination host unreachable.
Ping statistics for 192.168.40.31:
    Packets: Sent = 4, Received = 0, Lost = 4 (100% loss),
```
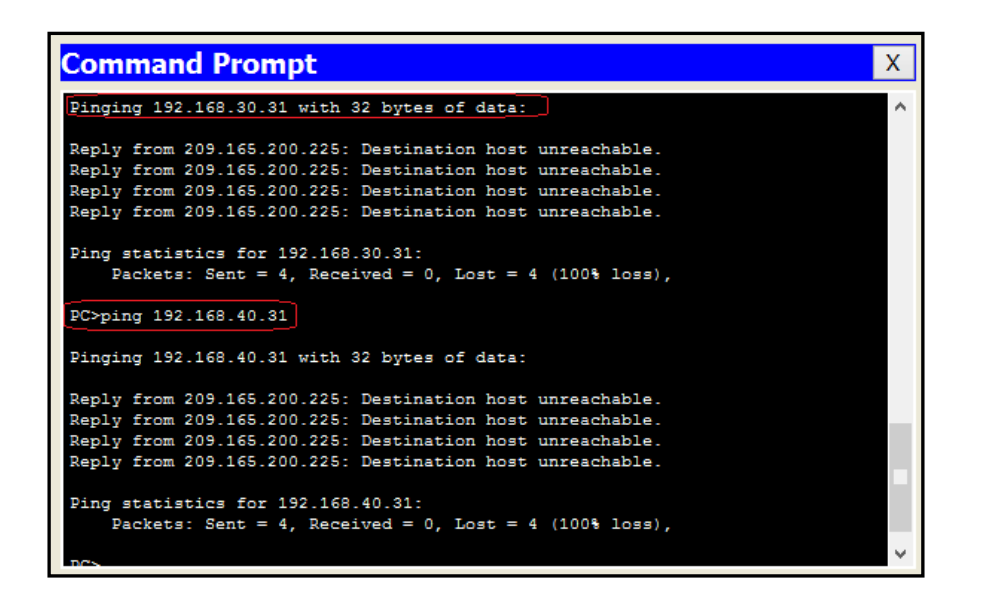

### **PING Y TRACEROUTE.**

Aplico este comando con el fin de verificar que tal está funcionando nuestra red en lo que tiene que ver con la conectividad, además estos comandos son muy útiles a la hora de solucionar algún tipo de inconveniente.

Vemos que todos los puntos de la red están respondiendo, con esto concluimos que todo el proceso de diseño y montaje de la red está bien elaborado.

#### **SIMULADOR.**

Cada uno de estos comandos ya han sido verificados en la comprobación de cada paso.

#### **CONCLUSIONES**

- De acuerdo a todo lo realizado en este trabajo podemos concluir que la topología implementada del curso de profundización de cisco es una herramienta útil para mi futuro profesional demostrando que se cumplió con todos los objetivos propuestos para el desarrollo de este.
- Utilizamos VLSM con el fin de que el desperdicio de direcciones IP sea mucho menor y podamos ajustar las subredes a las necesidades reales de cada una de ellas.
- Con la utilización de la herramienta de simulación de redes Packet Tracer podemos trasladarnos a la realidad para la elaboración de redes con la cual optimizamos tiempo y dinero para la construcción de redes.
- Nos practicamos mucho con los comandos para verificación de conexión como los ping, tracert, y muchos otros mas, los cuales nos facilitan la tarea de verificación.

#### **BIBLIOGRAFIA Y WEBGRAFIA**

- <http://www.ipv6go.net/lte/>
- <http://informatica.uv.es/iiguia/2000/AER/Practica5.pdf>

## **BIBLIOGRAFIA**

˗ CISCO SYSTEM. Modulo Curso de entrenamiento CCNA 1 EXPLORATION (Network Fundamentals y Routing Protocols and Concepts).